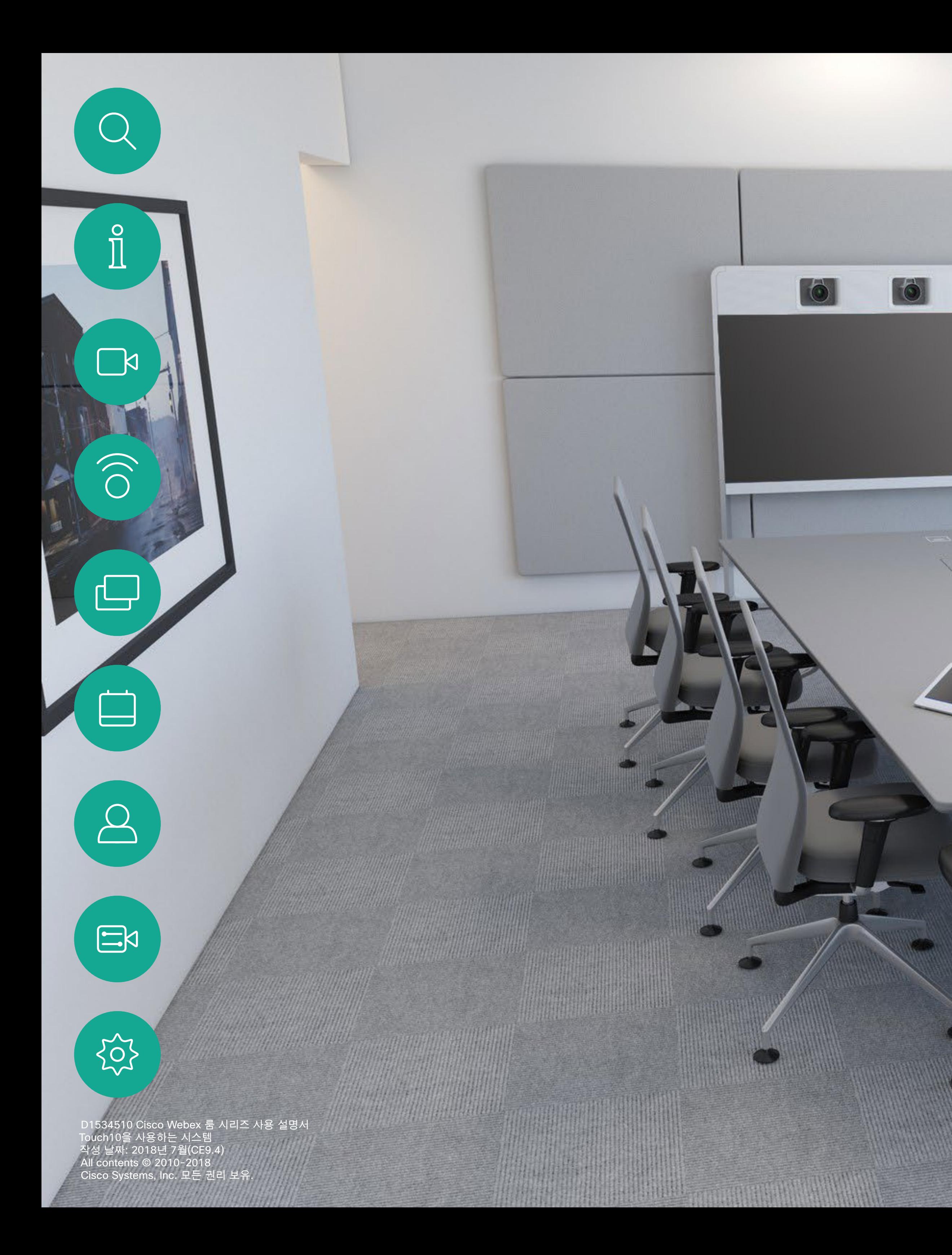

## Cisco Webex 룸 시리즈 사용 설명서 Touch10을 사용하는 시스템

 $\circ$ 

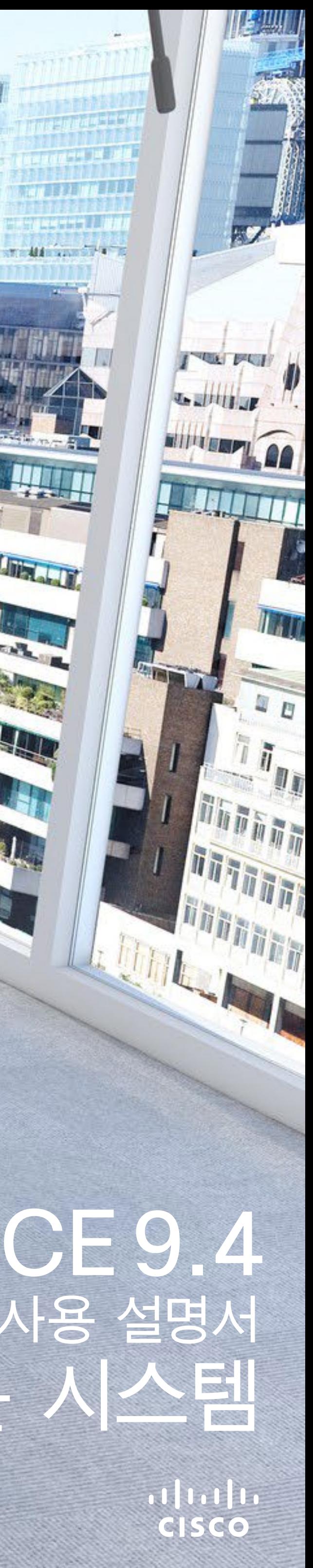

**Takk annual** 

**TIPS STATISTICS** 

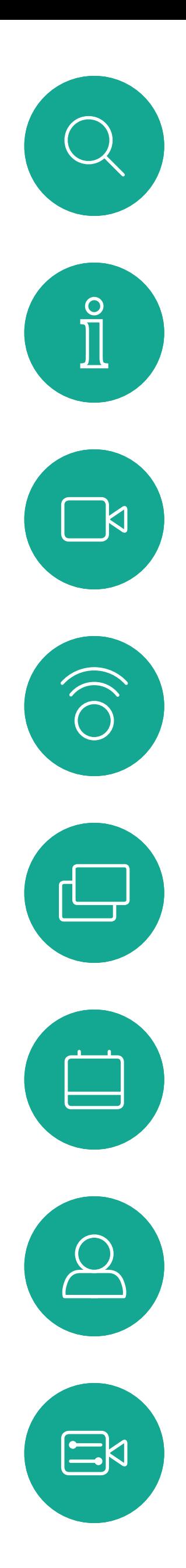

# <sup>목차</sup><br>설명서 내용

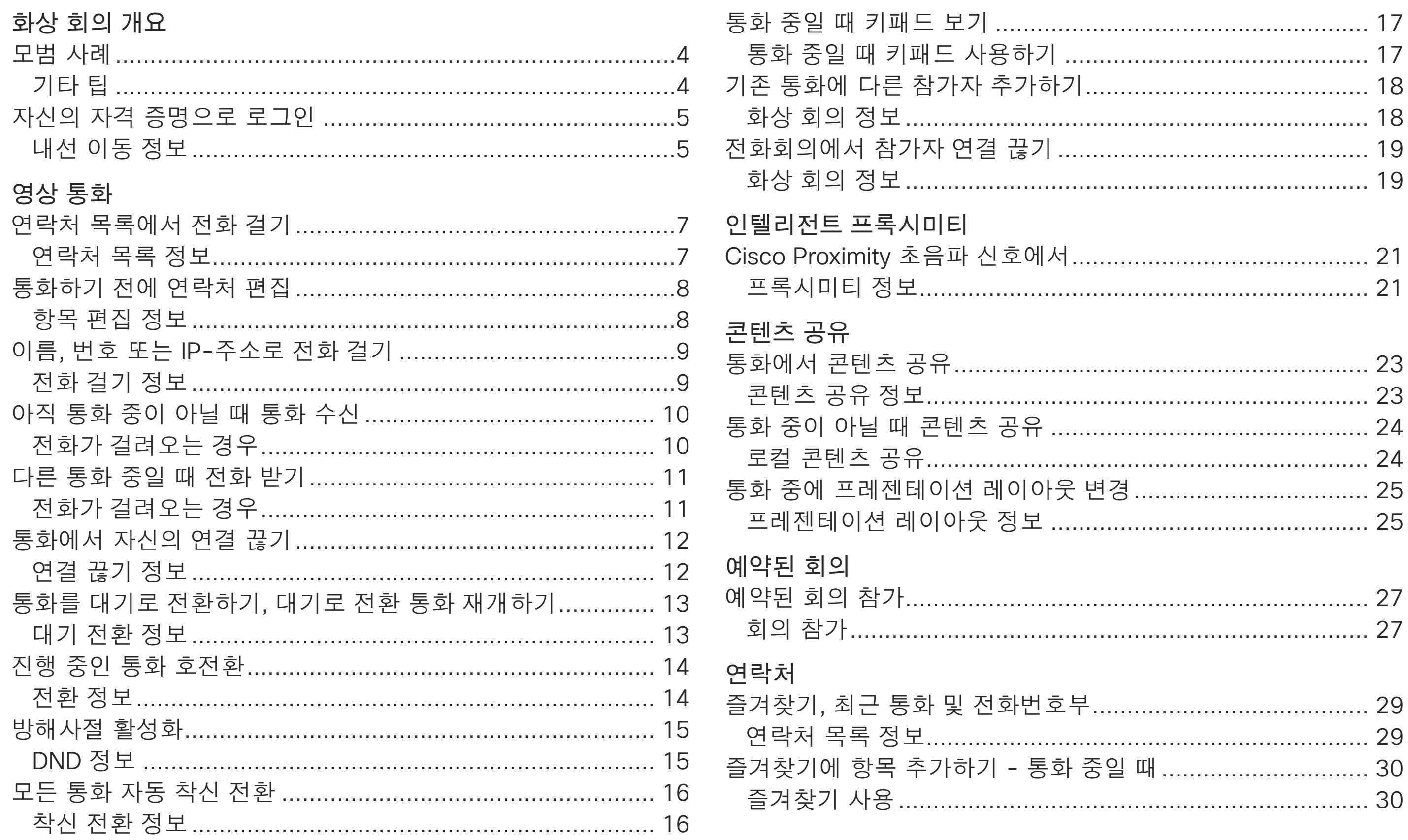

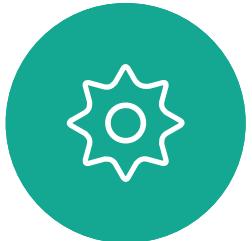

D1534510 Cisco Webex 룸 시리즈 사용 설명서 Touch10을 사용하는 시스템<br>작성 날짜: 2018년 7월(CE9.4) All contents © 2010-2018 Cisco Systems, Inc. 모든 권리 보유.

목차의 모든 항목은 해당 글로 이동하는 활성 하이퍼링크입니다. 챕터 간에 이동하려면 사이드바의 아이콘을 클릭하면 됩니다. 참고 이 사용 설명서에 포함된 기능 중 일부는 옵션 항목입니다. 따라서 사용자의 시스템에는 적용되지 않을 수도 있습니다.

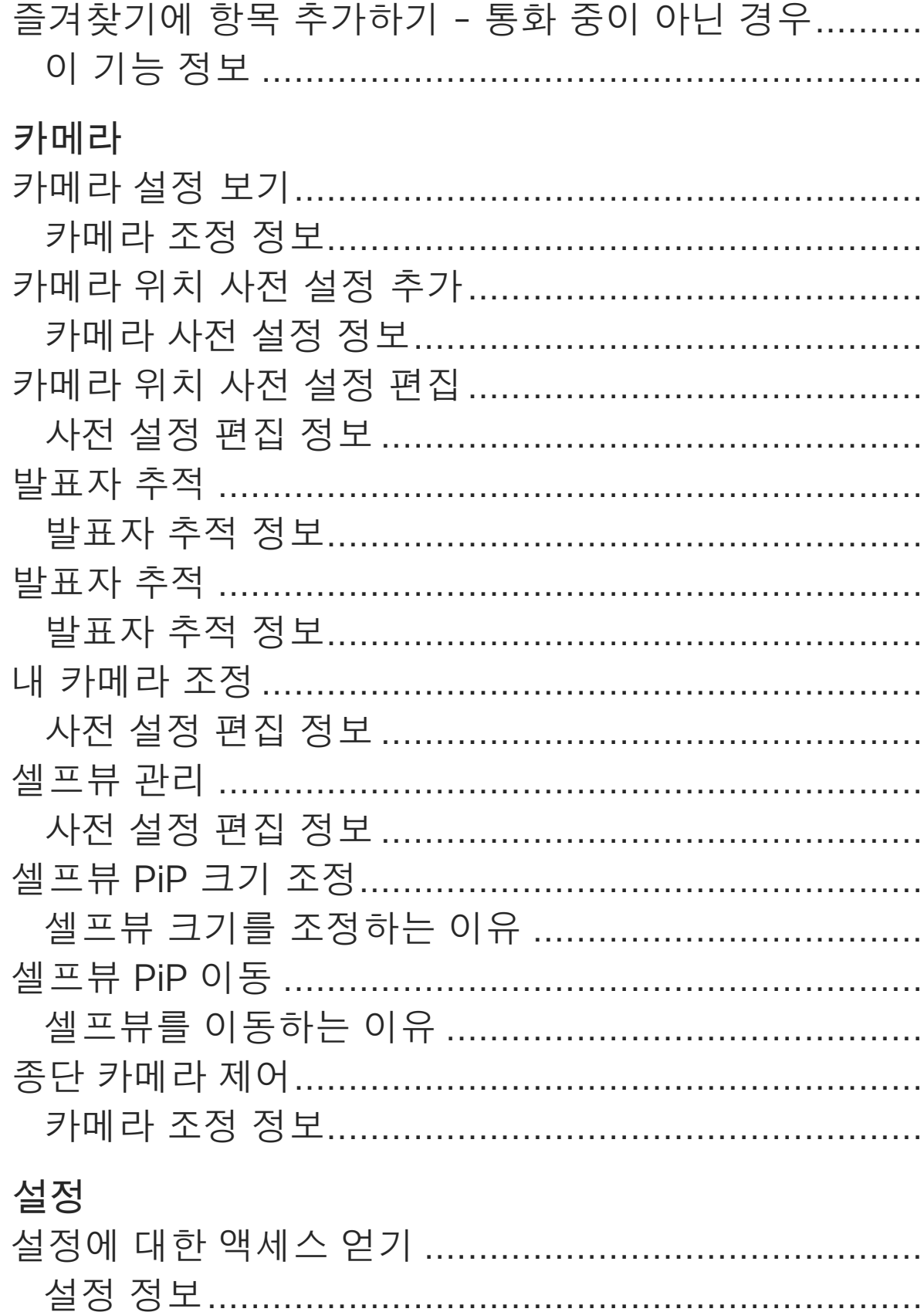

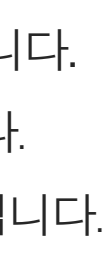

 $\begin{tabular}{c} \bf -1 & \bf -1 & \bf 1 \\ \bf -1 & \bf 1 \\ \bf -2 & \bf 1 \\ \bf -3 & \bf 1 \\ \bf -4 & \bf 1 \\ \bf -1 & \bf 1 \\ \bf -2 & \bf 1 \\ \bf -1 & \bf 1 \\ \bf -2 & \bf 1 \\ \bf -3 & \bf 1 \\ \bf -1 & \bf 1 \\ \bf -1 & \bf 1 \\ \bf -2 & \bf 1 \\ \bf -3 & \bf 1 \\ \bf -1 & \bf 1 \\ \bf -2 & \bf 1 \\ \bf -3 & \bf 1 \\ \bf -1 & \bf 1 \\ \bf -1 & \bf 1 \\ \bf -2 & \bf 1 \\ \bf -3 & \bf$ 

CISCO

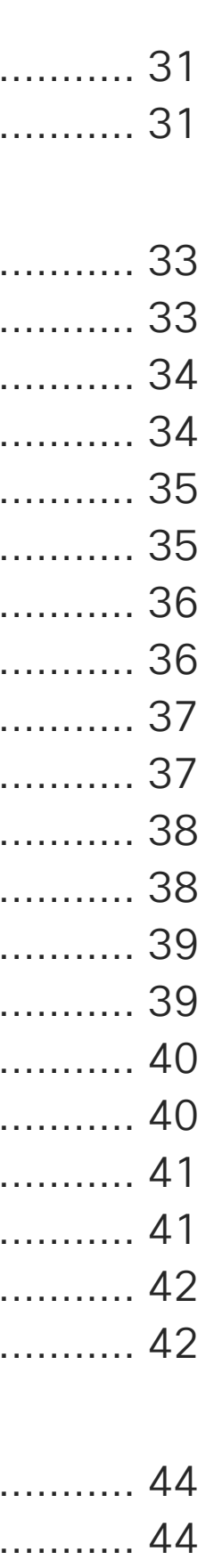

 $\overline{2}$ 

<span id="page-2-0"></span>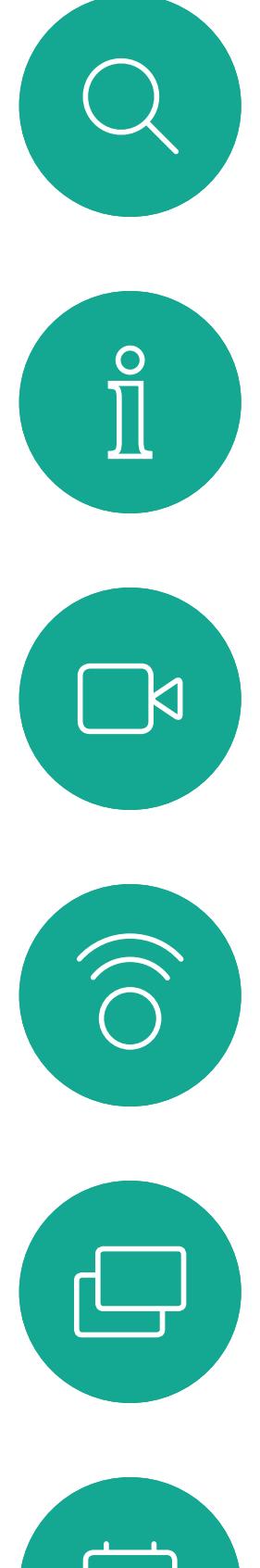

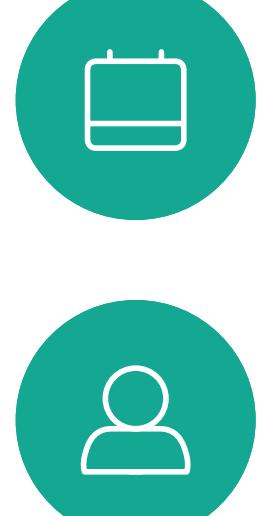

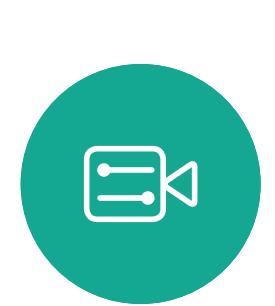

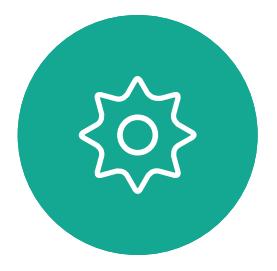

D1534510 Cisco Webex 룸 시리즈 사용 설명서 Touch10을 사용하는 시스템 작성 날짜: 2018년 7월(CE9.4) All contents © 2010-2018<br>Cisco Systems, Inc. 모든 권리 보유. O Systems, Inc. 모든 권리 보유.<br>Cisco Systems, Inc. 모든 권리 보유.

# 화상 회의 개요

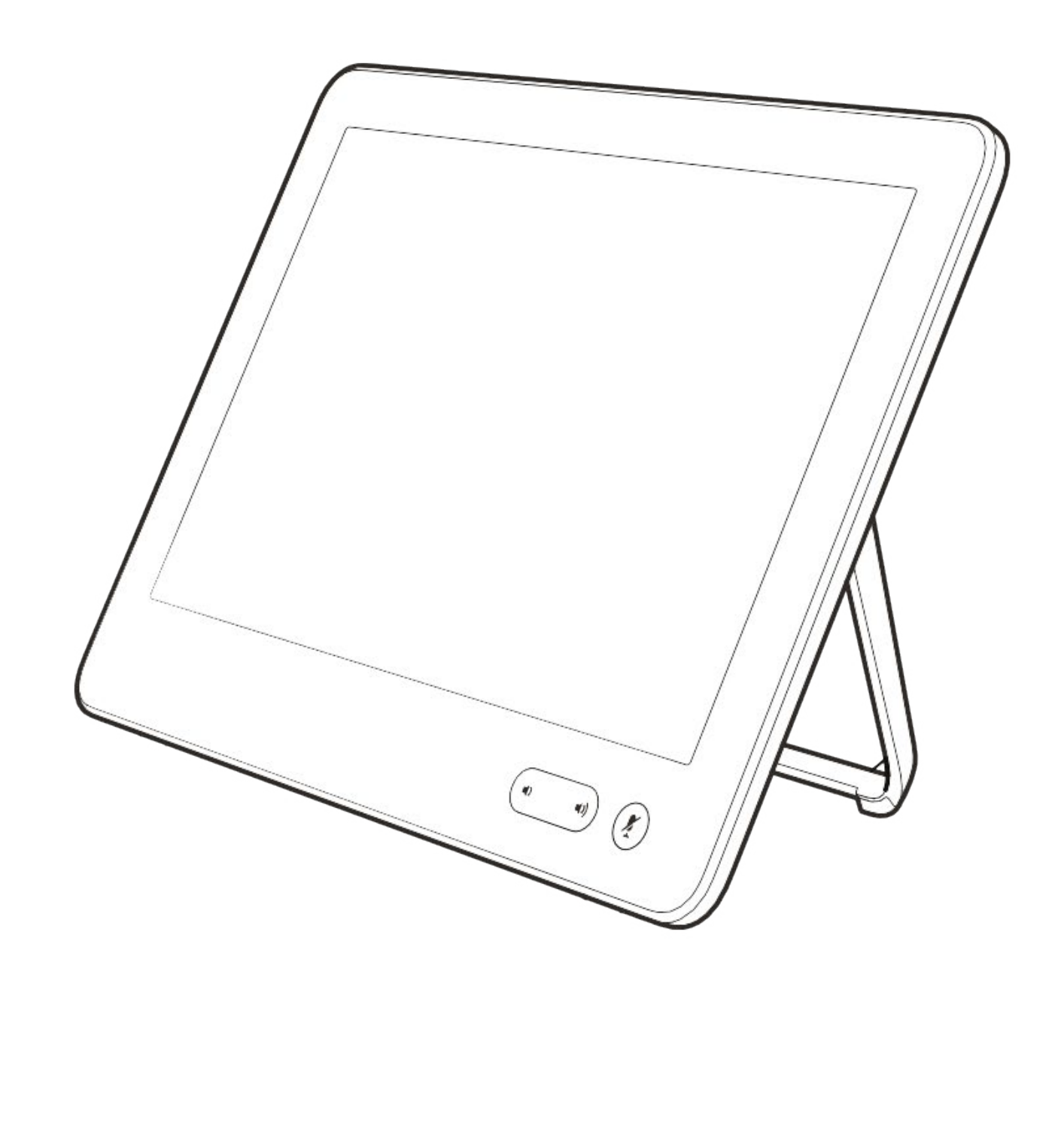

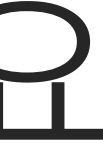

 $\begin{array}{c|c|c|c} \hline \cdots & \cdots & \cdots \\ \hline \text{CISCO} & & \end{array}$ 

<span id="page-3-0"></span>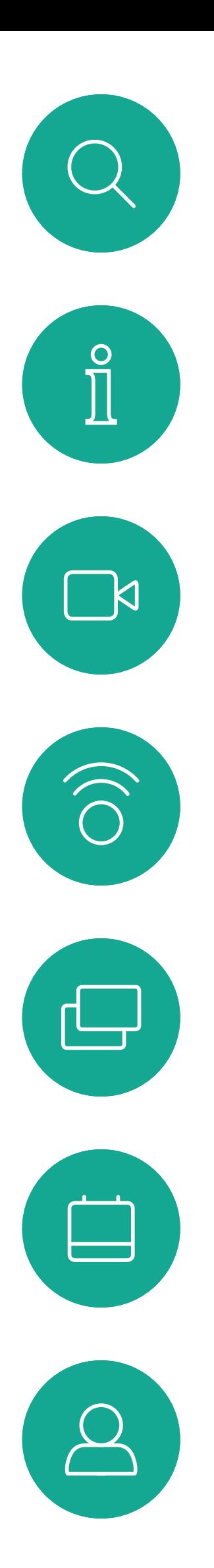

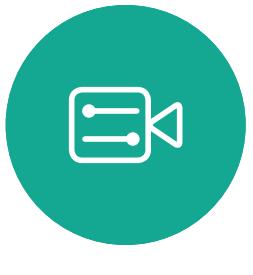

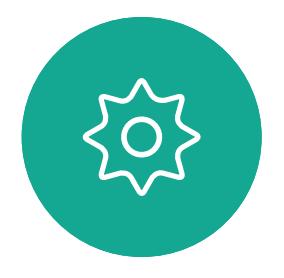

D1534510 Cisco Webex 룸 시리즈 사용 설명서 Touch10을 사용하는 시스템 작성 날짜: 2018년 7월(CE9.4) All contents © 2010-2018<br>Cisco Systems, Inc. 모든 권리 보유. 4 All contents © 2010-2018<br>Cisco Systems, Inc. 모든 권리 보유.

### 카메라 사전 설정 사용

Cisco TelePresence 시스템에서는 확대/축소 기능과 카메라가 가리키는 방향(이동(상하/좌우), 기울임 등)을 미리 정의하여 생성할 수 있습니다. 이러한 기능을 사용하면 말하는 사람을 확대해서 볼 수 있습니다(필요한 경우). 나중에 다시 축소하는 것을 잊지 마십시오. 카메라 추적이 가능한 시스템에서는 이 기능이 필요하지 않습니다.

### 라우드스피커 볼륨

오디오 시스템은 모니터 또는 Cisco Digital Natural Audio Module에 내장된 라우드스피커를 사용합니다.

일부 시스템에서는 모니터 리모컨으로 모니터 볼륨을 조정하면 기본 볼륨 수준을 설정할 수 있습니다.

### 밝기 제어

모니터의 밝기, 색상 또는 기타 설정을 조정하려면 모니터에 딸린 리모컨을 사용하면 됩니다. 회의실의 상태에 적합하도록 모니터를 조정하십시오. Cisco에서 제공하는 모니터에는 온스크린 메뉴가 있어 아주 간편하게 이용할 수 있습니다. 모니터 구성 등에 관한 자세한 내용은 해당되는 사용 설명서와 관리 설명서를 참조하십시오.

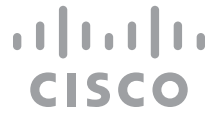

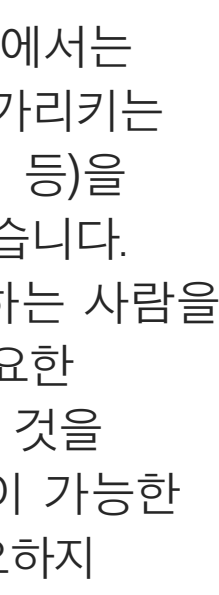

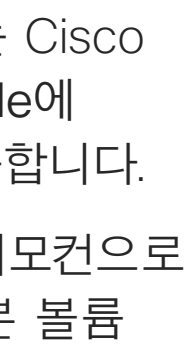

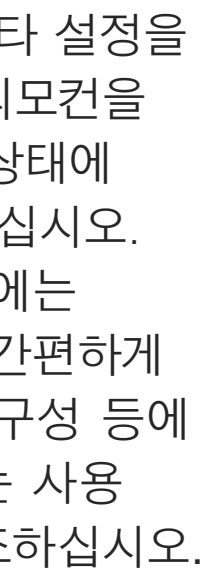

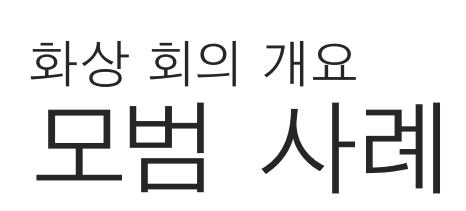

### 기타 팁

성공적인 화상 회의를 통해 참가자들이 수 마일 떨어져 있거나 서로 다른 대륙에 있더라도 대면식 회의를 할 수 있습니다. 전화회의도 회의임을 염두에 두십시오. 여기에도 일반적인 에티켓과 복장 규정이 적용됩니다.

회의실에서

- **•** 마이크가 테이블 앞에 놓여 있어 말하는 내용이 모두 감지될 수 있도록 해야 합니다. 가장 좋은 위치는 시스템보다 최소 2m(6.5피트) 앞에서, 편평한 표면에 두되 앞에 놓인 테이블에서 최소 0.3m(1피트) 떨어진 곳입니다.
- **•** 지향성 마이크는 비디오 시스템 반대편을 향해야 합니다.
- **•** 언제든 마이크를 가려 장애가 발생하는 일이 없도록 주의하십시오.
- **•** 마이크는 항상 테이블 위에 올려놓은 컴퓨터나 프로젝터 팬 등 소음원과 멀리 떨어뜨려 놓아야 합니다. 이러한 장치에서 발생하는 소음으로 인해 원격 참가자들이 깜짝 놀라는 경우가 많습니다.
- **•** 문서 또는 화이트보드 카메라를 사용하는 경우, 참가자들의 배치를 잘 조정하여 카메라가 미팅 진행자에게 가깝게 하거나, 기계를 조절하는 담당자에게 가깝도록 하는 것이 좋습니다.
- **•** 화이트보드를 사용하는 경우, 화이트보드 전용 카메라 외에도 화이트보드를 메인 카메라로 볼 수 있도록 하면 원격 참가자들이 보기에 훨씬 것으로, 시청자들에게 발표자가 실제로 같은 방에 있다는 것을 보여주기 위해 사용합니다.
- **•** 참가자가 회의 중에 무언가를 가리키거나 화면을 바꾸거나 기록을 하거나 기타 다른 기능을 손쉽게 수행할 수 있도록 모든 주변 장치를 손 닿는 곳에 배치하는 것을 잊지 마십시오.

좋습니다. 이런 방식은 방송사에서 주로 사용하는

**•** 가장 자연스러운 미팅 환경을 보장하려면 가급적 카메라를 수신 모니터의 중앙 상단에 배치하는 것이 좋습니다. 카메라는 상대방과 직접 눈이 마주칠 수 있도록 직접 회의 참가자를 향해야 합니다. 비디오 시스템의 셀프뷰 기능을 사용하여 화면을 확인하십시오. 셀프뷰 기능을 사용하면 사용자의 시스템이 원격 참가자에게 어떻게 보이는지(발신 영상) 표시해줍니다.

**•** 콘텐츠를 공유하려 하는 경우, 일반적으로 듀오 비디오를 사용합니다. 이는 두 개의 비디오 스트림을 사용한다는 의미로, 하나는 프레젠테이션 내용을 보여주고 다른 하나는 발표자(또는 여러 명의 발표자)를 보여줍니다. 더 작은 시스템의 경우 프레젠테이션이나 발표자 중 하나를 선택하여 시청해야 할 수 있습니다.

D1534510 Cisco Webex 룸 시리즈 사용 설명서 Touch10을 사용하는 시스템 작성 날짜: 2018년 7월(CE9.4) All contents © 2010-2018<br>Cisco Systems, Inc. 모든 권리 보유. Cisco Systems, Inc. 모든 권리 보유. 5

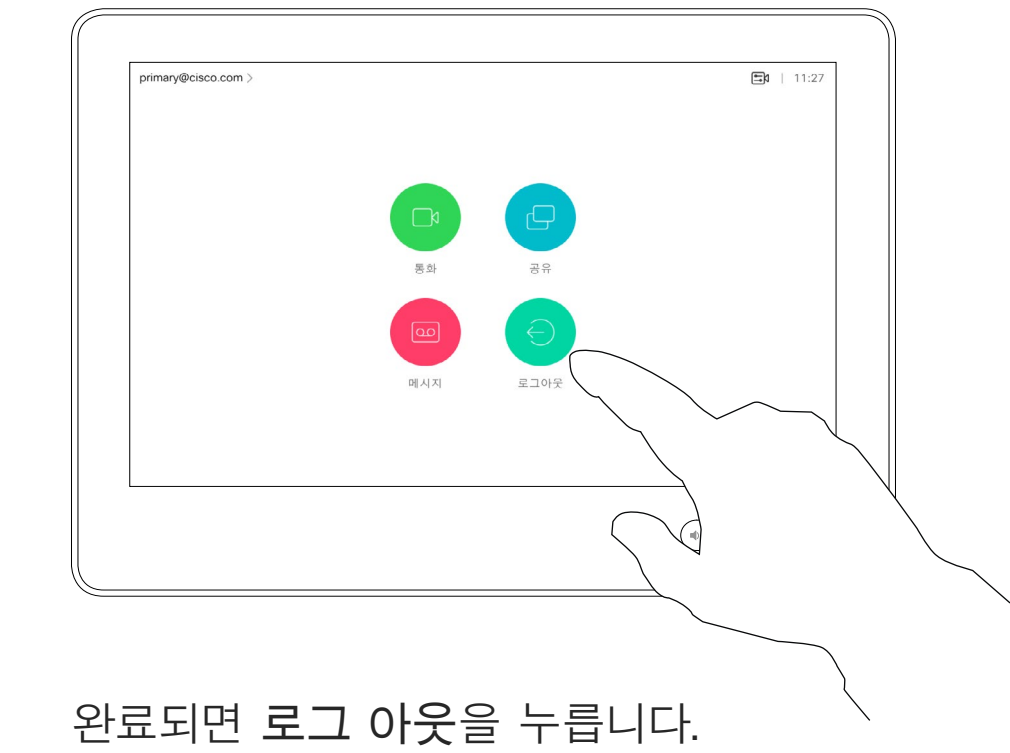

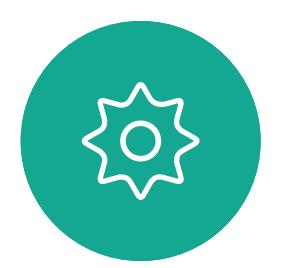

 $\begin{picture}(20,20) \put(0,0){\line(1,0){10}} \put(15,0){\line(1,0){10}} \put(15,0){\line(1,0){10}} \put(15,0){\line(1,0){10}} \put(15,0){\line(1,0){10}} \put(15,0){\line(1,0){10}} \put(15,0){\line(1,0){10}} \put(15,0){\line(1,0){10}} \put(15,0){\line(1,0){10}} \put(15,0){\line(1,0){10}} \put(15,0){\line(1,0){10}} \put(15,0){\line(1$ 

 $\sum_{i=1}^{n}$ 

## 자신의 자격 증명으로 로그인 소개

<span id="page-4-0"></span>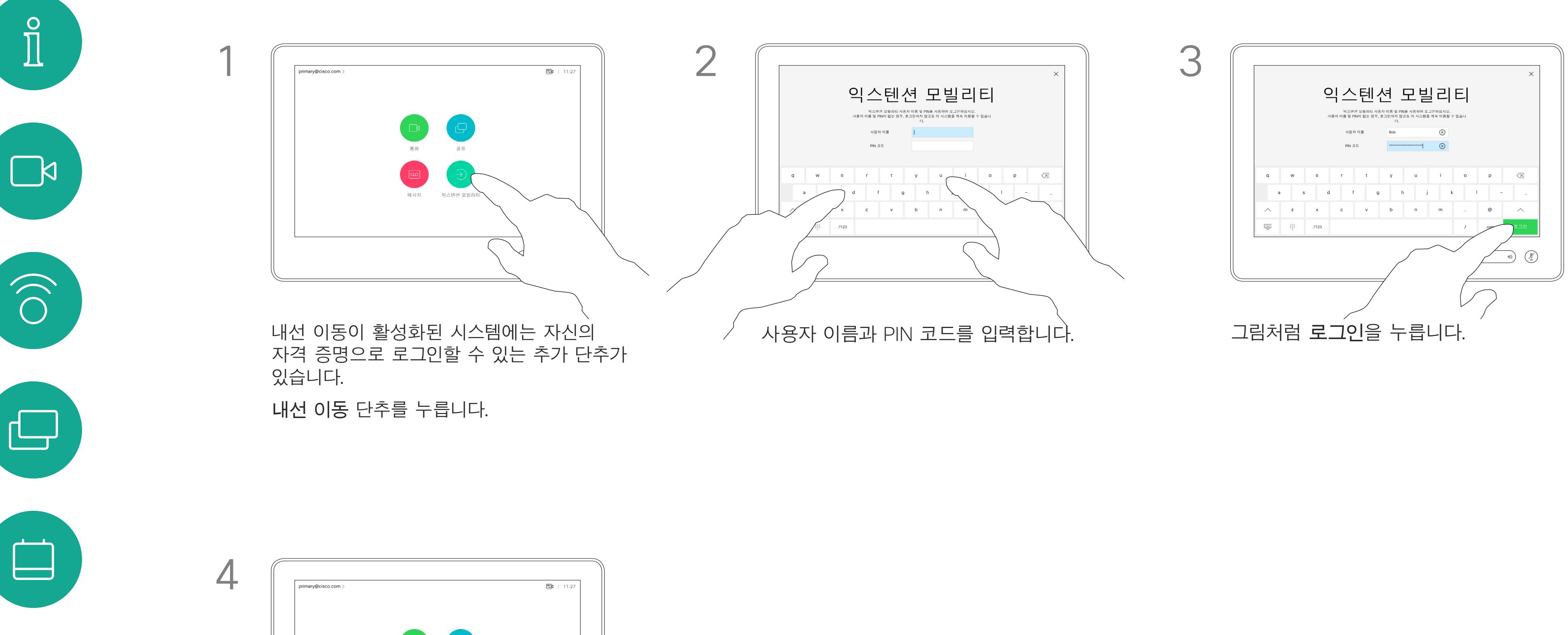

회의실이나 조용한 실내에 위치하고, CUCM(Cisco Unified Communications Manager)에서 작동하는 비디오 시스템에서는 사용자의 개인용 자격 증명을 사용하여 비디오 시스템에 로그인할 수 있습니다.

그러면 CUCM이 사용자에게 걸려오는 수신 통화를 모두 해당 비디오 시스템으로 돌려줍니다.

내선 이동에서 로그아웃하면 시스템에서 최근 통화 목록이 지워집니다.

내선 이동은 핫 데스킹이라고도 합니다.

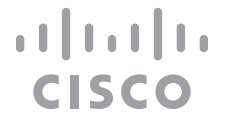

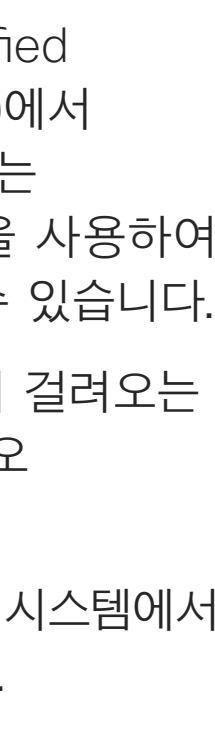

### 내선 이동 정보

<span id="page-5-0"></span>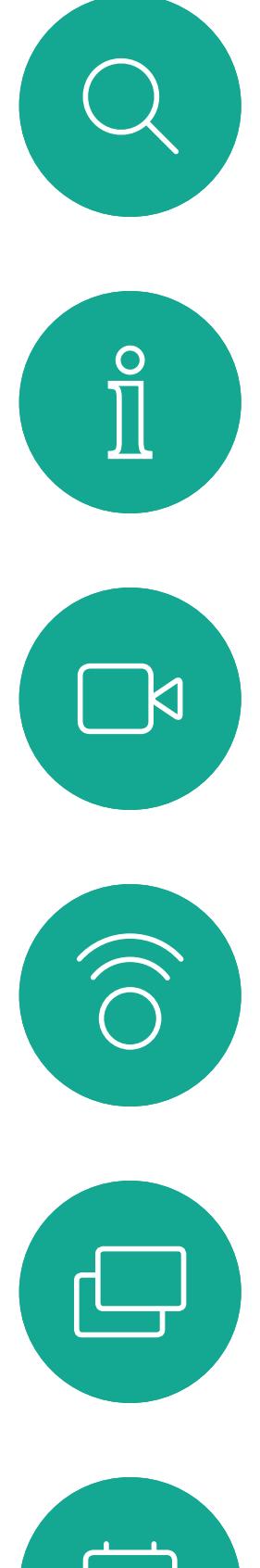

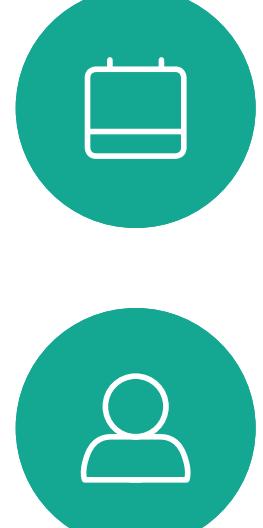

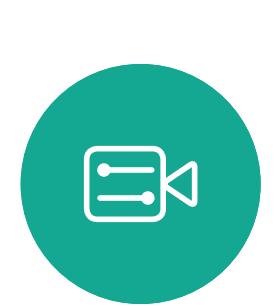

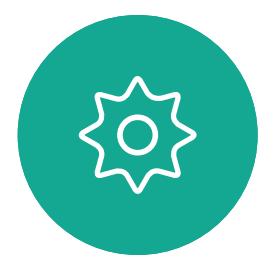

D1534510 Cisco Webex 룸 시리즈 사용 설명서 Touch10을 사용하는 시스템 작성 날짜: 2018년 7월(CE9.4) All contents © 2010-2018 Cisco Systems, Inc. 모든 권리 보유. 6

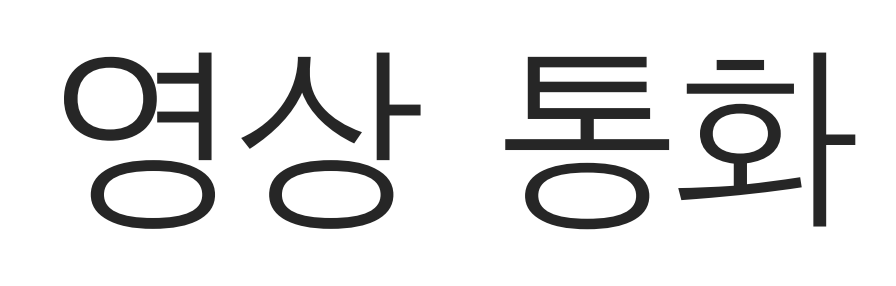

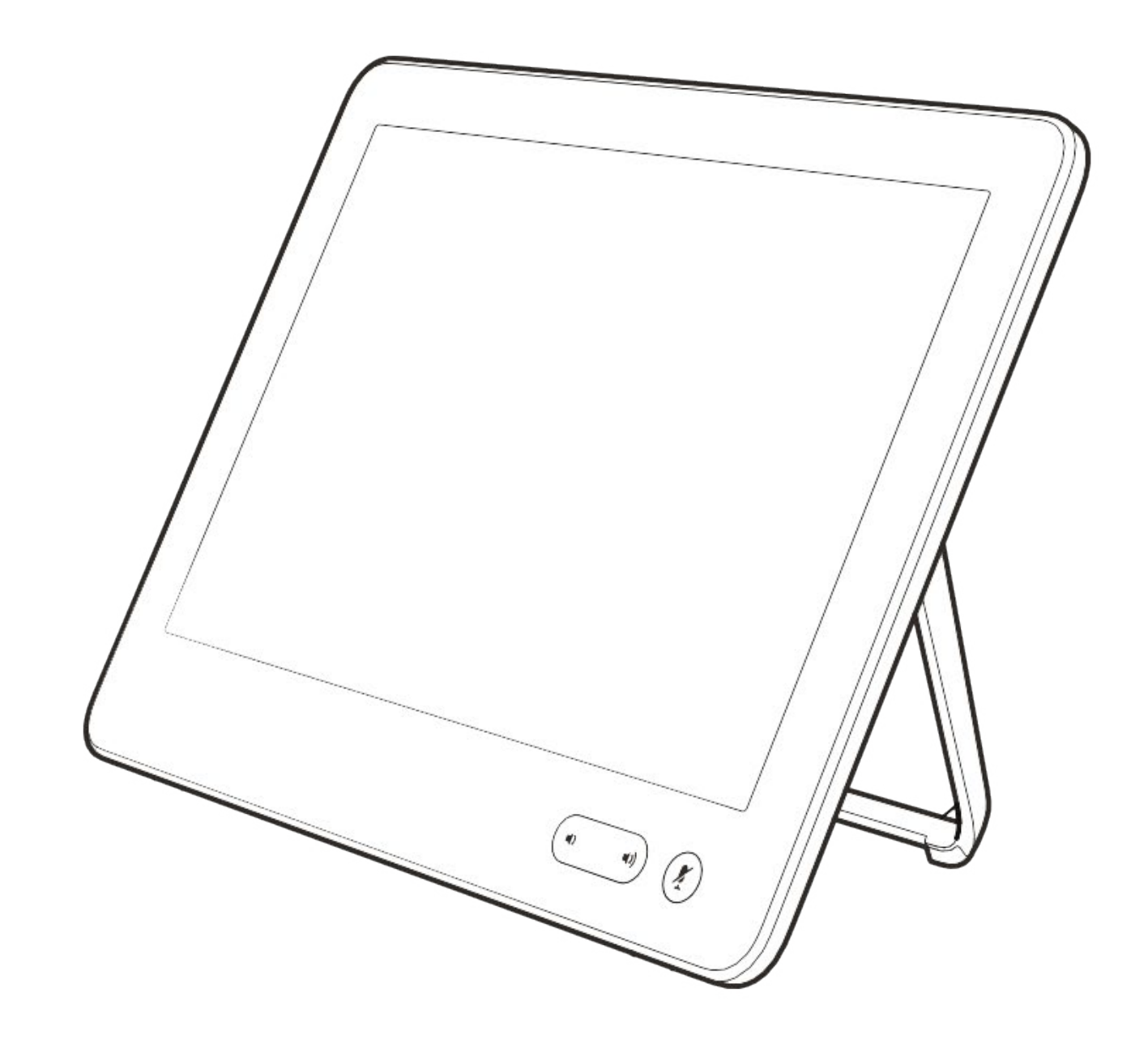

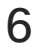

 $\begin{array}{c|c|c|c} \hline \textbf{.} & \textbf{.} & \textbf{.} \\ \hline \textbf{.} & \textbf{.} & \textbf{.} \\ \hline \textbf{.} & \textbf{.} & \textbf{.} \end{array}$ 

D1534510 Cisco Webex 룸 시리즈 사용 설명서 Touch10을 사용하는 시스템 작성 날짜: 2018년 7월(CE9.4) All contents © 2010-2018<br>Cisco Systems, Inc. 모든 권리 보유. Cisco Systems, Inc. 모든 권리 보유. 7

연락처 목록은 다음과 같은 세 부분으로 구성되어 있습니다.

즐겨찾기. 이들 연락처는 사용자가 직접 추가한 항목입니다. 이러한 항목은 대개 사용자가 자주 전화하는 사람이거나 때때로 빨리, 간편하게 연락을 취해야 하는 사람인 경우가 많습니다.

전화번호부는 대개 사내 비디오 지원 팀이 사용자의 시스템에 설치해둔 회사 전화번호부(디렉터리)입니다.

최근 통화는 사용자가 이전에 전화를 걸었거나, 받았거나 부재중으로 넘어간 통화 목록입니다.

다음과 같은 옵션이 적용됩니다.

- **•** 이름, 번호 또는 IP 주소를 입력하면 시스템이 모든 목록을 살펴봅니다.
- **•** 즐겨찾기 목록에 항목을 추가해도 되고, 통화하기 전에 해당 항목의 몇 가지 요소를 편집할 수도 있으며 통화 속도를 변경하거나 해당 항목을 *최근* 통화에서 제거할 수도 있습니다.

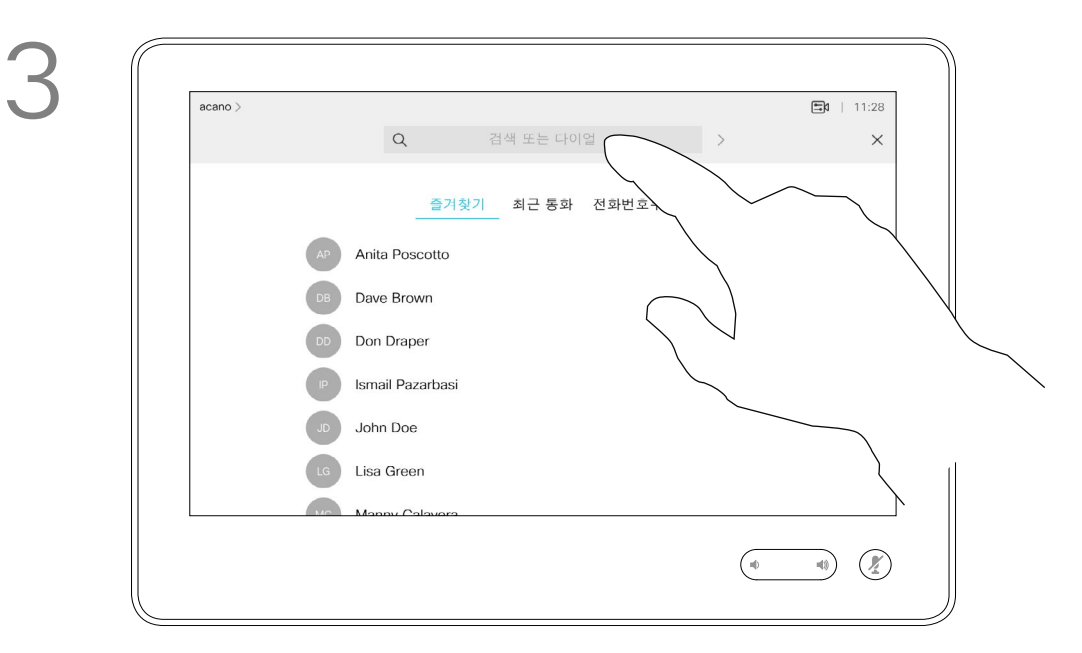

## 연락처 목록 정보

<span id="page-6-0"></span>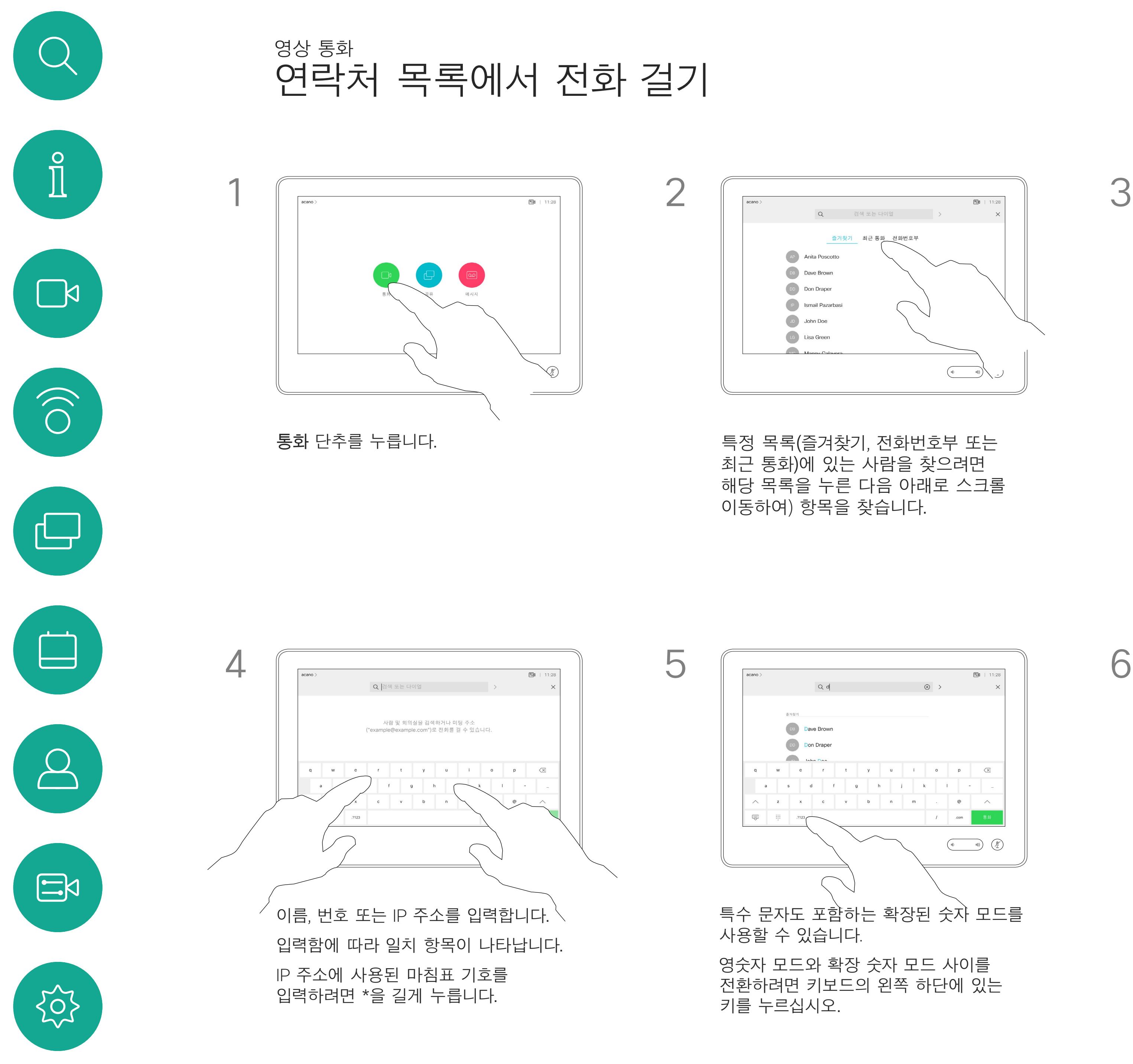

아니면, 검색 또는 다이얼 필드를 눌러도 됩니다. 그러면 가상 키보드가 호출되고 모든 목록에서 사용자의 입력 항목을 찾습니다.

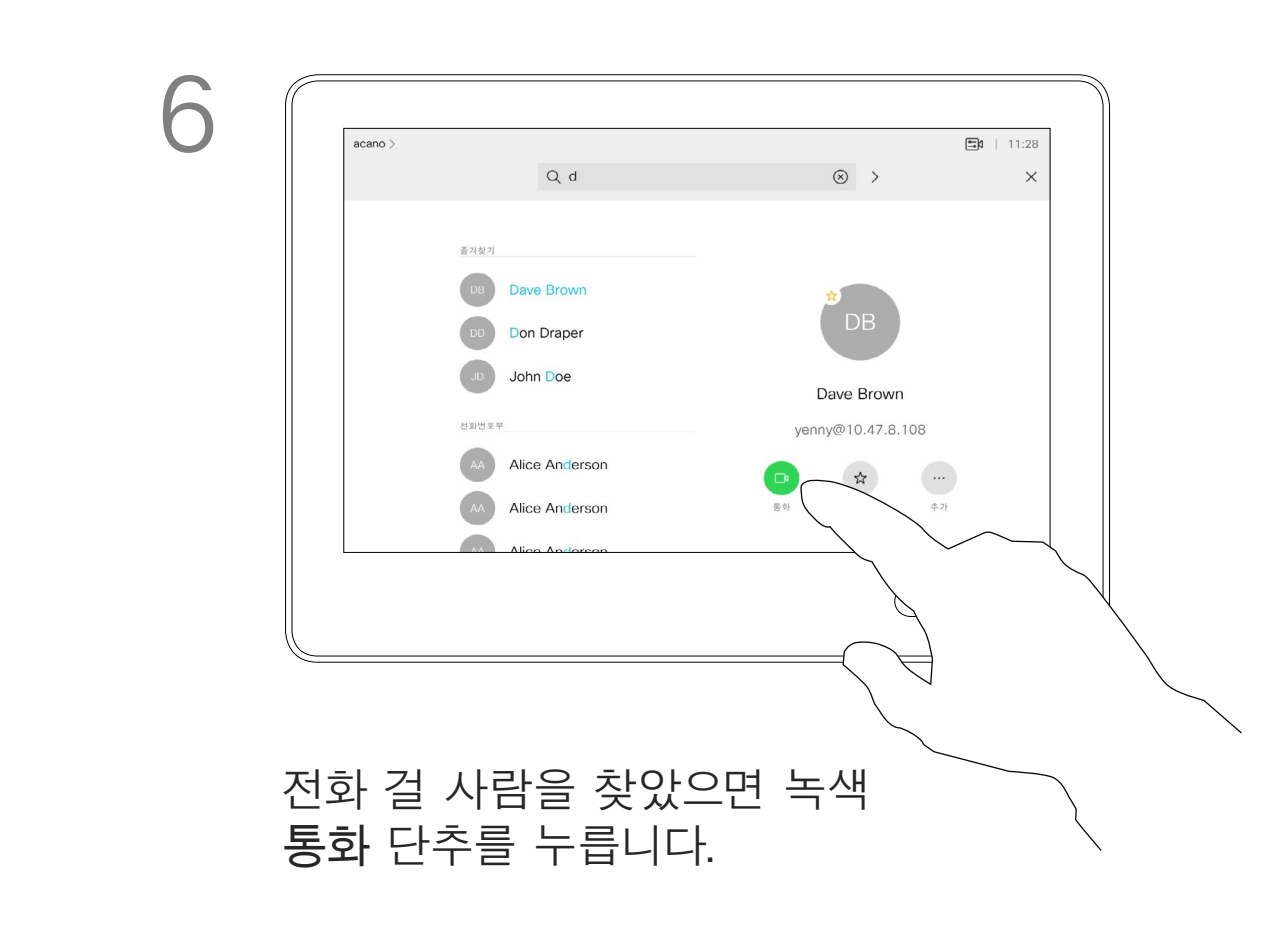

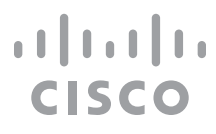

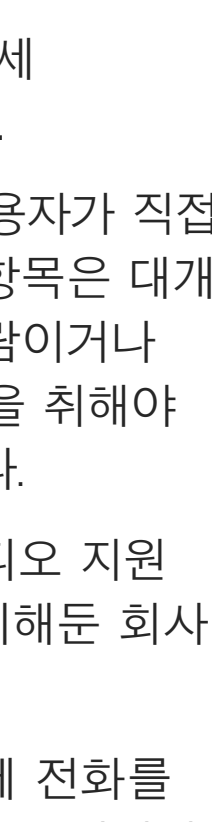

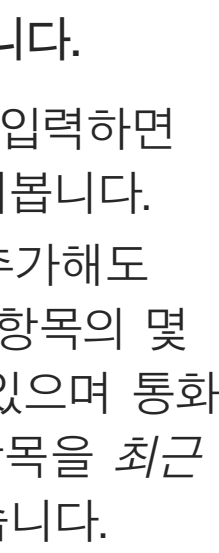

연락처 목록에 들어가는 방법은 이전 페이지를 참조하십시오.

전화를 걸기 전에 연락처 목록의 항목을 편집해야 할 수 있습니다. 접두사, 접미사를 추가하거나 기타 방식으로 항목을 변경해야 연결되는 경우가 있기 때문입니다.

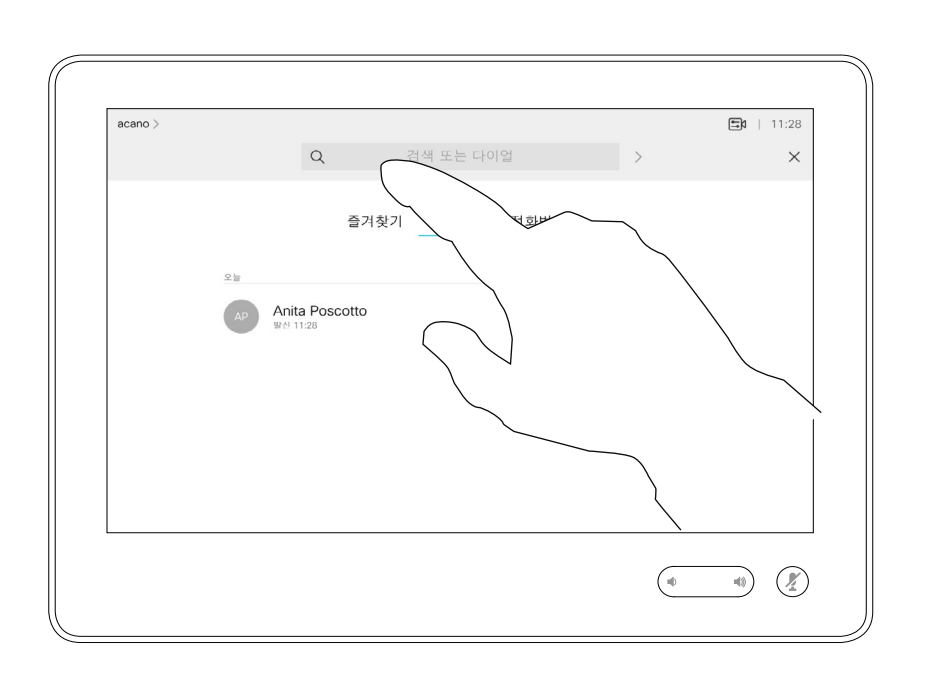

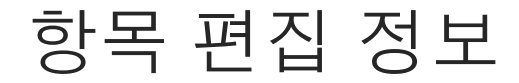

## 페이지에 표시된 대로 목록을 스크롤합니다.

<span id="page-7-0"></span>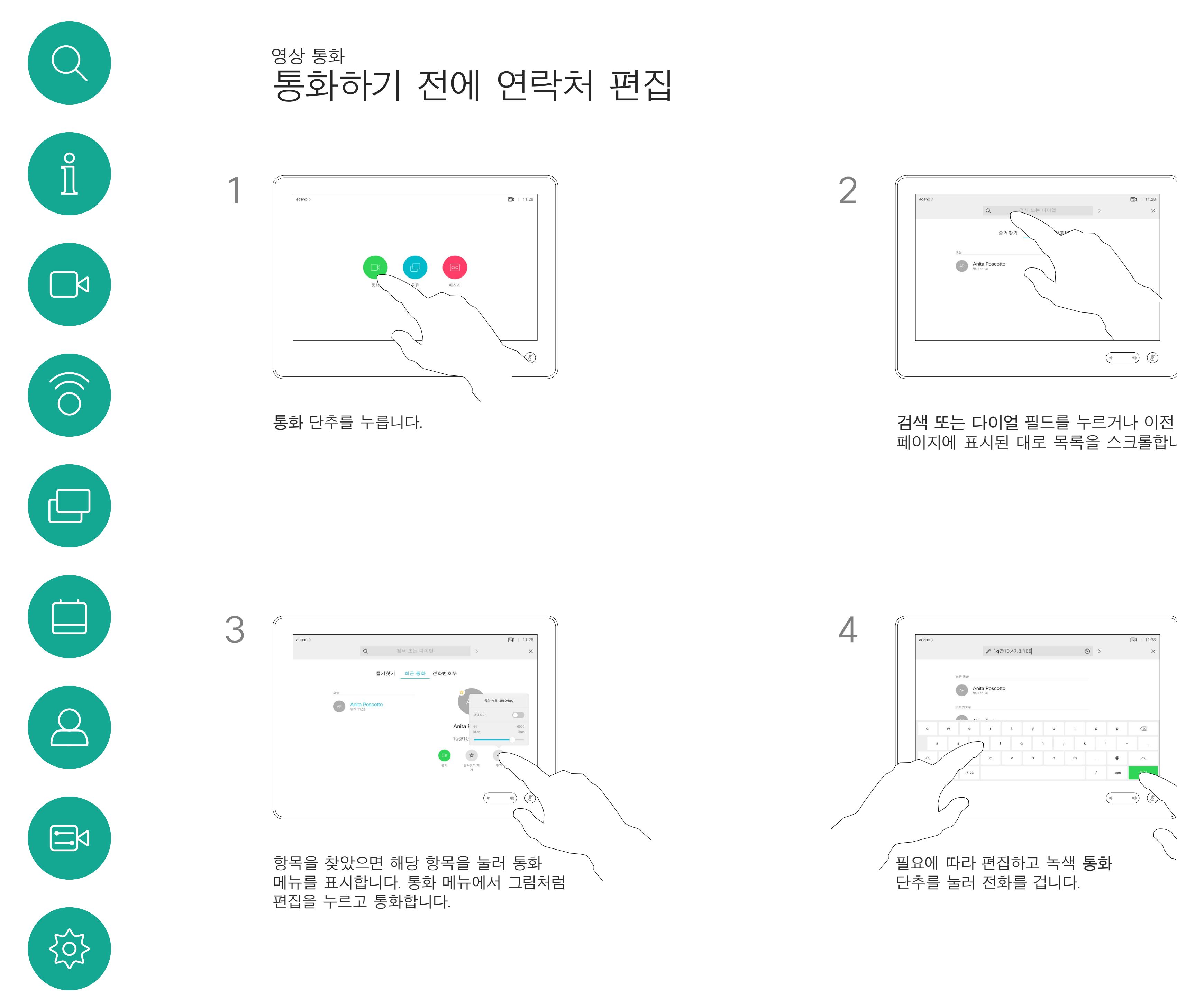

D1534510 Cisco Webex 룸 시리즈 사용 설명서 Touch10을 사용하는 시스템 작성 날짜: 2018년 7월(CE9.4) All contents © 2010-2018<br>Cisco Systems, Inc. 모든 권리 보유. Sections of the Superstand Superstand Superstand Superstand Superstand Superstand Superstand Superstand Superstand<br>Cisco Systems, Inc. 모든 권리 보유.

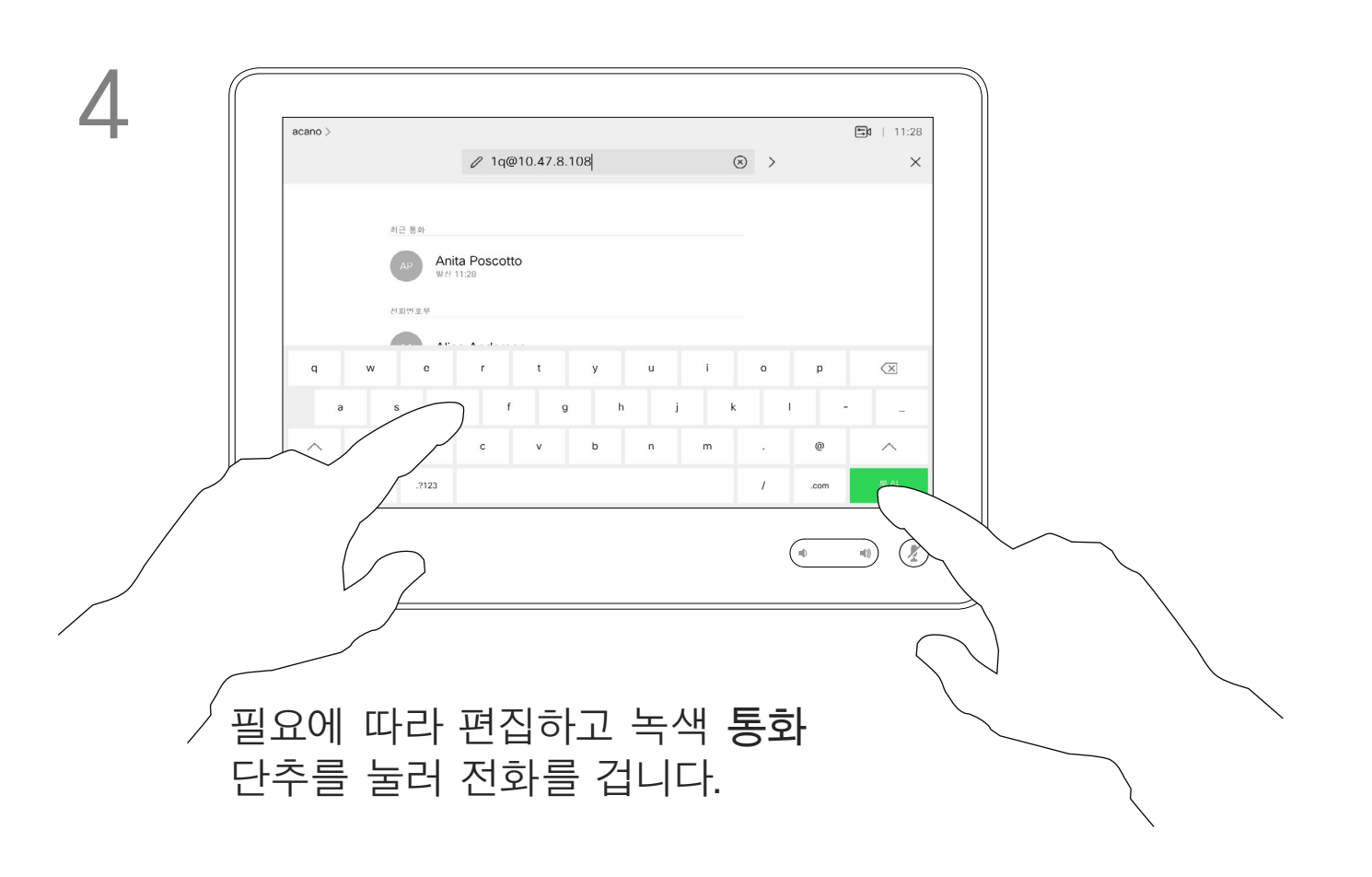

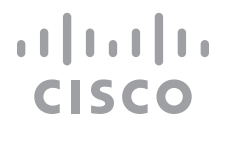

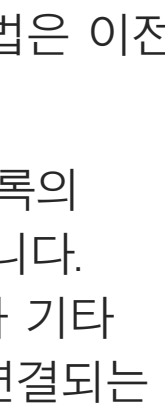

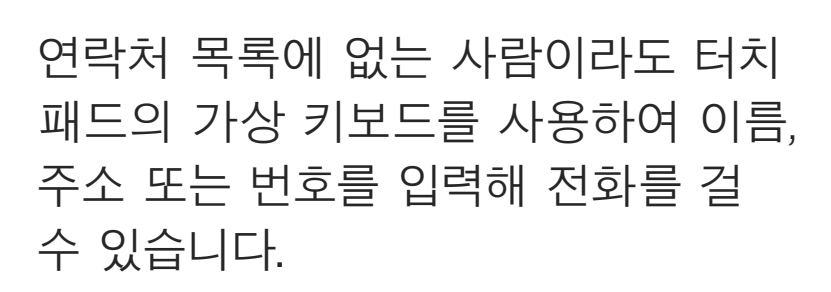

사용자가 이전에 전화를 걸었거나 사용자에게 전화한 적이 있었던 사람은 누구나 *최근 통화* 목록에 표시되며, 그중 누구든 사용자의 즐겨찾기 목록으로 옮길 수 있습니다. 이 내용은 연락처 섹션에 설명되어 있습니다.

통화 중에 번호를 입력해야 하는 경우가 있습니다. 주로 내선 번호로 전화를 걸거나 PIN 코드를 제공하기 위한 것입니다.

터치 톤(이 버튼은 전화를 걸자마자 나타납니다)을 눌러 이 동작에 필요한 키패드를 불러옵니다.

웹 인터페이스에서만 최근 통화를 지울 수 있습니다.

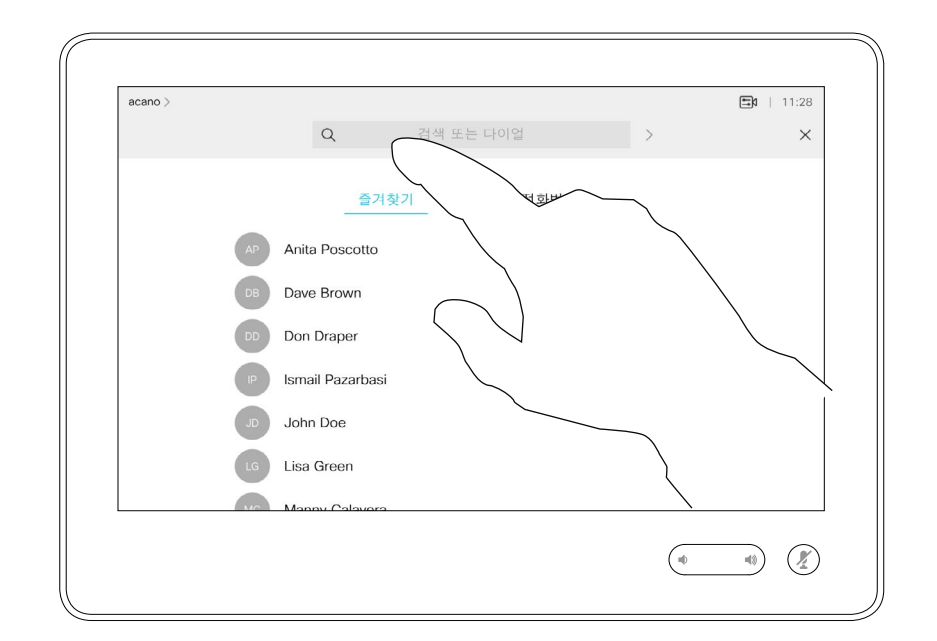

### 전화 걸기 정보

키보드가 표시됩니다.

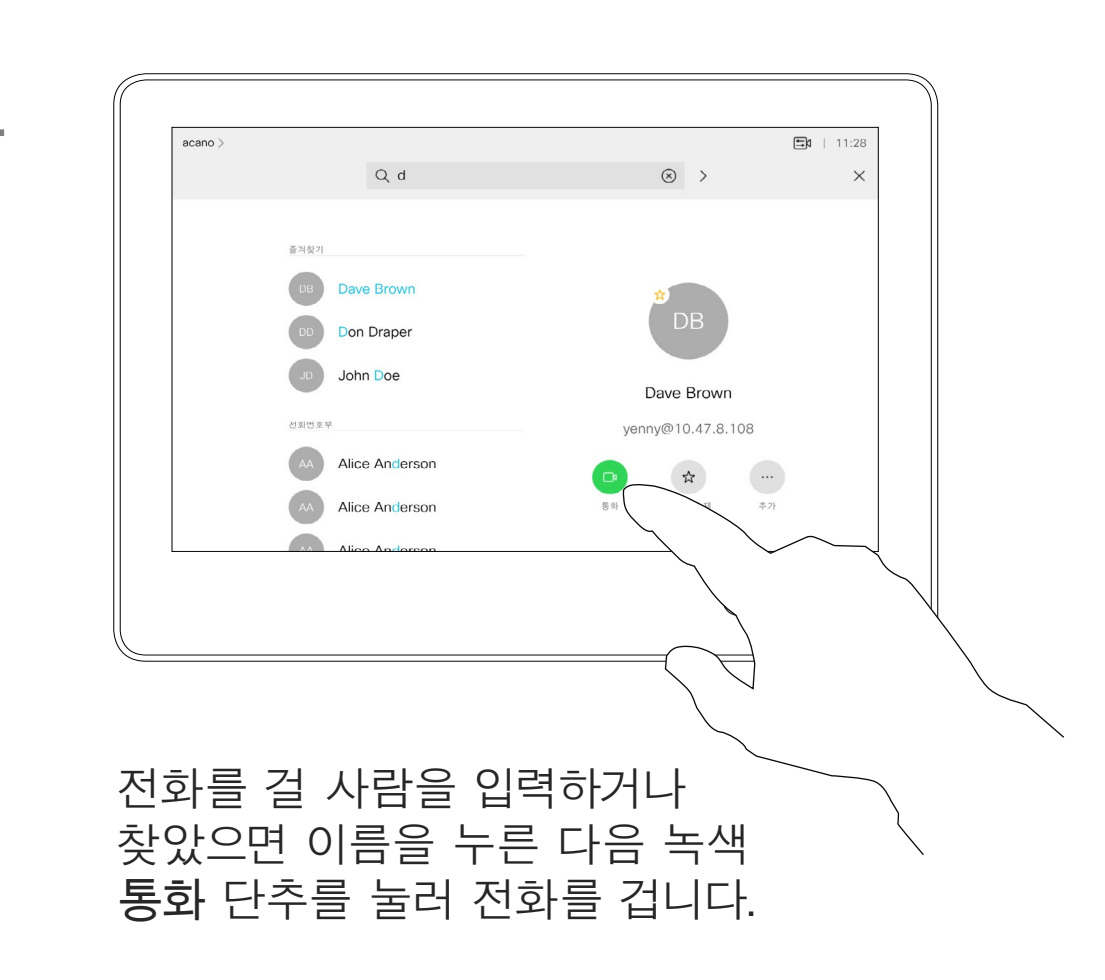

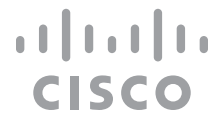

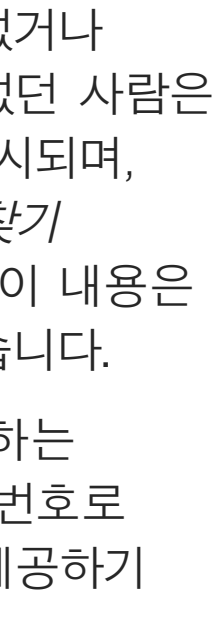

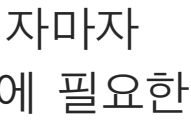

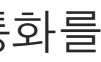

<span id="page-8-0"></span>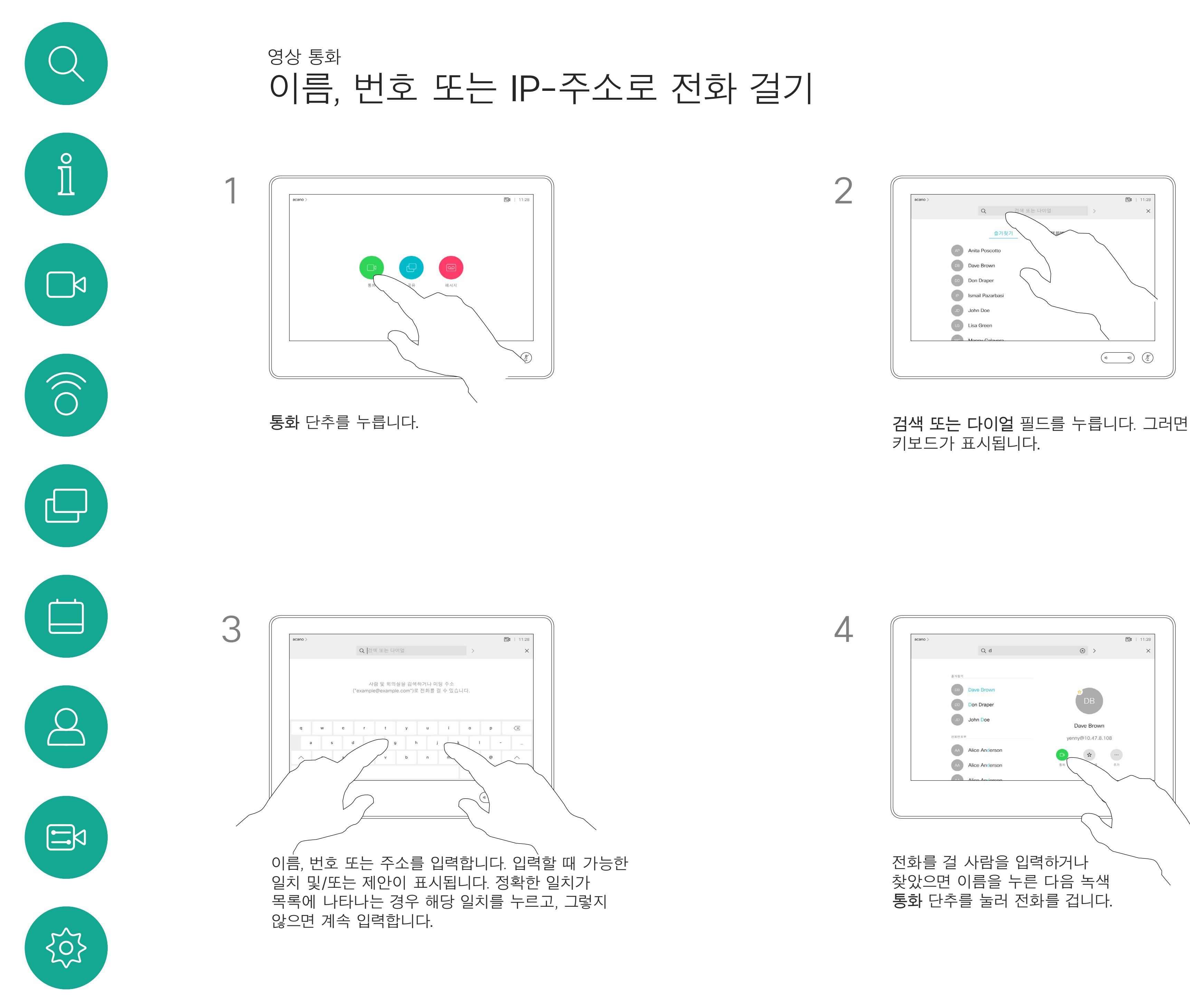

D1534510 Cisco Webex 룸 시리즈 사용 설명서 Touch10을 사용하는 시스템 작성 날짜: 2018년 7월(CE9.4) All contents © 2010-2018<br>Cisco Systems, Inc. 모든 권리 보유. Ontents © 2010-2018<br>Cisco Systems, Inc. 모든 권리 보유.

수신 통화를 받거나 거부할 수 있습니다. ノンファン インス インス インピュー 시스템이 여러 수신 통화를 받는 것을 허용하는 경우 모두 추가 또는 모두 거부를 선택할 수 있습니다.

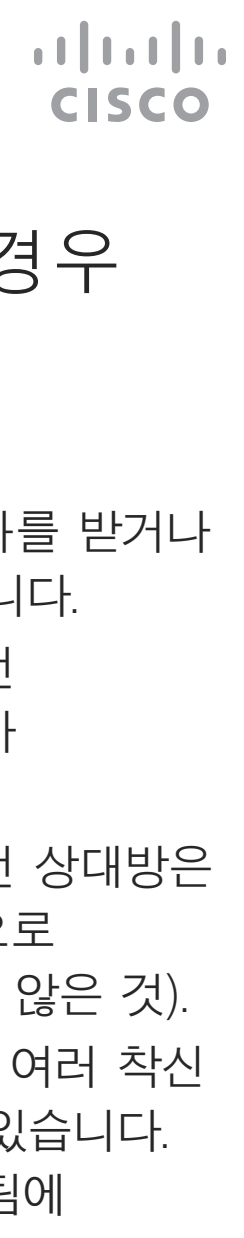

- **•** 전화가 걸려오는 경우, 통화를 받거나 거절 또는 무시할 수 있습니다.
- **•** 통화를 거절하면 전화를 건 상대방에게 통화 중 정보가 전송됩니다.
- **•** 통화를 무시하면 전화를 건 상대방은 사용자가 자리에 없는 것으로 받아들입니다(전화를 받지 않은 것).
- **•** 비디오 인프라는 사용자가 여러 착신 통화를 받도록 허용할 수 있습니다. 필요한 경우 비디오 지원 팀에 문의하십시오.

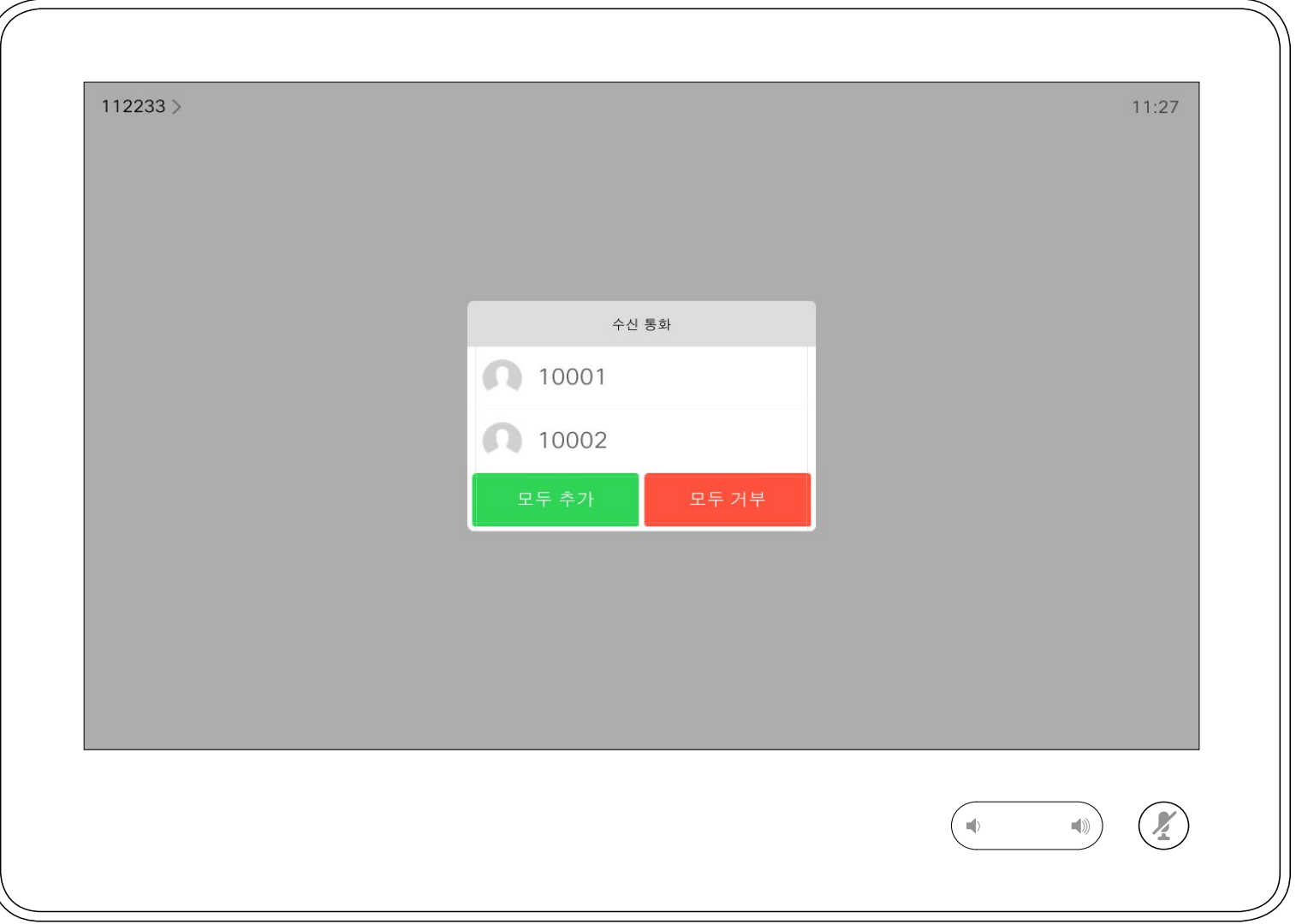

## 아직 통화 중이 아닐 때 통화 수신 영상 통화

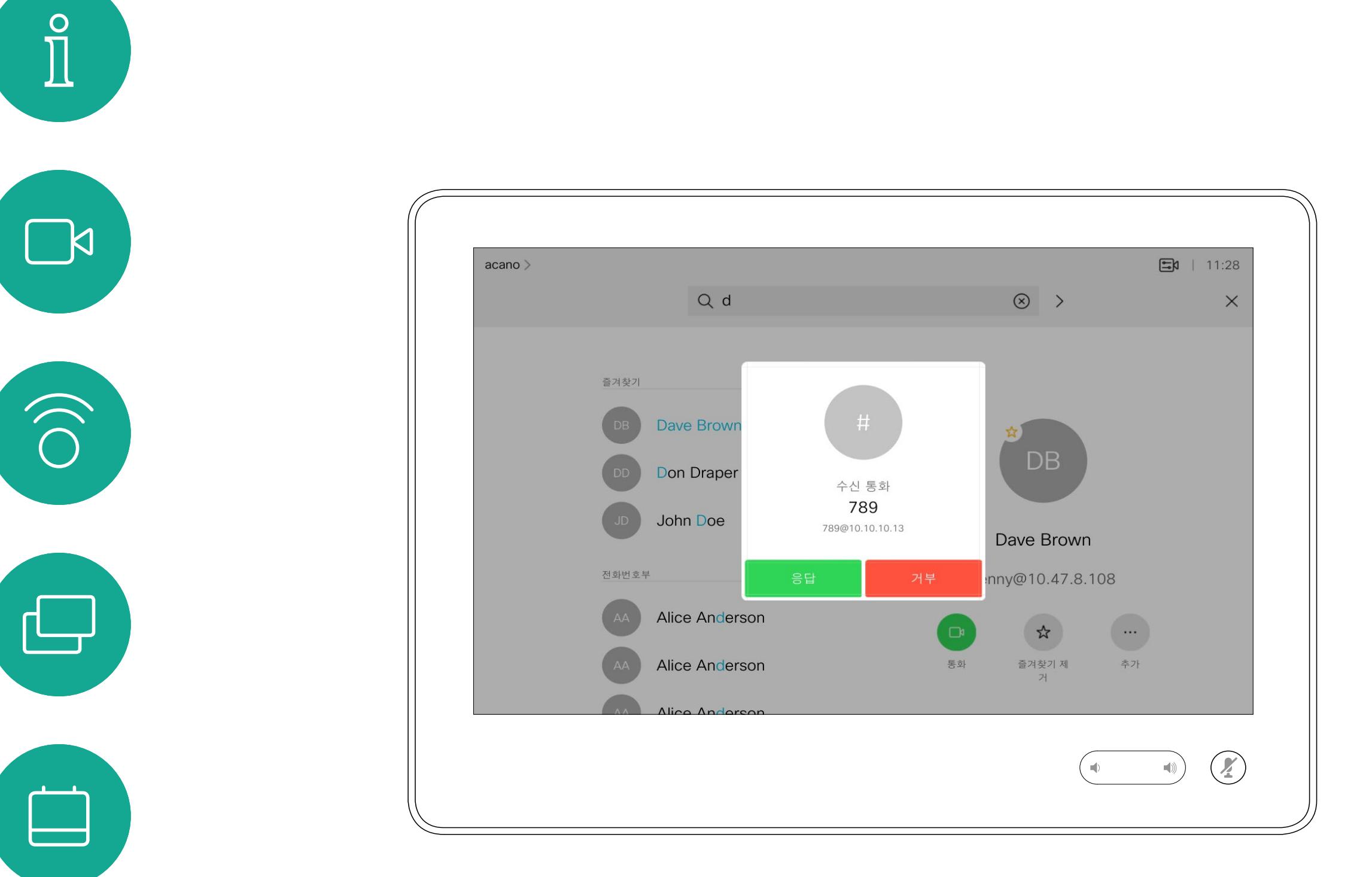

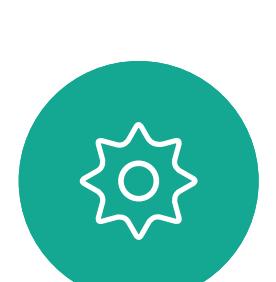

 $\Xi$ 

 $\sum_{i=1}^{n}$ 

<span id="page-9-0"></span> $\mathcal{Q}$ 

D1534510 Cisco Webex 룸 시리즈 사용 설명서 Touch10을 사용하는 시스템 작성 날짜: 2018년 7월(CE9.4) All contents © 2010-2018<br>Cisco Systems, Inc. 모든 권리 보유. - 10 Sultanum Sultanum Sultanum Sultanum Sultanum Sultanum Sultanum Sultanum Sultanum Sultanum Sultanum Sultanum Sultanum Sultanum Sultanum Sultanum Sultanum Sultanum Sultanum Sultanum Sultanum Sultanum Sultanum Sultanu

### 전화가 걸려오는 경우

이미 통화 중인 경우, 특정 상황 하에서 또 다른 수신 통화를 받을 수 있습니다.

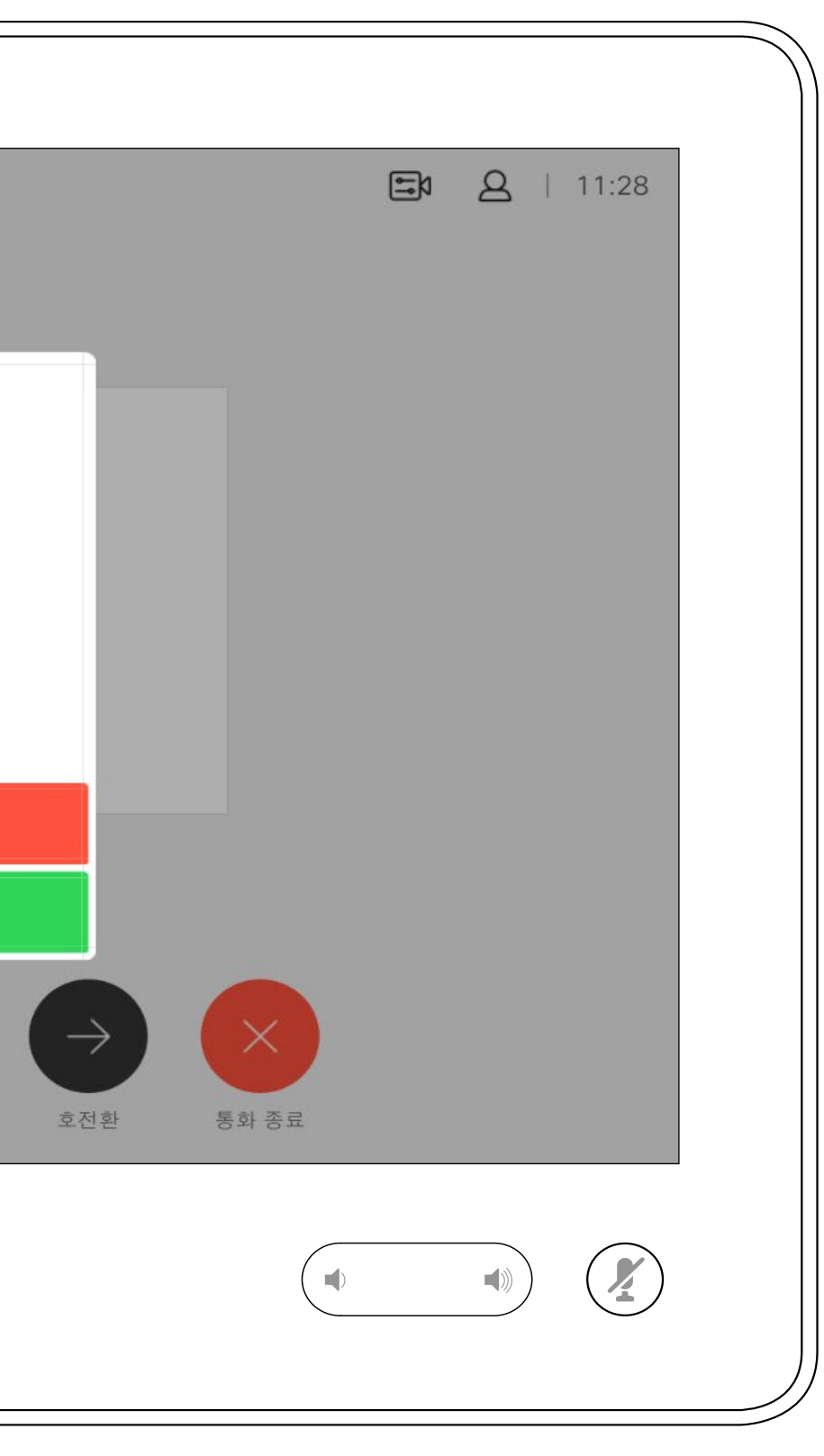

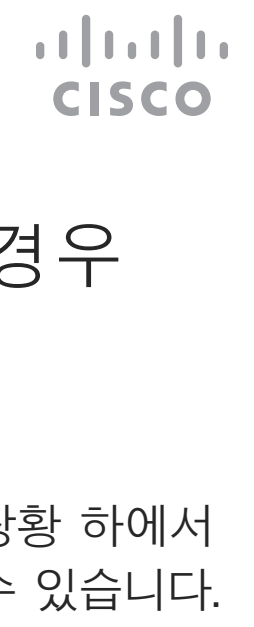

<span id="page-10-0"></span>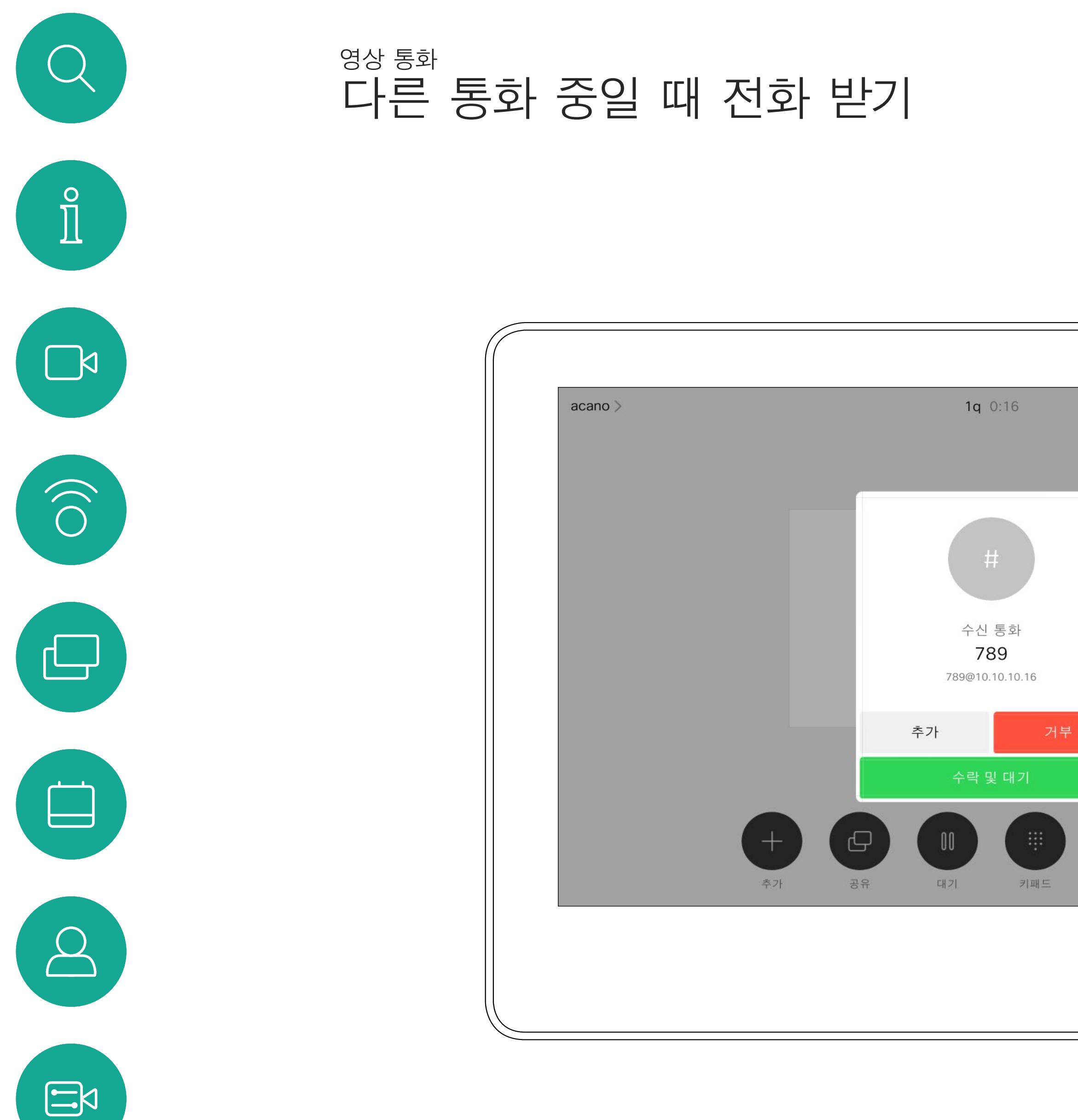

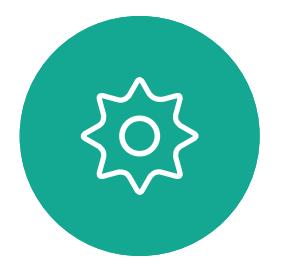

D1534510 Cisco Webex 룸 시리즈 사용 설명서 Touch10을 사용하는 시스템 작성 날짜: 2018년 7월(CE9.4) All contents © 2010-2018<br>Cisco Systems, Inc. 모든 권리 보유. ) 11 All contents © 2010-2018<br>Cisco Systems, Inc. 모든 권리 보유.

### 전화가 걸려오는 경우

통화 중에 통화 종료를 누르면 통화에서 본인의 연결을 끊습니다. 두 사람만 참가한 통화의 경우, 이렇게 하면 통화가 완전히 종료됩니다.

참가자가 여러 명인 전화 회의에서 통화 종료를 누르면 사용자가 일반 참가자인 경우에는 사용자의 참가만 종료됩니다.

다만, 사용자가 해당 전화 회의의 호스트인 경우, 통화 종료를 누르면 일부 전화회의 유형에서는 회의 전체가 종료됩니다.

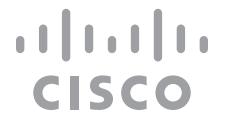

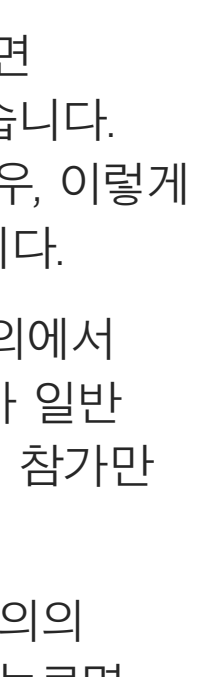

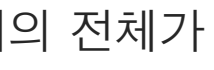

<span id="page-11-0"></span>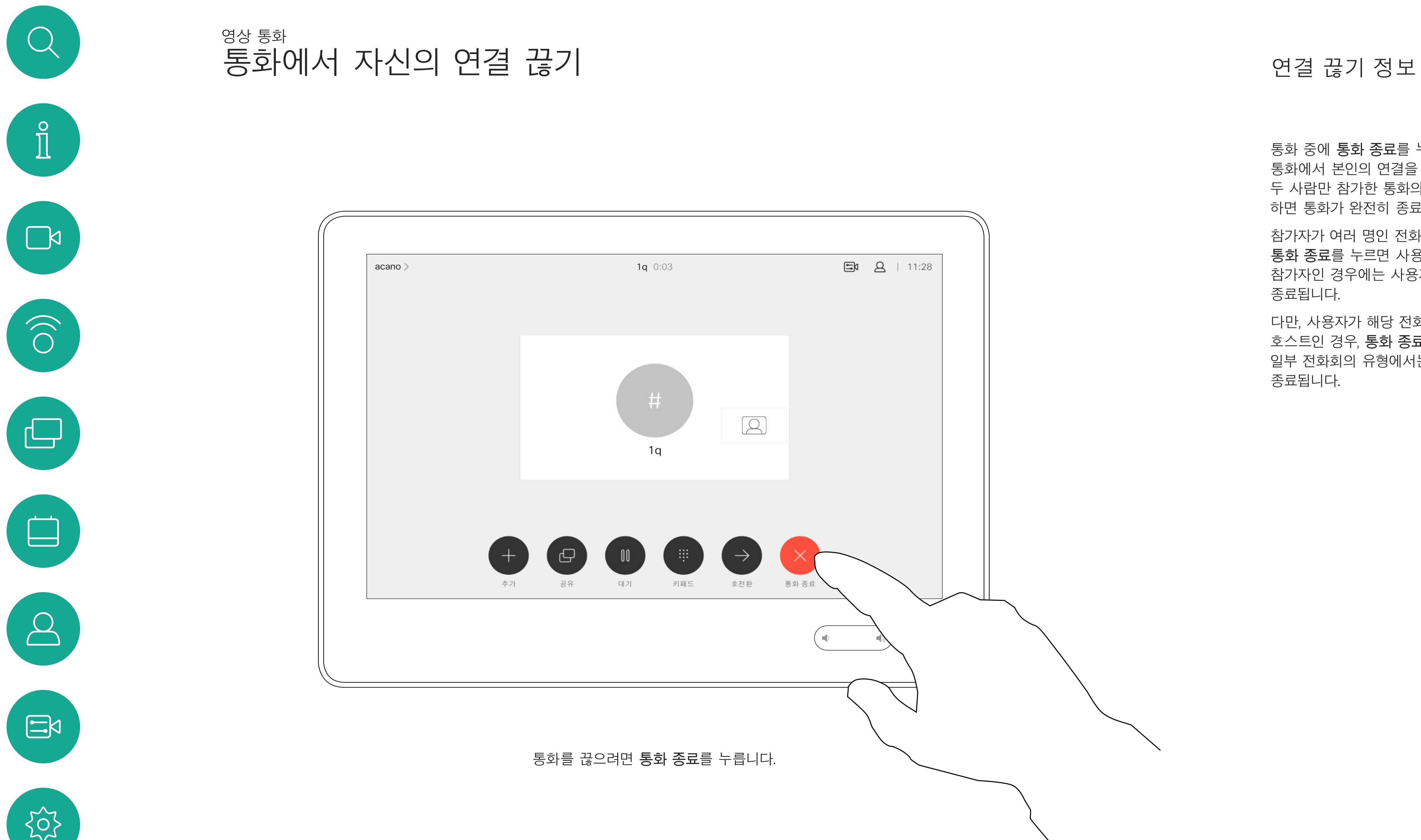

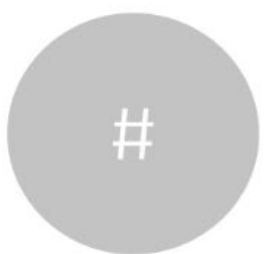

D1534510 Cisco Webex 룸 시리즈 사용 설명서 Touch10을 사용하는 시스템 작성 날짜: 2018년 7월(CE9.4) All contents © 2010-2018<br>Cisco Systems, Inc. 모든 권리 보유. ) 12 All contents © 2010-2018<br>Cisco Systems, Inc. 모든 권리 보유.

## 통화를 대기로 전환하기, 대기로 전환 통화 재개하기 대한 대기 전환 정보 영상 통화

어떤 통화를 대기로 전환하는 것은 보통 한 사람을 다른 사람에게 전환할 때 취하는 첫 단계입니다. 하지만 이 기능은 (통화 중에) 다른 사람과 협의해야 하는 경우, 또는 비디오 전송 중지를 포함해 음소거 기능 대신으로 사용할 수도 있습니다.

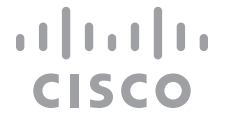

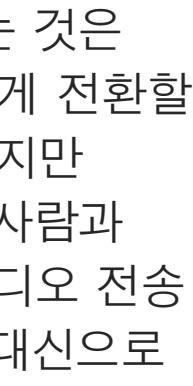

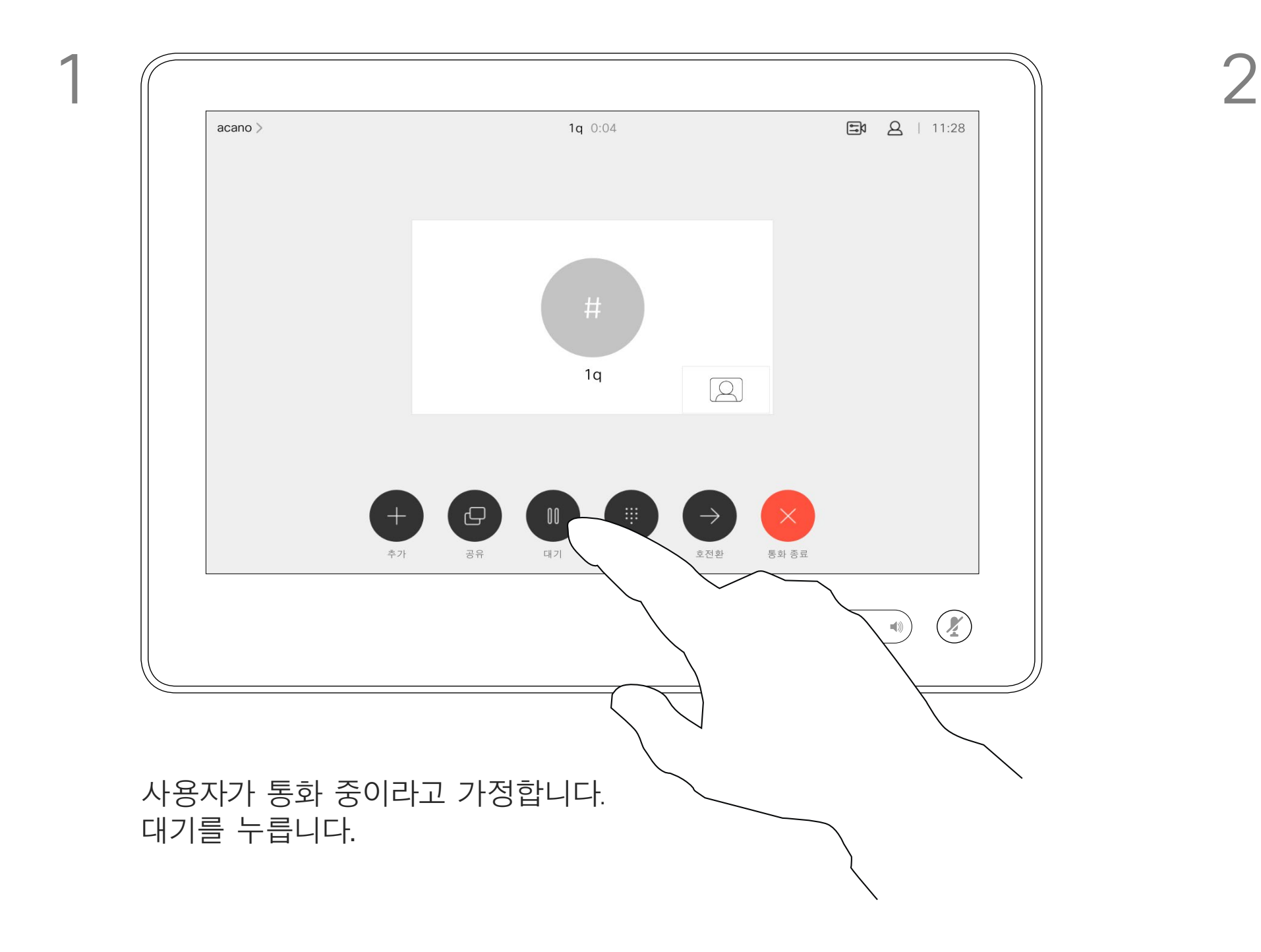

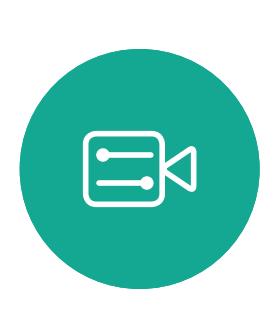

 $\bigcirc$ 

<span id="page-12-0"></span>

 $\sum_{i=1}^{n}$ 

 $\widehat{O}$ 

 $\Box$ 

 $\Box$ 

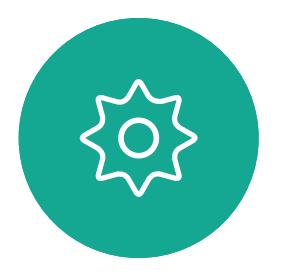

D1534510 Cisco Webex 룸 시리즈 사용 설명서 Touch10을 사용하는 시스템 작성 날짜: 2018년 7월(CE9.4) All contents © 2010-2018<br>Cisco Systems, Inc. 모든 권리 보유. ) 13 All contents © 2010-2018<br>Cisco Systems, Inc. 모든 권리 보유.

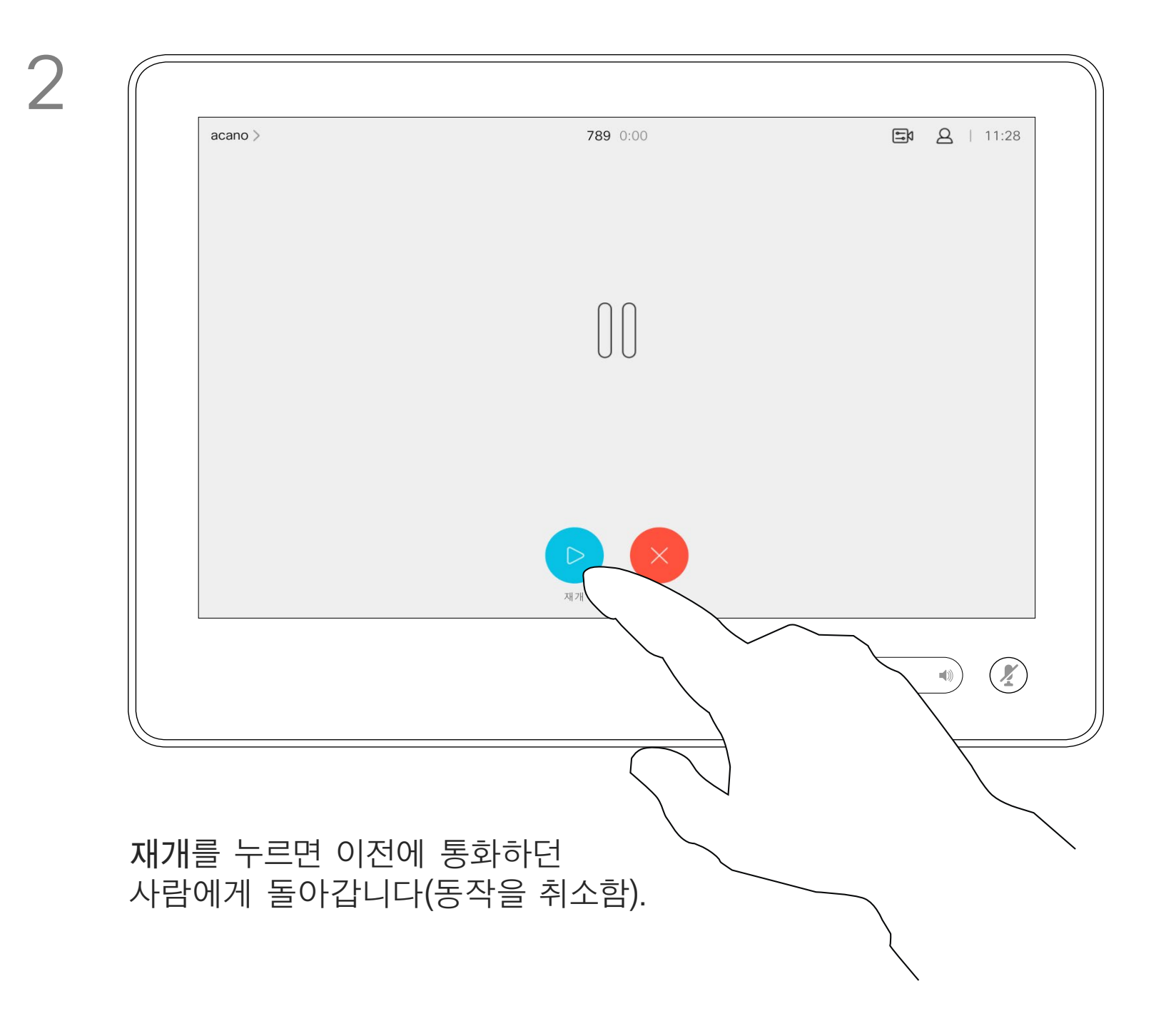

평상시와 같이 전화를 걸 사람을 검색합니다.

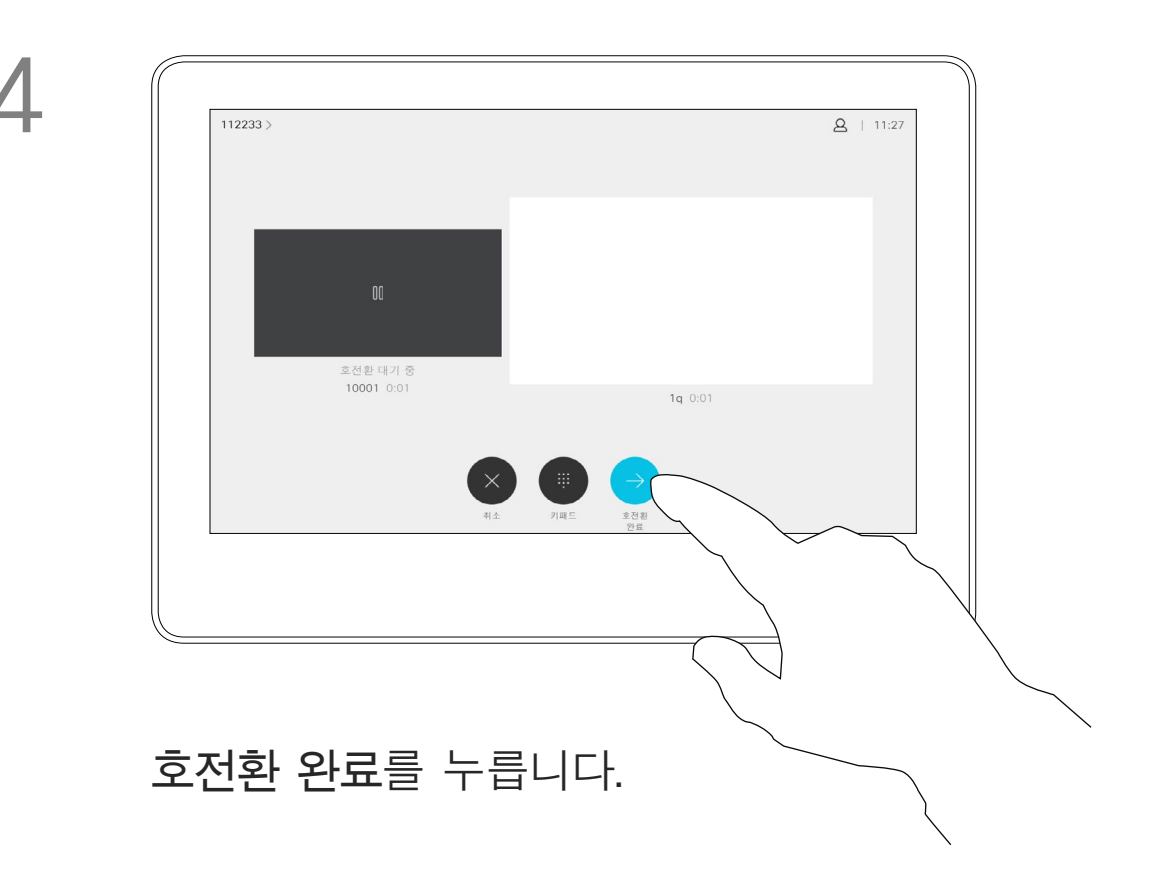

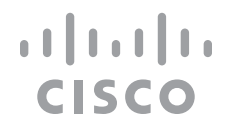

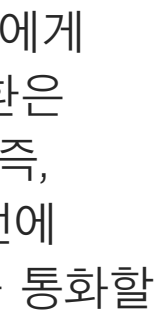

진행 중인 통화를 다른 사람에게 호전환할 수 있습니다. 호전환은 항상 통화 후 호전환입니다. 즉, 실제로 통화를 호전환하기 전에 통화를 호전환하려는 사람과 통화할 수 있습니다.

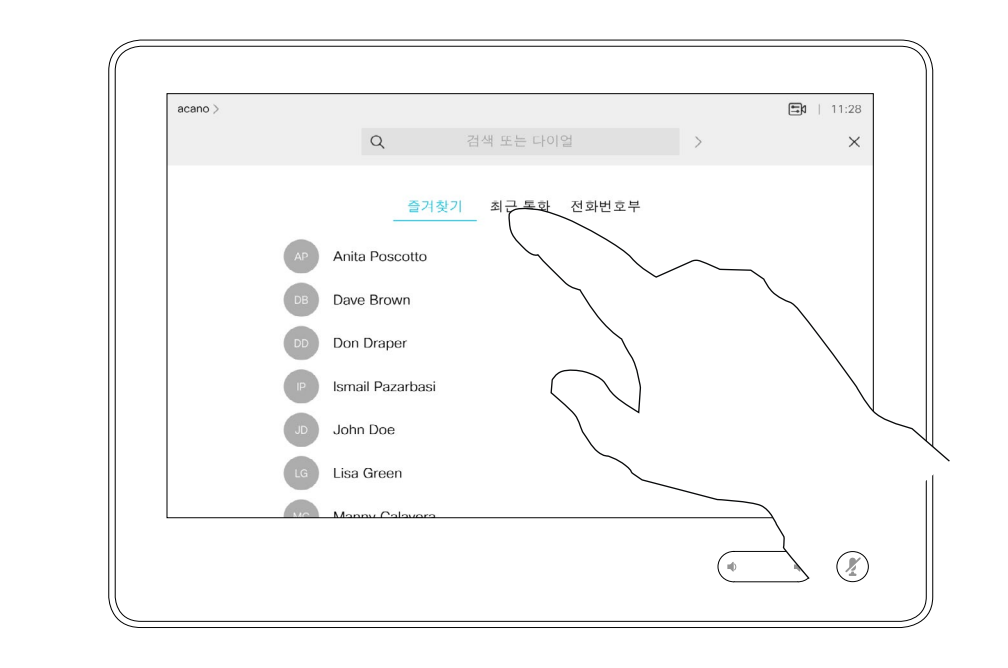

<span id="page-13-0"></span>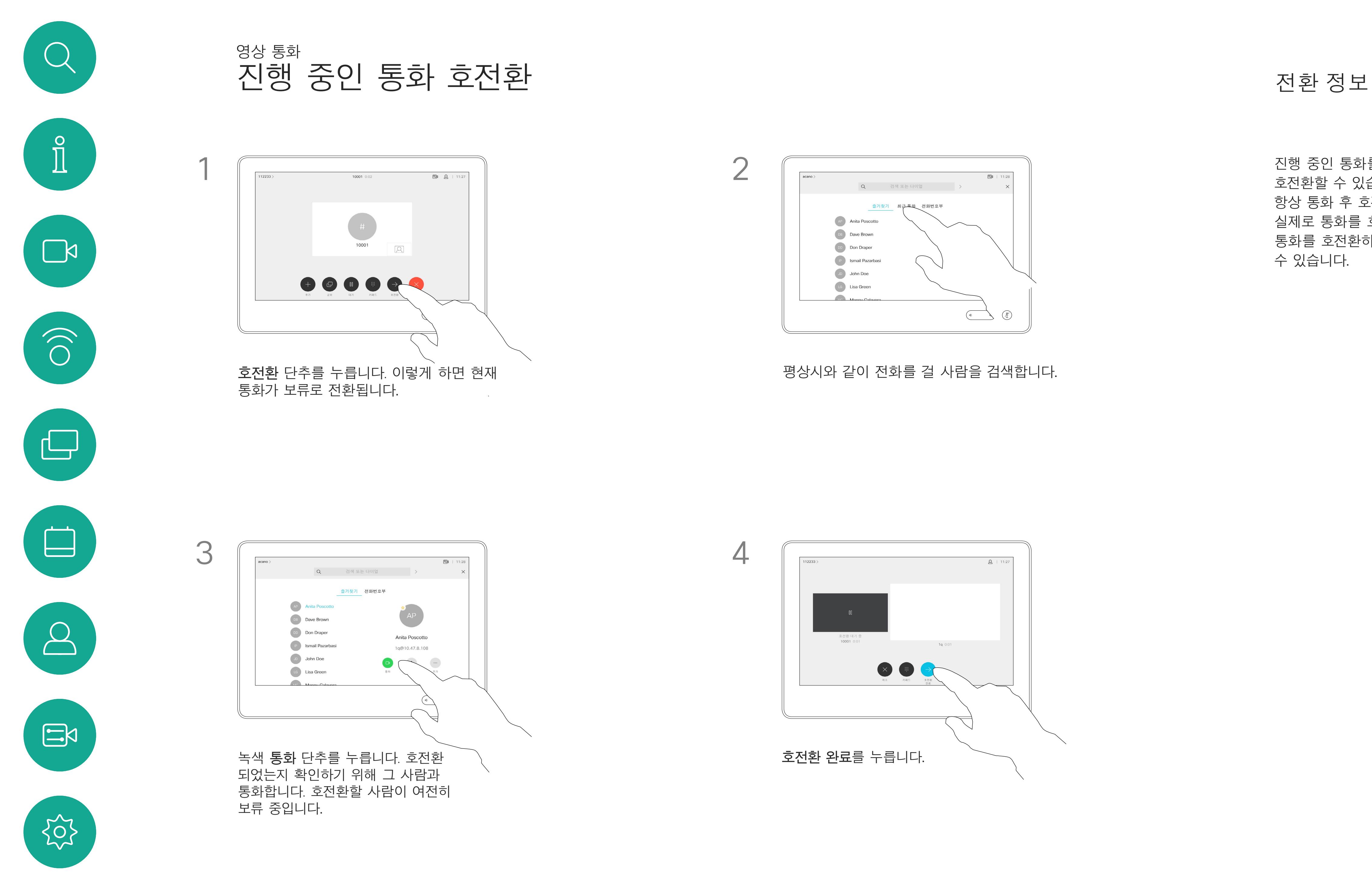

D1534510 Cisco Webex 룸 시리즈 사용 설명서 Touch10을 사용하는 시스템 작성 날짜: 2018년 7월(CE9.4) All contents © 2010-2018<br>Cisco Systems, Inc. 모든 권리 보유. )<br>TA Cisco Systems, Inc. 모든 권리 보유.<br>Terms, Inc. 모든 권리 보유.

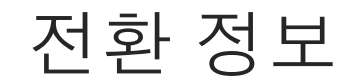

수신 통화에 응답하지 않도록 시스템을 설정할 수 있습니다. 하지만 사용자는 얼마든지 시스템을 사용하여 전화를 걸 수 있습니다.

비디오 지원 팀에서 이 기능에 시간 제한을 설정해 놓았을 수 있습니다. 이 시간이 지나면 시스템은 평소처럼 수신 통화에 응답하는 방식으로 되돌아갑니다. 기본 시간 제한 설정은 60분입니다.

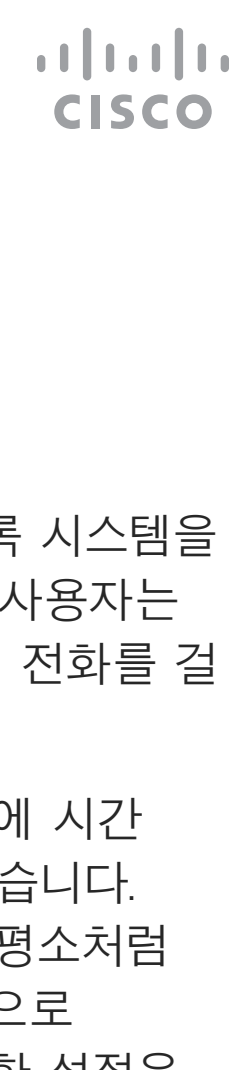

<span id="page-14-0"></span>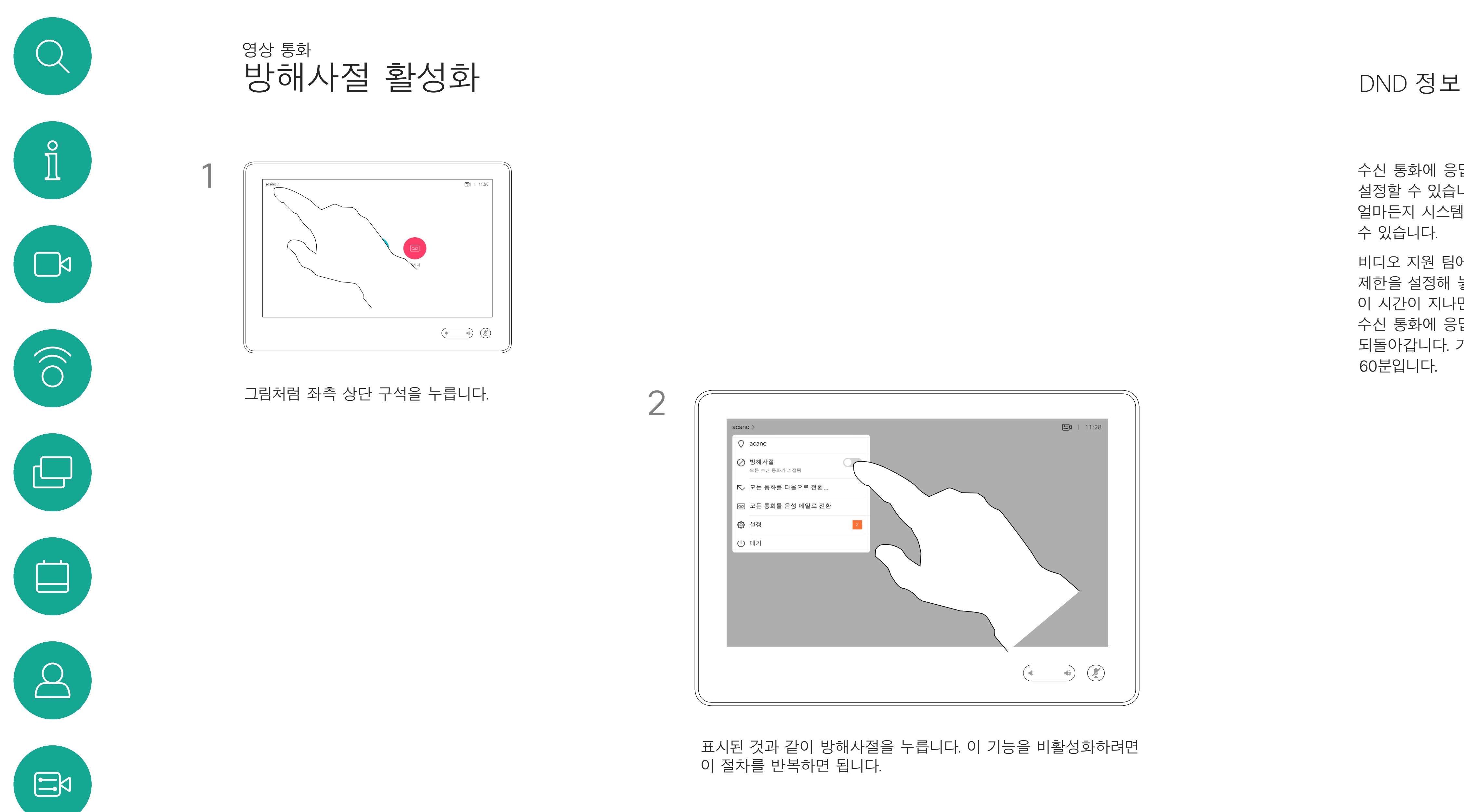

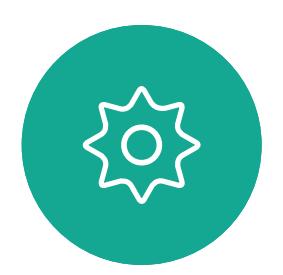

D1534510 Cisco Webex 룸 시리즈 사용 설명서 Touch10을 사용하는 시스템 작성 날짜: 2018년 7월(CE9.4) All contents © 2010-2018<br>Cisco Systems, Inc. 모든 권리 보유. ) To Systems, Secretaries © 2010-2018<br>Cisco Systems, Inc. 모든 권리 보유.

수신한 모든 통화를 착신 전환하는 옵션을 비디오 지원 팀이 활성화했을 수 있습니다. 그러면 음성 메일과 사용자가 지정한 수신자 중에서 선택할 수 있습니다.

모든 통화를 다음으로 전환:을 누르면 익숙한 통화 메뉴가 나타나 통화를 수신할 사람을 지정할 수 있습니다.

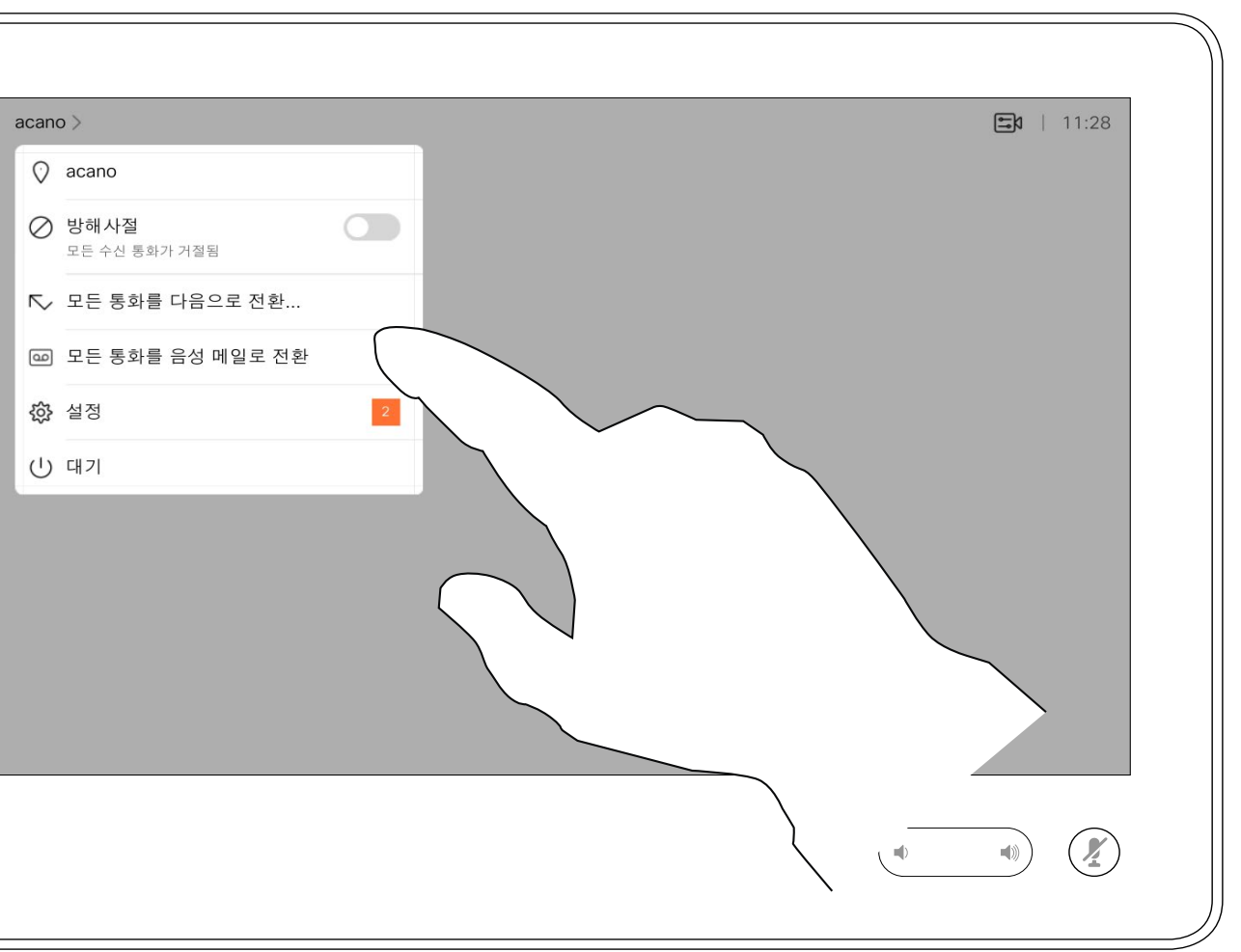

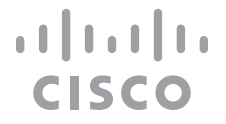

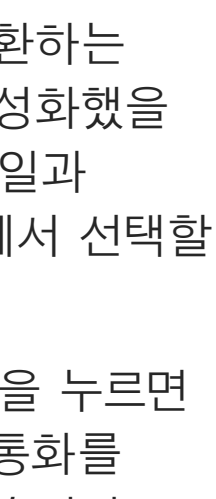

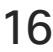

<span id="page-15-0"></span>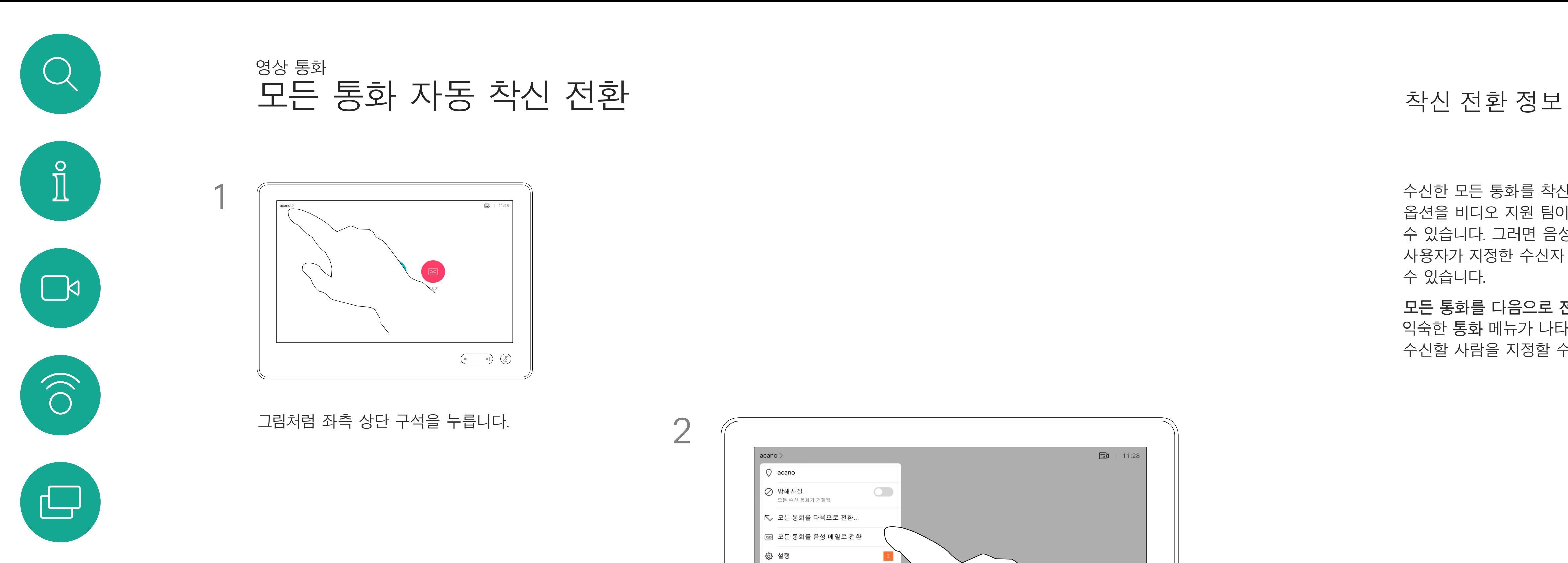

 $\beta$ 

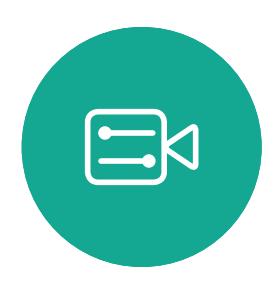

 $\{0\}$ 

D1534510 Cisco Webex 룸 시리즈 사용 설명서 Touch10을 사용하는 시스템 작성 날짜: 2018년 7월(CE9.4) All contents © 2010-2018<br>Cisco Systems, Inc. 모든 권리 보유. ) THE SUIT CONTRINS © 2010-2018<br>Cisco Systems, Inc. 모든 권리 보유.

이제 모든 통화를 사용자가 지정한 수신자 또는 또는 음성 메일로 착신 전환할 수 있습니다.

통화 중에도 내선 번호에 전화를 걸기 위해 또는 다른 무언가를 이용하기 위해 번호를 입력하라는 메시지가 뜰 수 있습니다(예를 들어 PIN 코드 사용).

이런 정보를 입력하려면 터치 스크린에서 키패드를 불러와야 합니다.

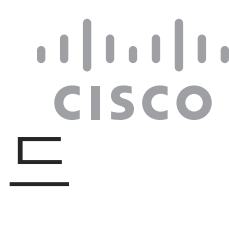

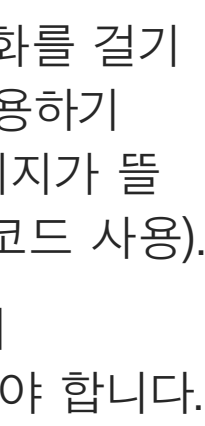

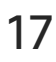

## 사용하기

<span id="page-16-0"></span>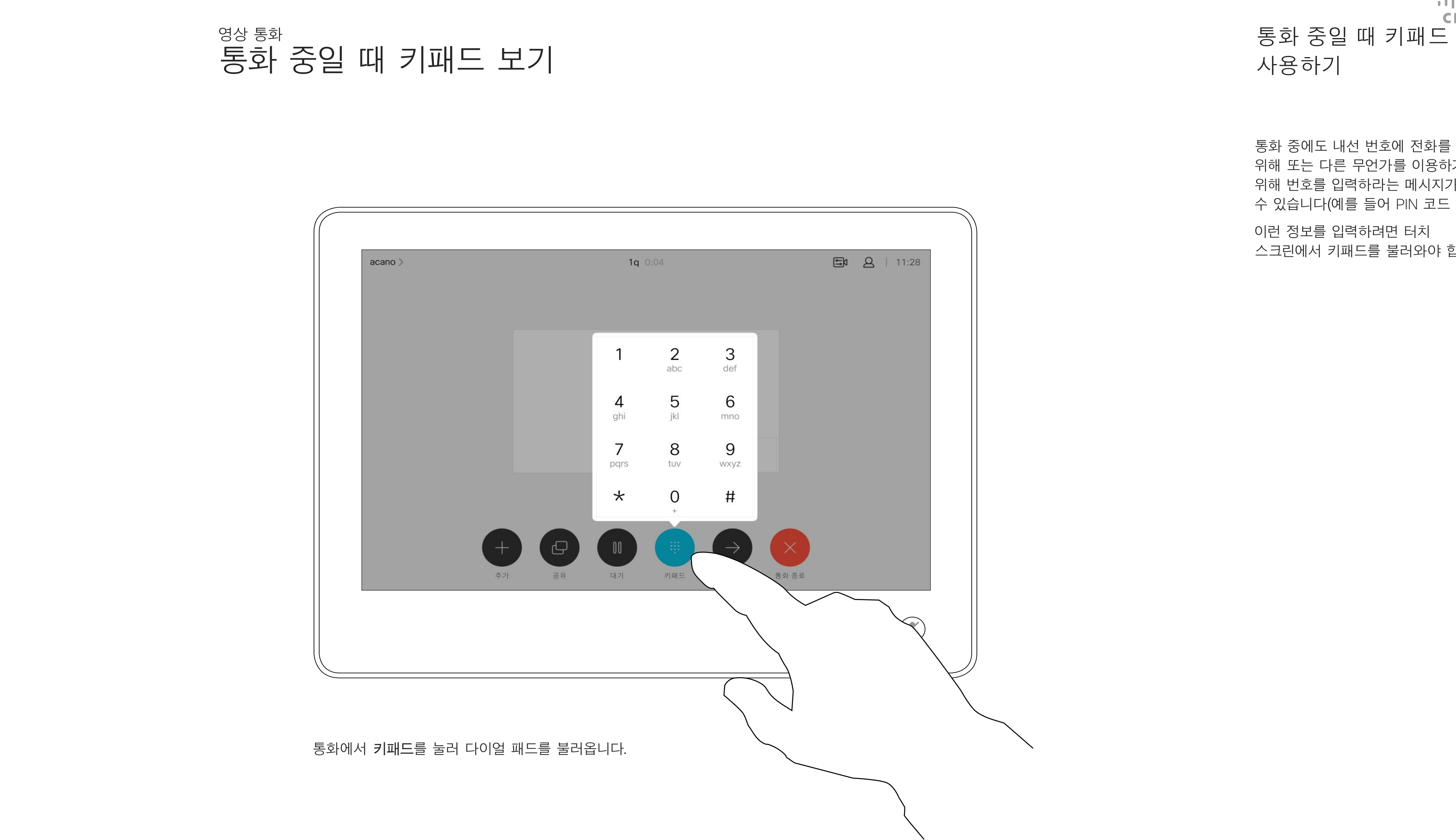

D1534510 Cisco Webex 룸 시리즈 사용 설명서 Touch10을 사용하는 시스템 작성 날짜: 2018년 7월(CE9.4) All contents © 2010-2018<br>Cisco Systems, Inc. 모든 권리 보유. )<br>The Contents © 2010−2018<br>Cisco Systems, Inc. 모든 권리 보유.

평상시와 같이 전화를 걸 사람을 찾습니다.

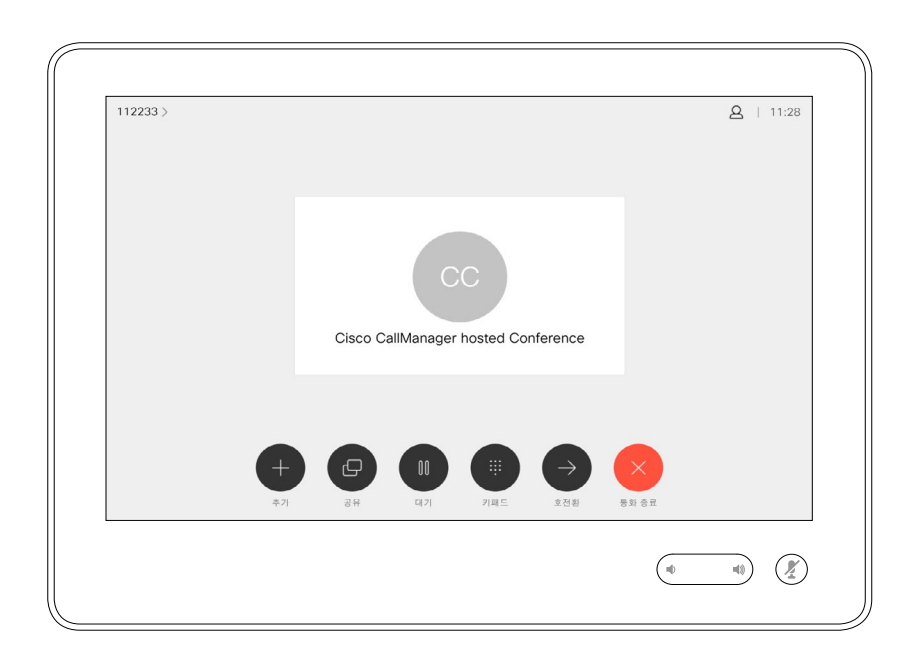

비디오 시스템 네트워크에 참가자가 여러 명인 화상 회의를 시작하는 기능이 탑재되어 있는 경우도 있습니다.

비디오 시스템에서 지원하는 참가자의 최대 인원수는 시스템 구성과 비디오 인프라스트럭처에 따라 다릅니다. 의심스러운 경우 비디오 지원 팀에 연락하십시오.

<span id="page-17-0"></span>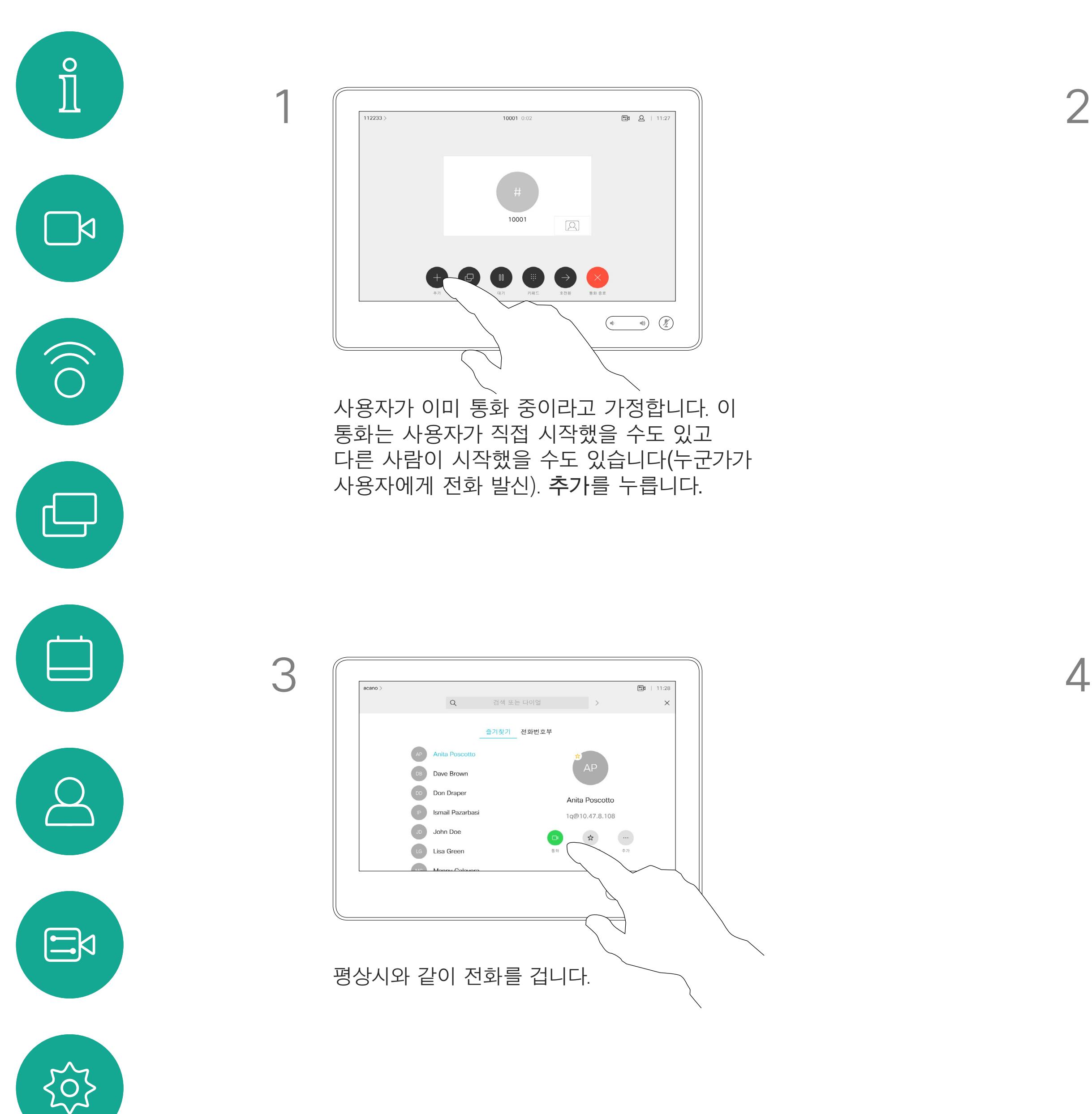

D1534510 Cisco Webex 룸 시리즈 사용 설명서 Touch10을 사용하는 시스템 작성 날짜: 2018년 7월(CE9.4) All contents © 2010-2018 ) TRIL Contents © 2010-2018<br>Cisco Systems, Inc. 모든 권리 보유.

화상 회의를 시작하고자 하는 경우, 각 참가자에게 한 사람씩 전화를 걸어야 합니다.

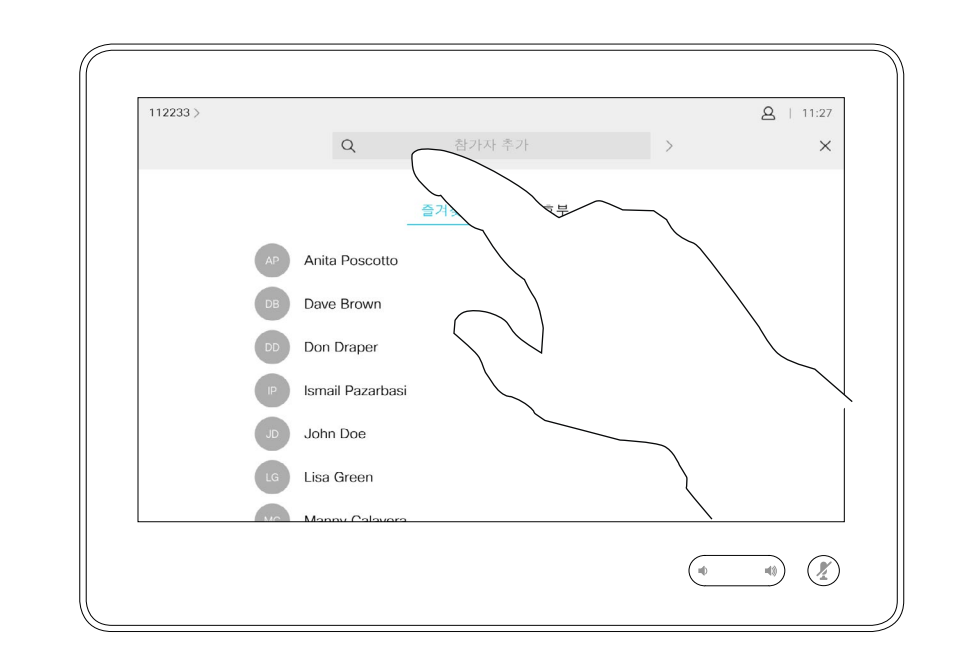

## 기존 통화에 다른 참가자 추가하기 영상 통화

### 화상 회의 정보

4

이제 이 새 통화가 기존 통화에 추가되어 이제 회의가 설정됩니다.

비디오 인프라에 의해 허용된 범위에 이 절차를 반복하여 참가자를 추가할 수 있습니다.

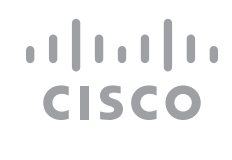

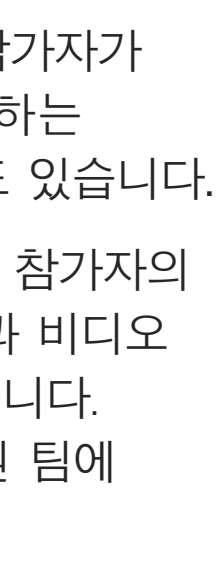

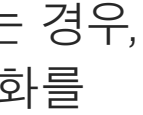

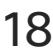

비디오 시스템에서 화상 회의를 수행하는 기능은 선택적 기능이며, 이 시스템에서 사용할 수도 또는 사용하지 못할 수도 있습니다.

전화 회의의 호스트만 전화 회의에서 다른 참가자의 연결을 끊을 수 있습니다.

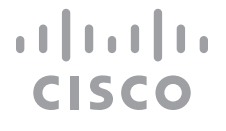

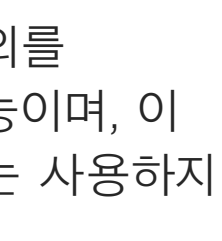

### 전화회의에서 참가자 연결 끊기 영상 통화

### 화상 회의 정보

.<br>화가자 3명  $112233$  $\bigcirc$  10001<br>10001@10.10.10.14  $10002$ <br> $10002010.1$  $\begin{picture}(120,111) \put(0,0){\line(1,0){150}} \put(15,0){\line(1,0){150}} \put(15,0){\line(1,0){150}} \put(15,0){\line(1,0){150}} \put(15,0){\line(1,0){150}} \put(15,0){\line(1,0){150}} \put(15,0){\line(1,0){150}} \put(15,0){\line(1,0){150}} \put(15,0){\line(1,0){150}} \put(15,0){\line(1,0){150}} \put(15,0){\line(1,0){150$ 

끊기를 누릅니다.

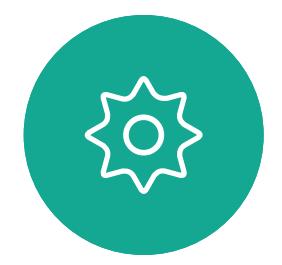

<span id="page-18-0"></span> $\mathcal{Q}$ 

 $\prod_{i=1}^{n}$ 

 $\sum_{i=1}^{n}$ 

 $\begin{pmatrix} 1 \\ 0 \end{pmatrix}$ 

 $\left(\begin{matrix} \square \end{matrix}\right)$ 

 $\beta$ 

 $\begin{picture}(20,20) \put(0,0){\line(1,0){10}} \put(15,0){\line(1,0){10}} \put(15,0){\line(1,0){10}} \put(15,0){\line(1,0){10}} \put(15,0){\line(1,0){10}} \put(15,0){\line(1,0){10}} \put(15,0){\line(1,0){10}} \put(15,0){\line(1,0){10}} \put(15,0){\line(1,0){10}} \put(15,0){\line(1,0){10}} \put(15,0){\line(1,0){10}} \put(15,0){\line(1$ 

D1534510 Cisco Webex 룸 시리즈 사용 설명서 Touch10을 사용하는 시스템 작성 날짜: 2018년 7월(CE9.4) All contents © 2010-2018<br>Cisco Systems, Inc. 모든 권리 보유. ) Textile contents © 2010-2018<br>Cisco Systems, Inc. 모든 권리 보유.

전화 회의에서 연결을 끊으려는 참가자를 누릅니다.

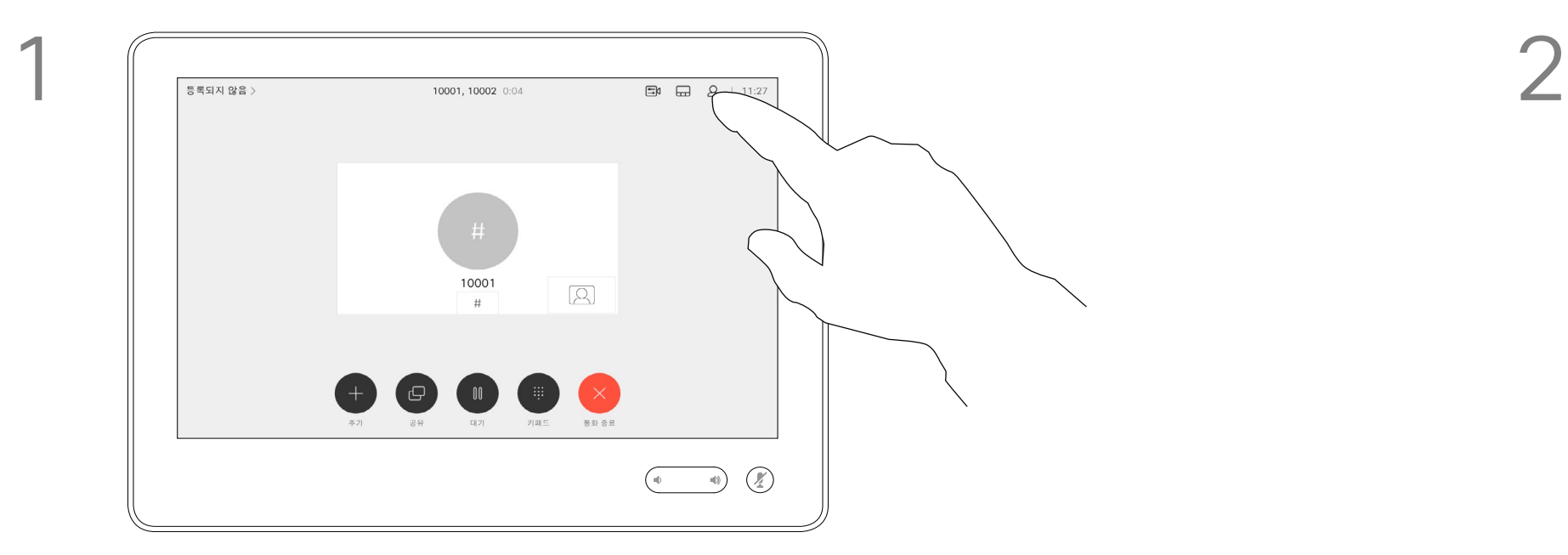

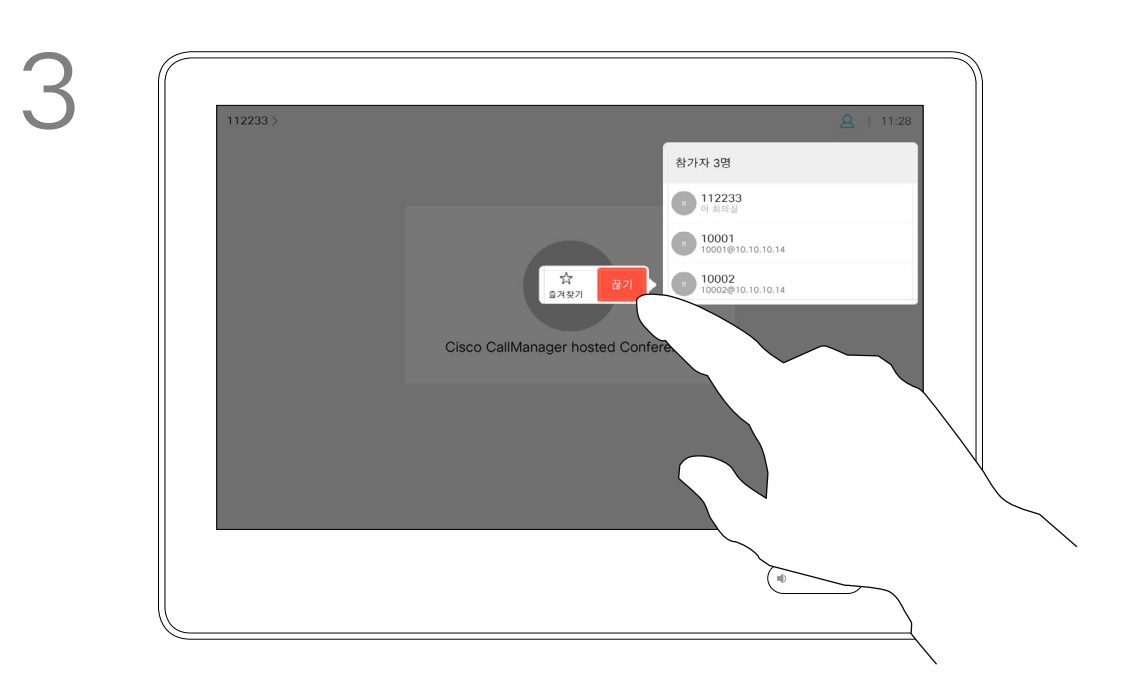

통화에서 그림처럼 오른쪽 상단 모서리에 있는 참가자 아이콘을 눌러 참가자 목록을 불러옵니다.

<span id="page-19-0"></span>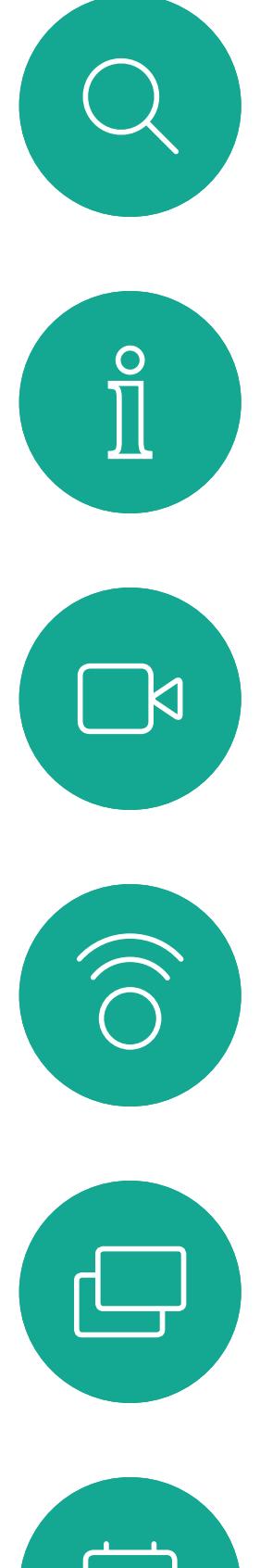

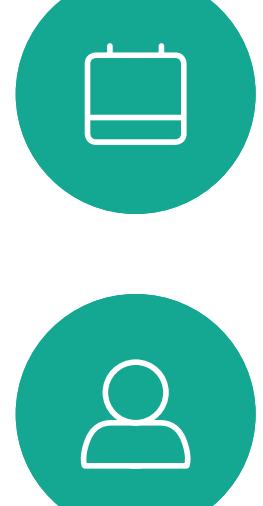

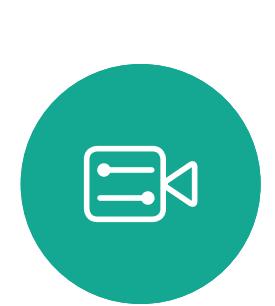

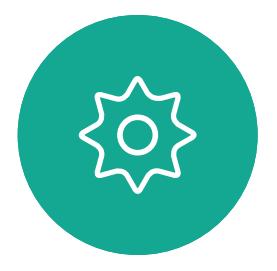

D1534510 Cisco Webex 룸 시리즈 사용 설명서 Touch10을 사용하는 시스템 작성 날짜: 2018년 7월(CE9.4) All contents © 2010-2018 )<br>20 Sisco Systems, Inc. 모든 권리 보유.<br>20 Systems, Inc. 모든 권리 보유.

# 인텔리전트 프록시미티

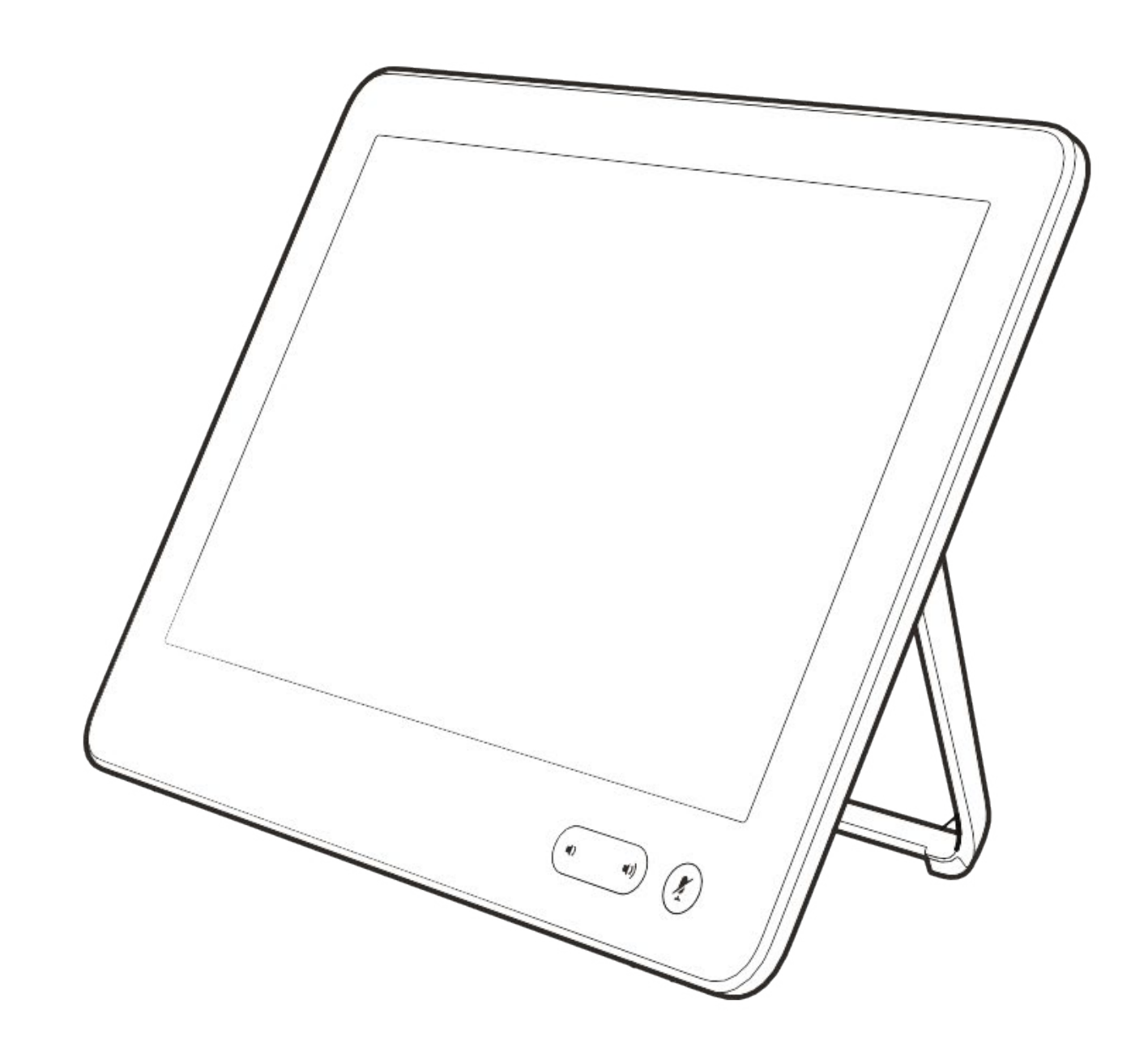

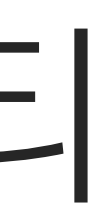

 $\begin{array}{c|c|c|c} \hline \textbf{.} & \textbf{.} & \textbf{.} \\ \hline \textbf{.} & \textbf{.} & \textbf{.} \\ \hline \textbf{.} & \textbf{.} & \textbf{.} \end{array}$ 

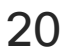

<span id="page-20-0"></span>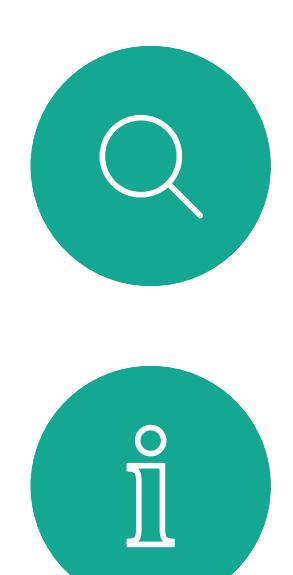

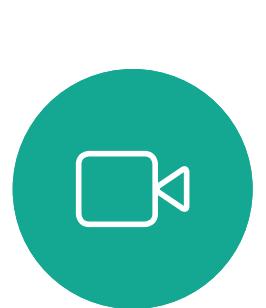

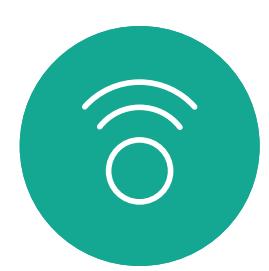

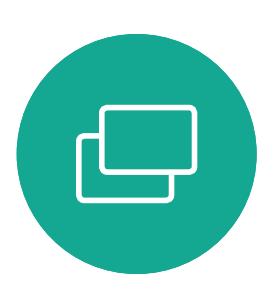

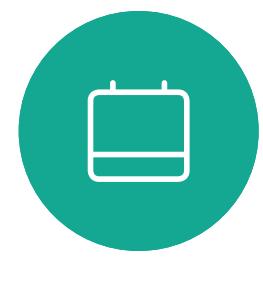

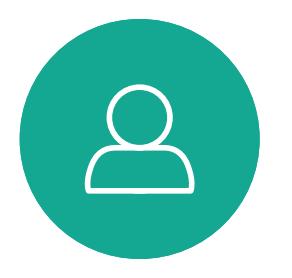

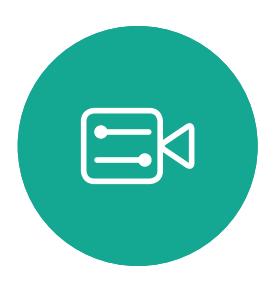

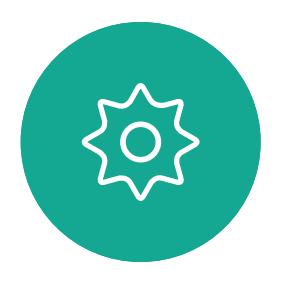

D1534510 Cisco Webex 룸 시리즈 사용 설명서 Touch10을 사용하는 시스템 작성 날짜: 2018년 7월(CE9.4) All contents © 2010-2018

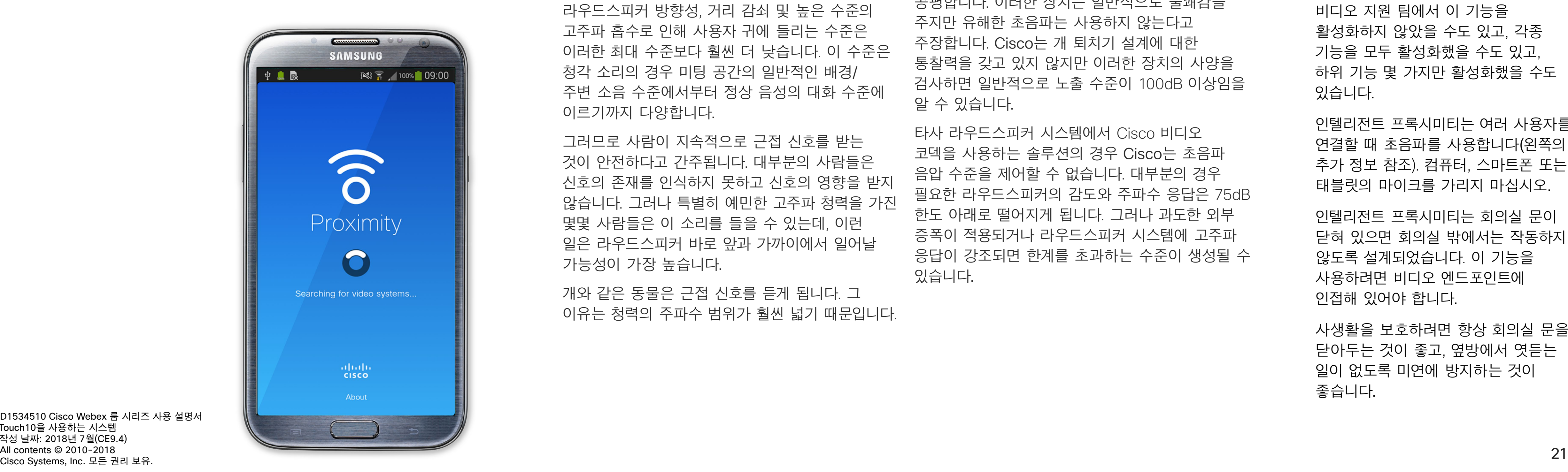

인텔리전트 프록시미티 기능은 비디오 시스템의 콘텐츠를 나만의 기기 (스마트폰, iPad, Android 태블릿, PC 또는 Mac)에서 무선으로 공유할 수 있게 해주는 기능입니다.

사용자의 기기(스마트폰 및 태블릿만 해당)를 사용하여 비디오 시스템에서 통화를 제어할 수도 있습니다.

### 다음 항목을 따르십시오.

App Store 또는 Google Play에서 Cisco Intelligent Proximity 앱을 다운로드해야 합니다(무료).

Windows 또는 OS X 사용자인 경우 [https://proximity.cisco.com/](https://proximity.cisco.com/.)을 참조하십시오.

비디오 지원 팀에서 이 기능을 활성화하지 않았을 수도 있고, 각종 기능을 모두 활성화했을 수도 있고, 하위 기능 몇 가지만 활성화했을 수도 있습니다.

인텔리전트 프록시미티는 여러 사용자를 연결할 때 초음파를 사용합니다(왼쪽의 추가 정보 참조). 컴퓨터, 스마트폰 또는 태블릿의 마이크를 가리지 마십시오.

인텔리전트 프록시미티는 회의실 문이 닫혀 있으면 회의실 밖에서는 작동하지 않도록 설계되었습니다. 이 기능을 사용하려면 비디오 엔드포인트에 인접해 있어야 합니다.

사생활을 보호하려면 항상 회의실 문을 닫아두는 것이 좋고, 옆방에서 엿듣는 일이 없도록 미연에 방지하는 것이 좋습니다.

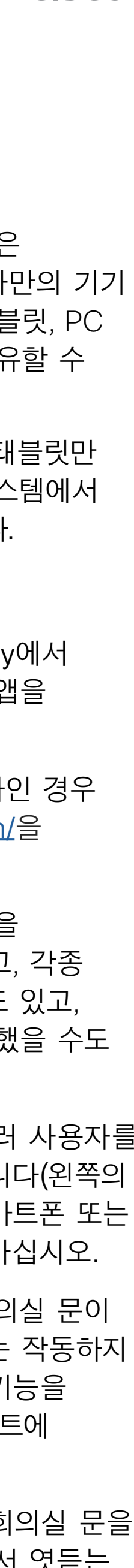

**CISCO** 

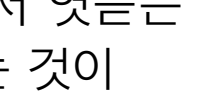

## Cisco Proximity 초음파 신호에서 인텔리전트 프록시미티

### 프록시미티 정보

Cisco 비디오 시스템에서는 Proximity 기능의 일환으로 초음파를 발산합니다. 대부분의 사람들은 여러 가지 환경에서 비교적 일상적으로 초음파에 노출되어 있습니다. 예를 들어 산업 현장, 상용 응용 분야나 가전제품 등이 대표적입니다.

공기 중에 존재하는 초음파 때문에 주관적인 영향을 받는 사람도 일부 존재하지만, 음압 수준이 75dB 미만일 때에는 어떤 식으로든 영향이 있을 가능성이 극히 낮습니다. 초음파 노출 한도에 대한 지침은 국가마다 크게 다르지만, 75dB은 현재 Cisco proximity 신호가 발산되는 20kHz의 주파수 대역에서 확인된 가장 낮은 한계입니다.

이 정보에 대한 좋은 참조는 캐나다 보건부의 지침입니다[\(http://www.hc-sc.gc.ca/ewh-semt/](http://www.hc-sc.gc.ca/ewh-semt/pubs/radiation/safety-code_24-securite/index-eng.php#a2.2.2) [pubs/radiation/safety-code\\_24-securite/index](http://www.hc-sc.gc.ca/ewh-semt/pubs/radiation/safety-code_24-securite/index-eng.php#a2.2.2)[eng.php#](http://www.hc-sc.gc.ca/ewh-semt/pubs/radiation/safety-code_24-securite/index-eng.php#a2.2.2)a2.2.2).

이러한 지침은 음압 수준이 120dB 미만일 경우 청력 손실이 영구적 또는 일시적으로 발생하지 않음을 입증하지 못했다고 명시하고 있습니다.

통합 라우드스피커를 함께 사용하는 그룹의 Cisco 비디오 시스템의 경우, 초음파 음압 레벨이 라우드스피커에서 50cm 이상의 거리에서 75dB 미만입니다.

개인용으로 사용되는 Cisco 비디오 시스템의 경우, 초음파 음압 수준이 라우드스피커에서 20cm 이상의 거리에서 70dB 미만입니다.

Cisco WebEx Board의 경우 초음파 음압 수준은 디스플레이 전면에서 20cm 이상의 거리에서 75dB 미만입니다. 수준은 아래쪽 방향의 라우드스피커로 인해 디스플레이 바로 아래에서 약간 더 높을 수 있습니다.

실제로 대부분의 경우 일반적인 룸에서 라우드스피커 방향성, 거리 감쇠 및 높은 수준의 고주파 흡수로 인해 사용자 귀에 들리는 수준은 이러한 최대 수준보다 훨씬 더 낮습니다. 이 수준은 청각 소리의 경우 미팅 공간의 일반적인 배경/ 주변 소음 수준에서부터 정상 음성의 대화 수준에 이르기까지 다양합니다.

그러므로 사람이 지속적으로 근접 신호를 받는 것이 안전하다고 간주됩니다. 대부분의 사람들은 신호의 존재를 인식하지 못하고 신호의 영향을 받지 않습니다. 그러나 특별히 예민한 고주파 청력을 가진 몇몇 사람들은 이 소리를 들을 수 있는데, 이런 일은 라우드스피커 바로 앞과 가까이에서 일어날 가능성이 가장 높습니다.

개와 같은 동물은 근접 신호를 듣게 됩니다. 그 이유는 청력의 주파수 범위가 훨씬 넓기 때문입니다.

하지만, 소리의 효과도 수준에 따라 다르며 개의 청력 수준은 인간의 청력 수준과 크게 다르지 않습니다. 20kHz에서 개의 청력 임계값은 가장 민감한 주파수 범위에서 인간의 귀 임계값과 유사하게 0~10dB까지 낮아질 수 있습니다.

Cisco는 신호가 개에 미칠 수 있는 영향에 대한 테스트나 인증을 수행하지 않았습니다. 제한된 수준으로 인해, 이 신호는 분명히 들릴 수 있지만 개들에게 성가시지 않은 것으로 판단됩니다.

사무실이나 미팅룸에 있는 개는 정상적인 배경 소음과 비교할 수있는 수준 또는 대부분의 대화 수준에서 초음파를 받게 됩니다. 몇 년 동안 당사의 제품에서 이런 특징이 있는 신호에 의해 동물들이 방해를 받고 있다는 보고는 없었습니다.

그러나 초음파를 사용하는 개 퇴치기 장치가 존재하기 때문에 개에 대한 초음파 효과의 문제는 공평합니다. 이러한 장치는 일반적으로 불쾌감을 주지만 유해한 초음파는 사용하지 않는다고 주장합니다. Cisco는 개 퇴치기 설계에 대한 통찰력을 갖고 있지 않지만 이러한 장치의 사양을 검사하면 일반적으로 노출 수준이 100dB 이상임을 알 수 있습니다.

타사 라우드스피커 시스템에서 Cisco 비디오 코덱을 사용하는 솔루션의 경우 Cisco는 초음파 음압 수준을 제어할 수 없습니다. 대부분의 경우 필요한 라우드스피커의 감도와 주파수 응답은 75dB 한도 아래로 떨어지게 됩니다. 그러나 과도한 외부 증폭이 적용되거나 라우드스피커 시스템에 고주파 응답이 강조되면 한계를 초과하는 수준이 생성될 수 있습니다.

<span id="page-21-0"></span>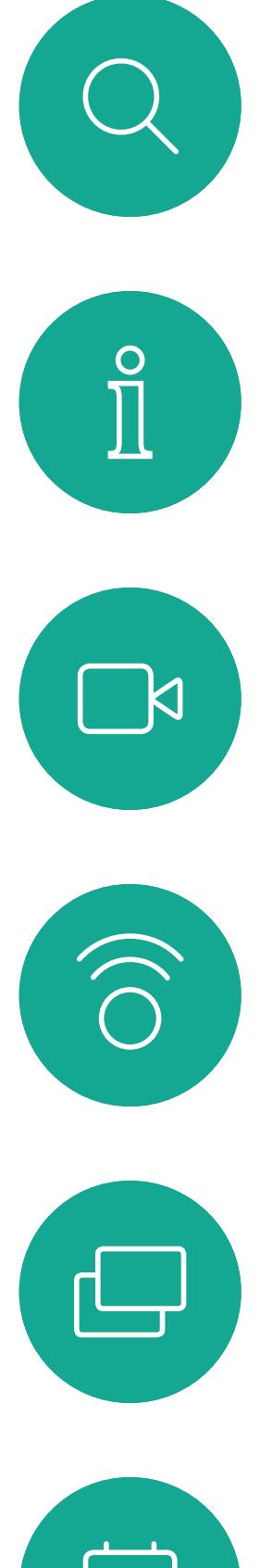

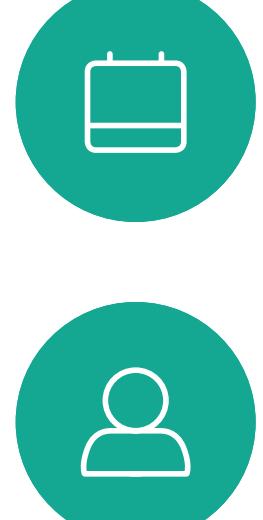

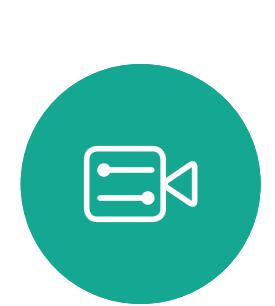

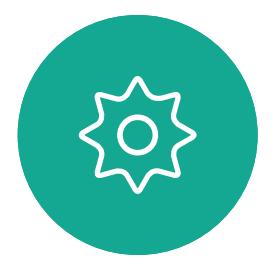

D1534510 Cisco Webex 룸 시리즈 사용 설명서 Touch10을 사용하는 시스템 작성 날짜: 2018년 7월(CE9.4) All contents © 2010-2018<br>Cisco Systems, Inc. 모든 권리 보유. 22 All contents © 2010-2018<br>Cisco Systems, Inc. 모든 권리 보유.

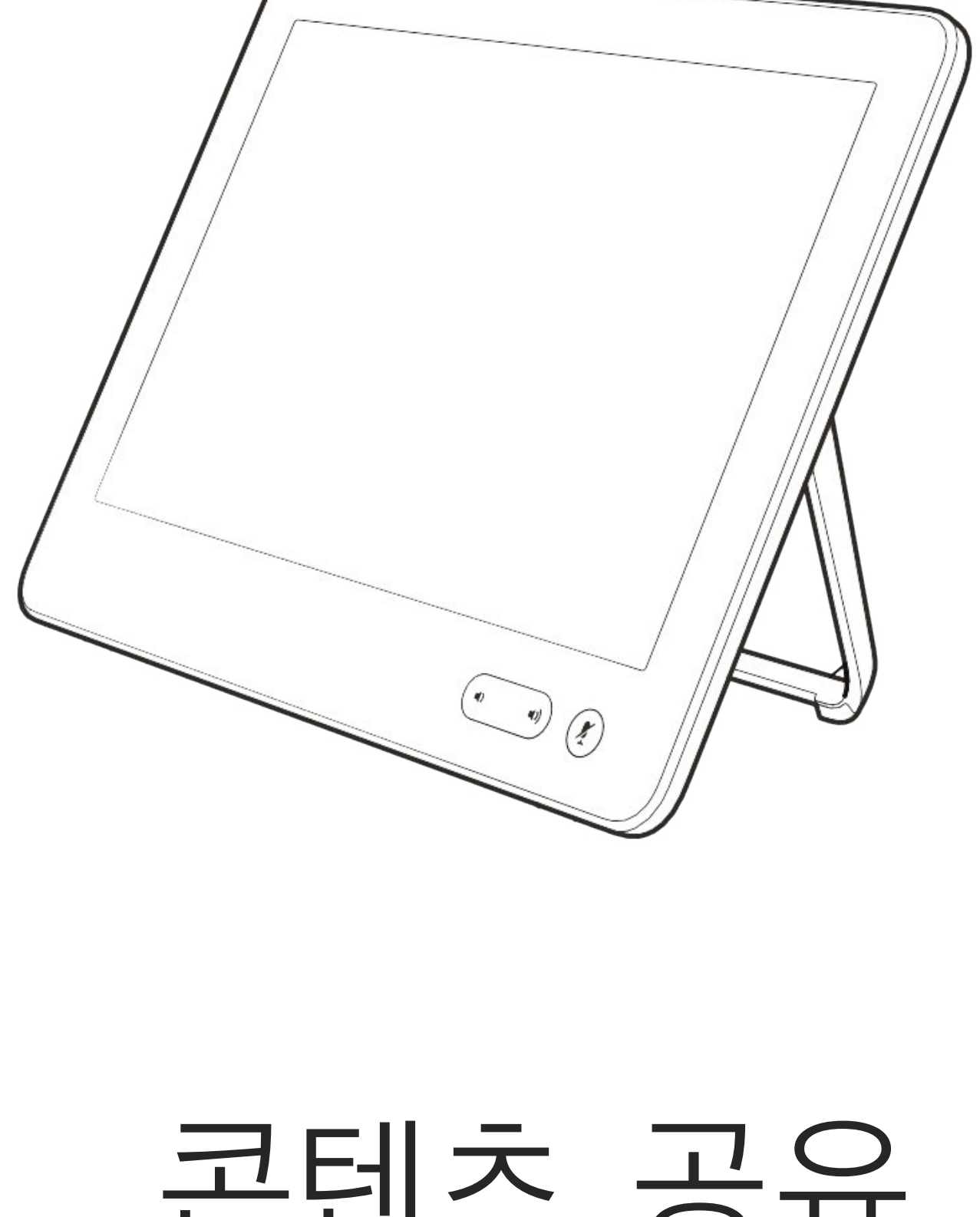

# 콘텐츠 공유

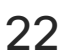

 $\begin{array}{c|c|c|c} \hline \cdots & \cdots & \cdots \\ \hline \text{CISCO} & & \end{array}$ 

비디오 시스템에서는 영상 통화에 프레젠테이션을 표시하는 기능을 지원합니다.

소스 장치에서 인텔리전트 프록시미티가 활성화된 경우 해당 장치에서 프록시미티를 켜고 장치를 비디오 장치와 페어링하면 콘텐츠를 무선으로 공유할 수 있게 됩니다.

프레젠테이션 중에 화면의 레이아웃을 변경할 수 있습니다. 이에 대한 자세한 내용은 다음 페이지를 참조하십시오.

참고! 이 시스템은 비디오 시스템의 비디오 입력 커넥터 중 하나에서 HDCP 보호 콘텐츠를 공유할 수 있도록 구성되었으므로 Google ChromeCast, AppleTV 또는 HD TV 디코더 등을 통해 비디오를 시청할 수 있습니다.

## $\beta$ 격 참가자와 콘텐츠 공유를 중지하려면 공유 중지를 누릅니다.

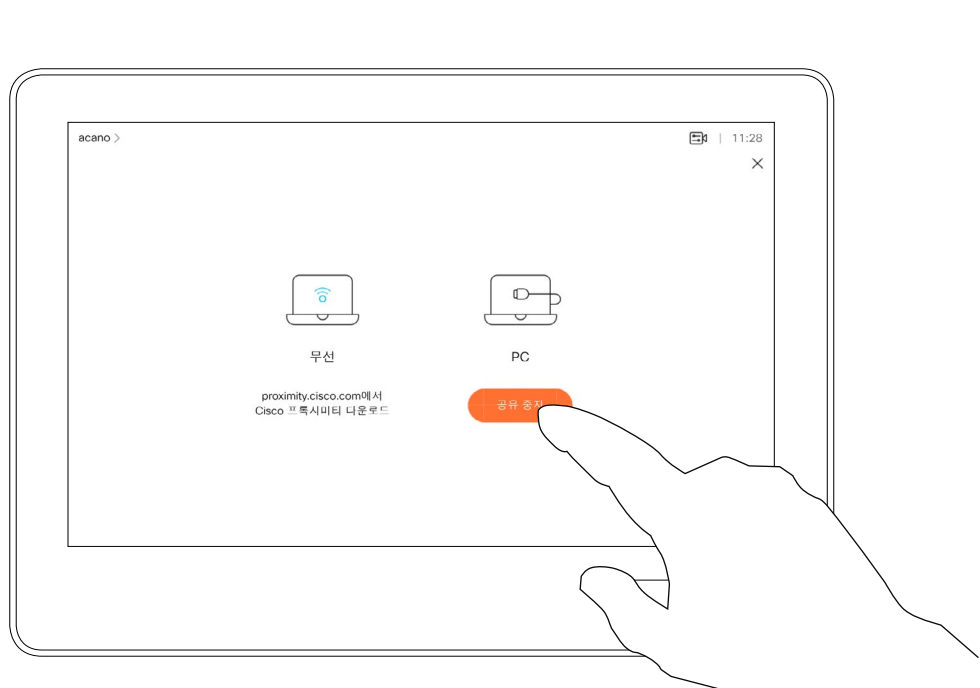

이 기능은 외부 통화에만 사용할 수 있습니다.

통화 중에 이 특정 비디오 커넥터를 통해 콘텐츠를 공유하려는 경우 콘텐츠 공유가 발생합니다. 대신, 일반적으로 화면에서 콘텐츠 공유에 할당된 부분은 HDCP 영역을 유지하기 위해 검정색으로 바뀝니다.

이는 HDCP 보호 여부에 관계 없이 이 입력 커넥터를 통해 통화에서 공유하려는 모든 콘텐츠에 적용됩니다.

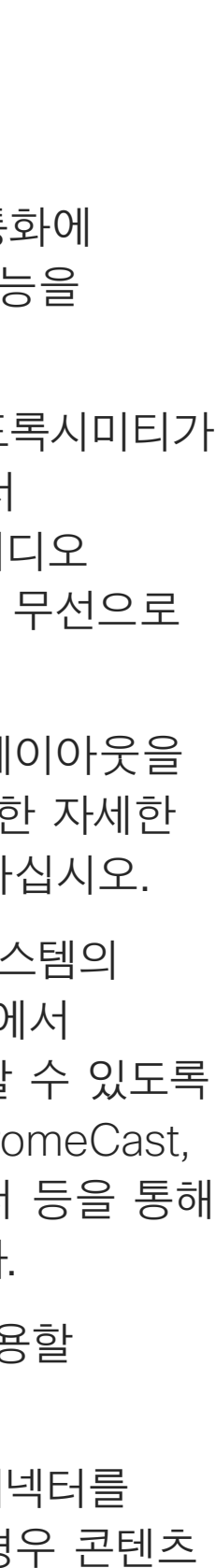

**CISCO** 

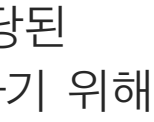

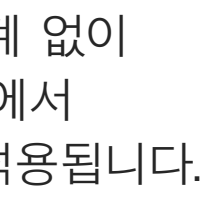

### 콘텐츠 공유 정보

4

<span id="page-22-0"></span>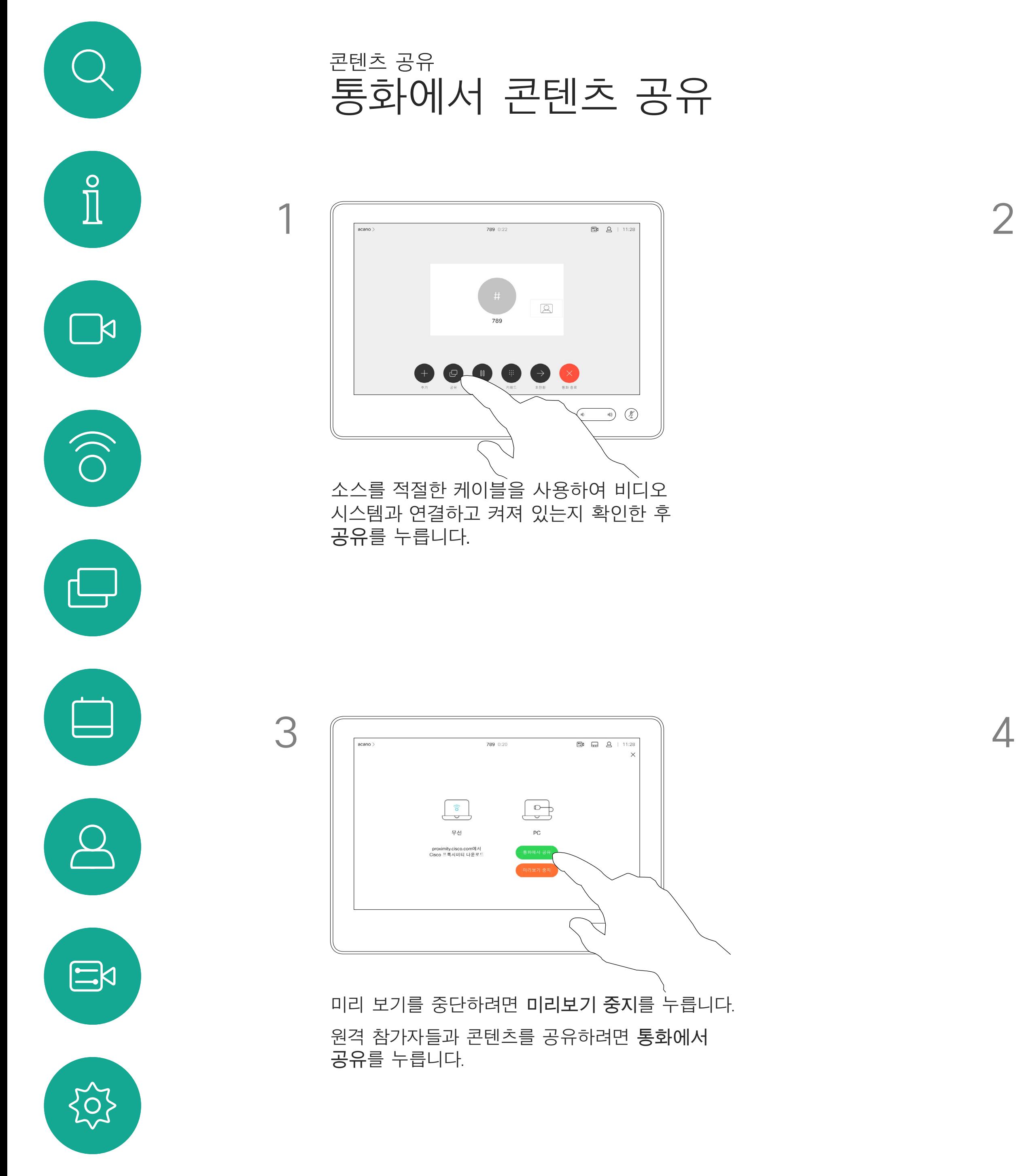

D1534510 Cisco Webex 룸 시리즈 사용 설명서 Touch10을 사용하는 시스템 작성 날짜: 2018년 7월(CE9.4) All contents © 2010-2018 23 All contents © 2010-2018<br>Cisco Systems, Inc. 모든 권리 보유.

공유할 내용을 해당 비디오 시스템에서만 보려면 로컬 미리 보기를 누릅니다. 그러면 원격 참가자들과 공유되지 않습니다.

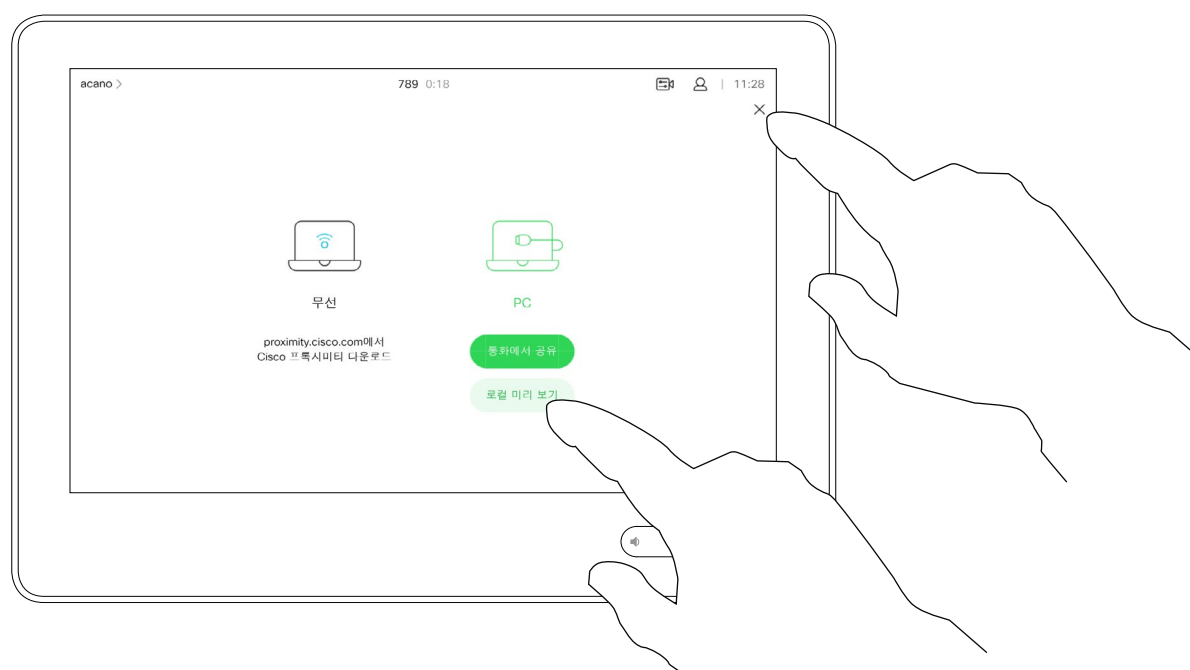

이전 화면으로 돌아가려면 그림처럼 오른쪽 상단 모서리에 있는 X를 누릅니다.

또한 로컬 회의에서 비디오 시스템을 사용하면 통화 중이 아닐 때 콘텐츠를 표시하고 공유할 수 있습니다.

소스 장치에서 인텔리전트 프록시미티가 활성화된 경우 해당 장치에서 프록시미티를 켜고 장치를 비디오 장치와 페어링하면 즉시 콘텐츠를 공유할 수 있게 됩니다.

참고! 이 시스템은 비디오 시스템의 비디오 입력 커넥터 중 하나에서 HDCP 보호 콘텐츠를 공유할 수 있도록 구성되었으므로 Google ChromeCast, AppleTV 또는 HD TV 디코더 등을 통해 비디오를 시청할 수 있습니다. 자세한 내용은 이전 페이지를 참조하십시오.

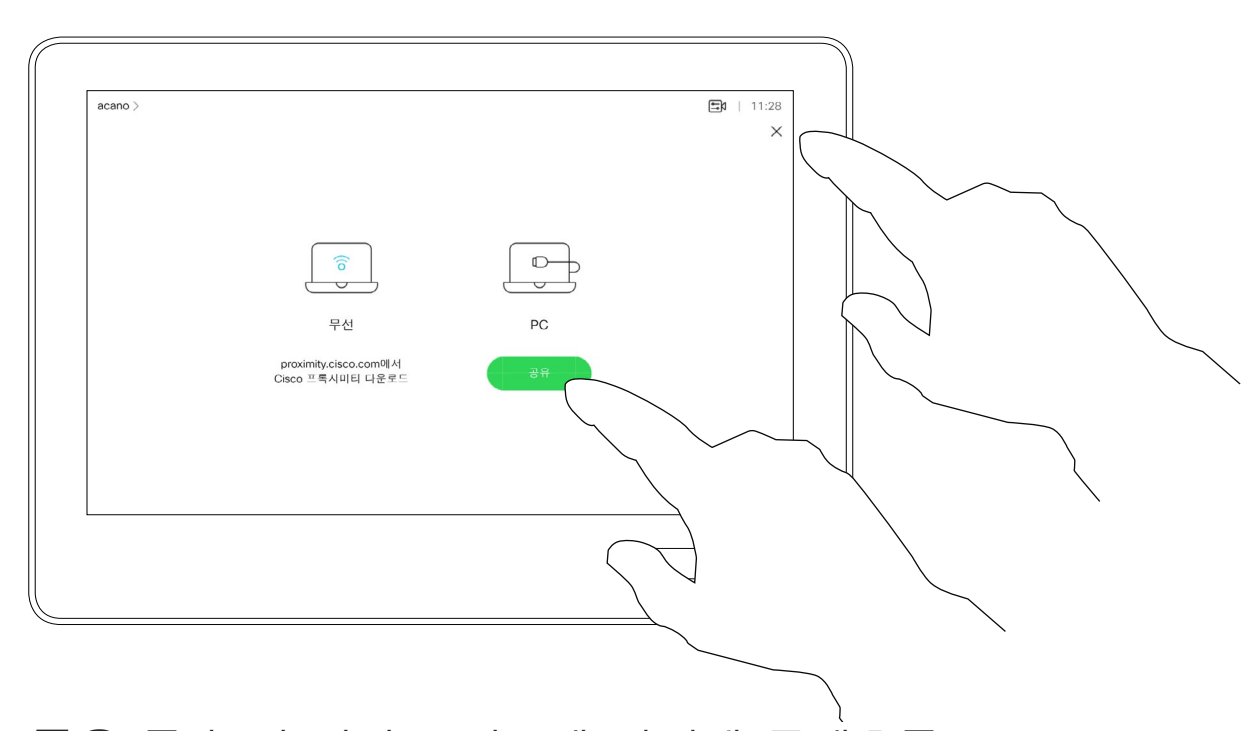

<span id="page-23-0"></span>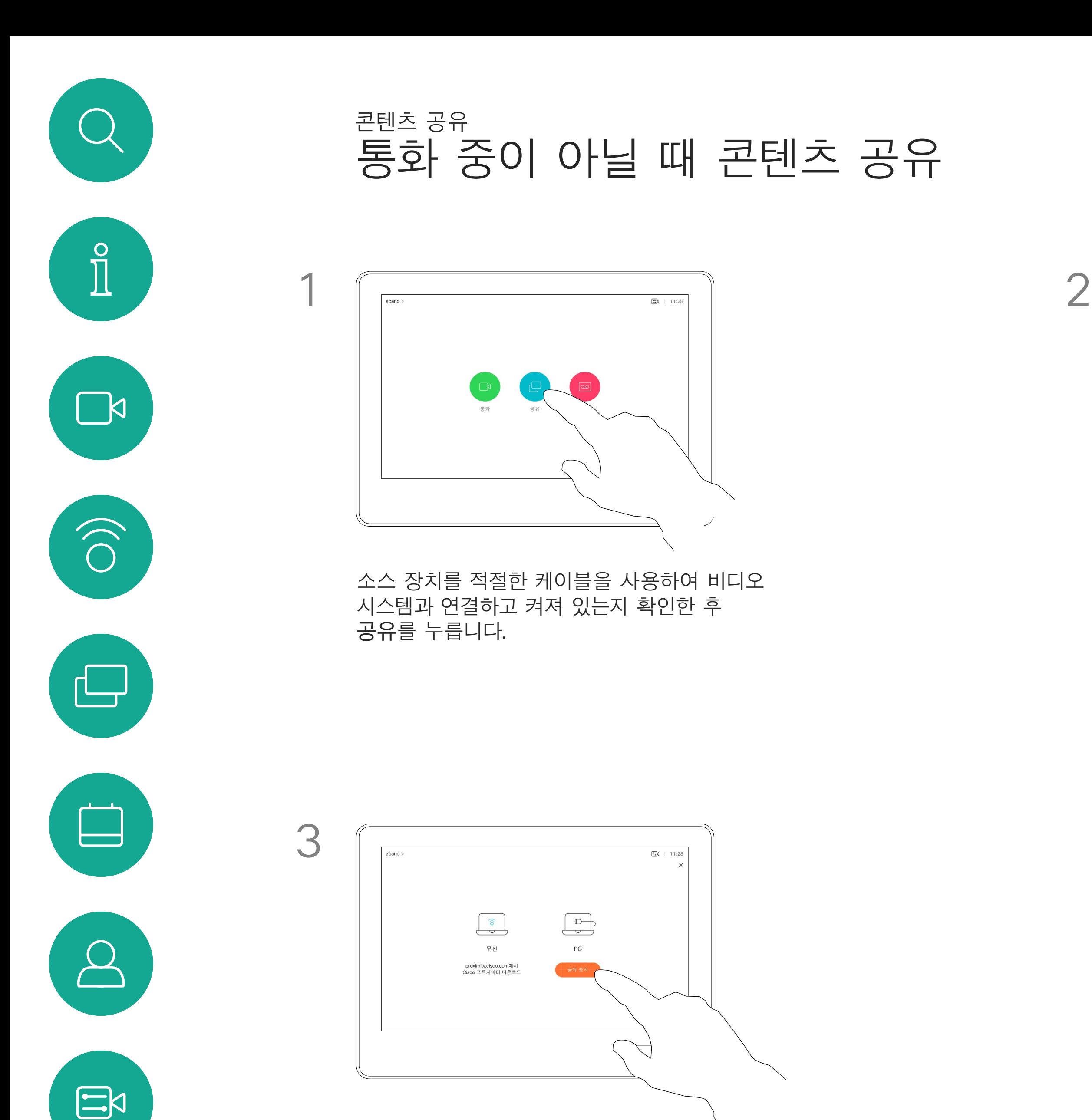

### 로컬 콘텐츠 공유

공유 중지를 눌러 세션을 종료합니다.

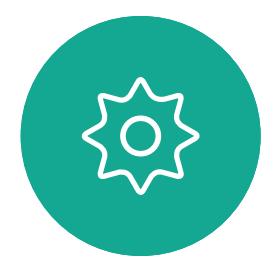

D1534510 Cisco Webex 룸 시리즈 사용 설명서 Touch10을 사용하는 시스템 작성 날짜: 2018년 7월(CE9.4) All contents © 2010-2018 )<br>24 States Systems, Inc. 모든 권리 보유.<br>24 Cisco Systems, Inc. 모든 권리 보유.

공유 를 눌러 비디오 시스템 화면에 콘텐츠를 표시합니다.

이전 화면으로 돌아가려면 그림처럼 오른쪽 상단 모서리에 있는 X를 누릅니다.

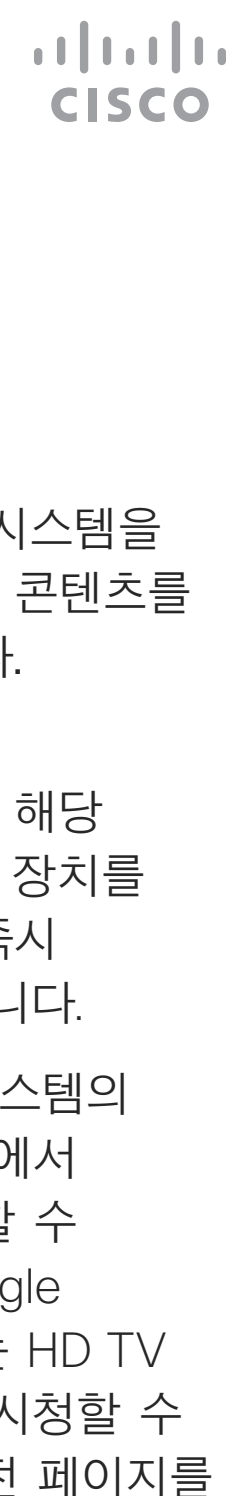

프레젠테이션 중에 화면의 레이아웃을 변경해도 됩니다. 일반적으로 이용할 수 있는 옵션은 발표자를 표시하거나 표시하지 않기, 발표자를 PiP(Picture in Picture, 화면 속 화면) 또는 PoP(Picture outside Picture, 화면 밖 화면)로 표시하기 등이 있습니다.

사용자의 시스템에서 이용 가능한 옵션은 여기 표시된 것과는 다를 수 있지만, 화면에 표시된 레이아웃은 항상 사용자가 선택할 수 있는 것으로만 구성됩니다.

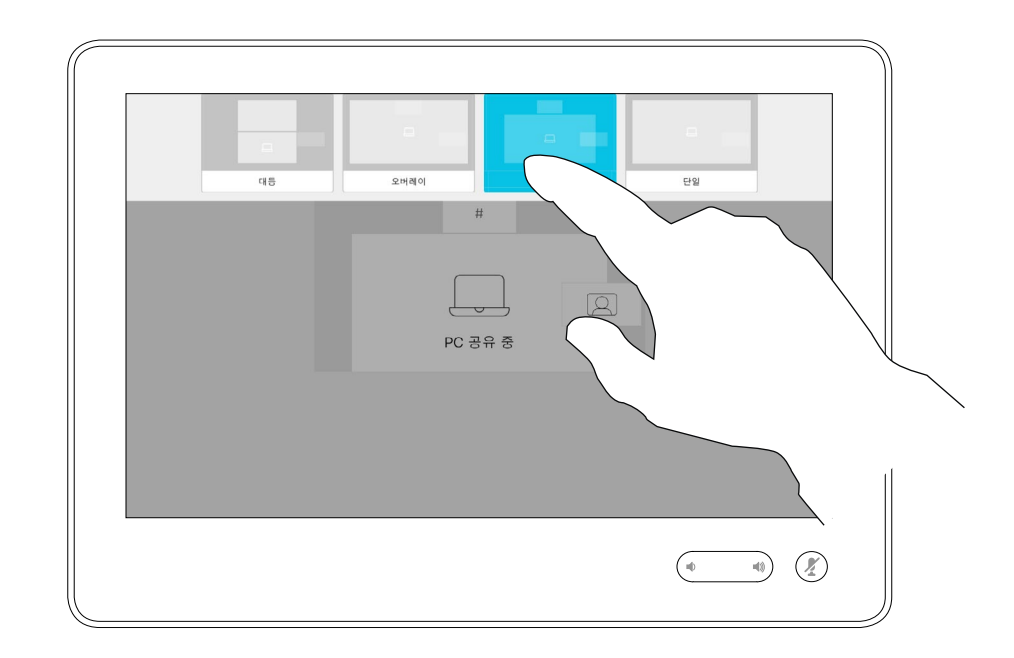

### 통화 중에 프레젠테이션 레이아웃 변경 콘텐츠 공유

### 프레젠테이션 레이아웃 정보

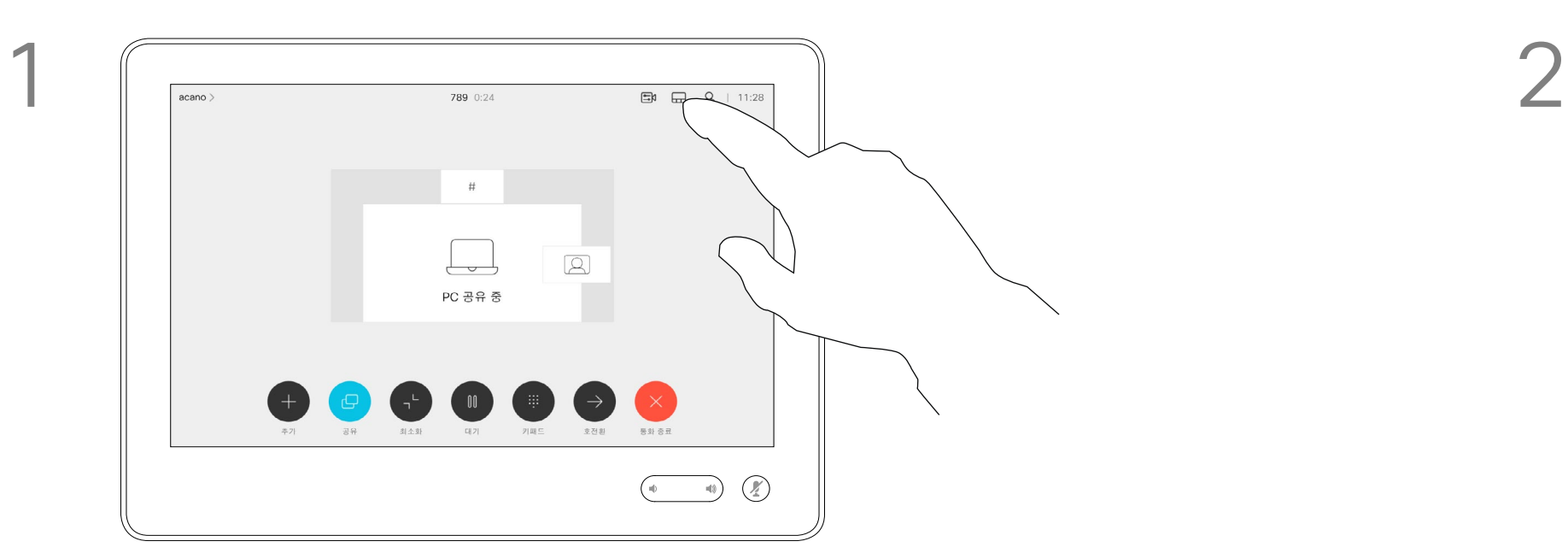

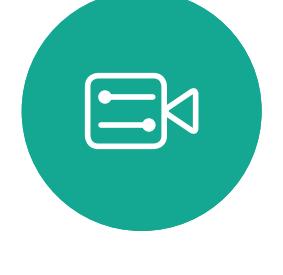

<span id="page-24-0"></span> $\mathcal{Q}$ 

 $\prod^{\circ}$ 

 $\sum_{i=1}^{n}$ 

 $\widehat{O}$ 

 $\bigoplus$ 

 $\Box$ 

 $\sum_{i=1}^{n}$ 

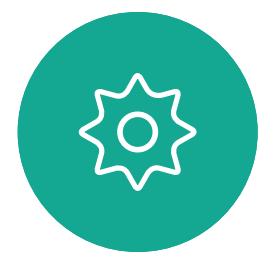

D1534510 Cisco Webex 룸 시리즈 사용 설명서 Touch10을 사용하는 시스템 작성 날짜: 2018년 7월(CE9.4) All contents © 2010-2018<br>Cisco Systems, Inc. 모든 권리 보유. 25 - 25 All contents © 2010-2018<br>Cisco Systems, Inc. 모든 권리 보유.

그림처럼 레이아웃을 누릅니다. 사용하려는 레이아웃을 누릅니다. 완료되면 슬라이드 바깥을 아무 곳이나 누릅니다.

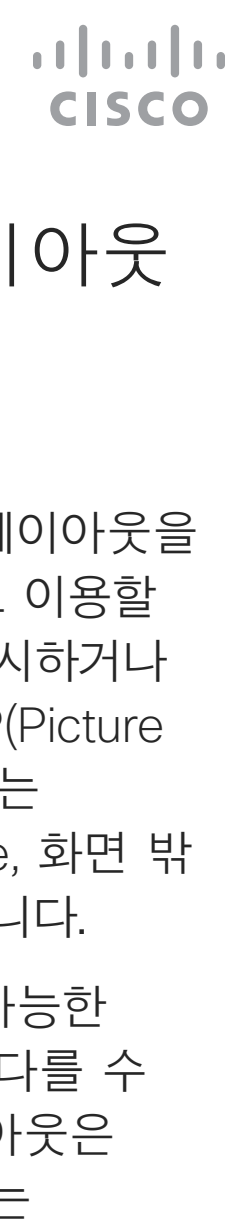

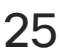

<span id="page-25-0"></span>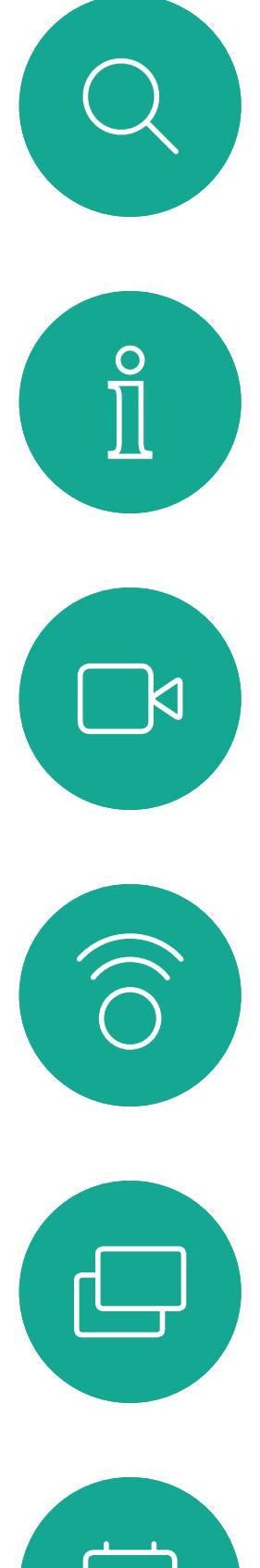

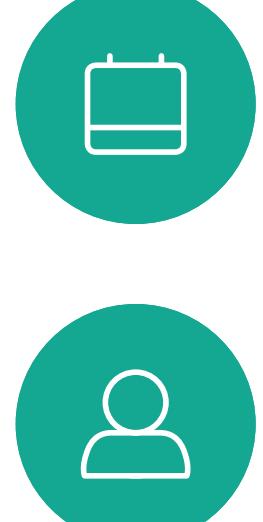

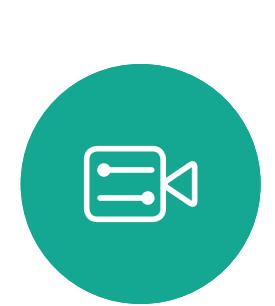

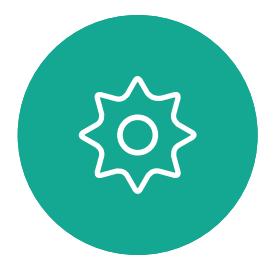

D1534510 Cisco Webex 룸 시리즈 사용 설명서 Touch10을 사용하는 시스템 작성 날짜: 2018년 7월(CE9.4) All contents © 2010-2018<br>Cisco Systems, Inc. 모든 권리 보유. )<br>26 Systems, Inc. 모든 권리 보유.<br>26 Systems, Inc. 모든 권리 보유.

# 예약된 회의

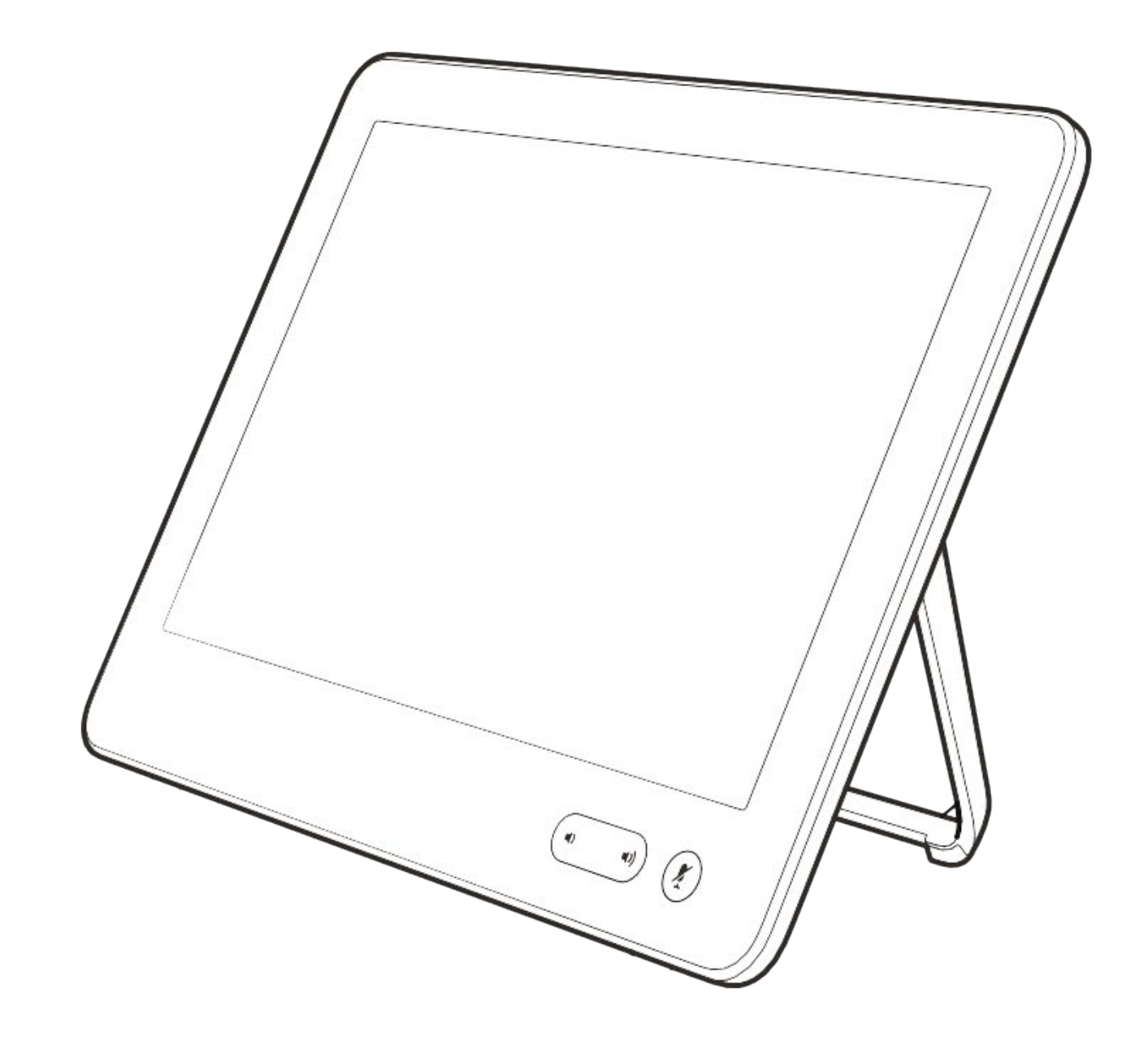

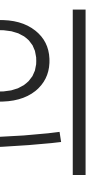

 $\begin{array}{c|c|c|c} \hline \cdots & \cdots & \cdots \\ \hline \text{CISCO} & & \end{array}$ 

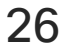

비디오 시스템에 화상 회의 일정을 조정할 수 있는 관리 시스템이 연결되어 있을 수 있습니다. 왼쪽에 표시된 대로 예약된 회의가 나타납니다. 회의에 참가하려면 참가를 누릅니다. 회의가 이미 시작된 경우에도 참가할 수 있습니다.

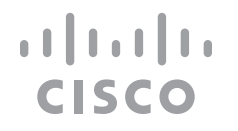

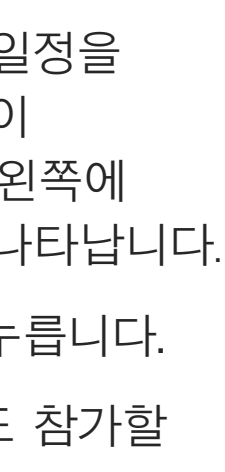

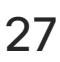

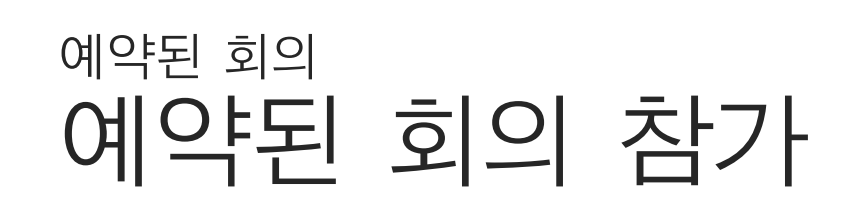

### 회의 참가

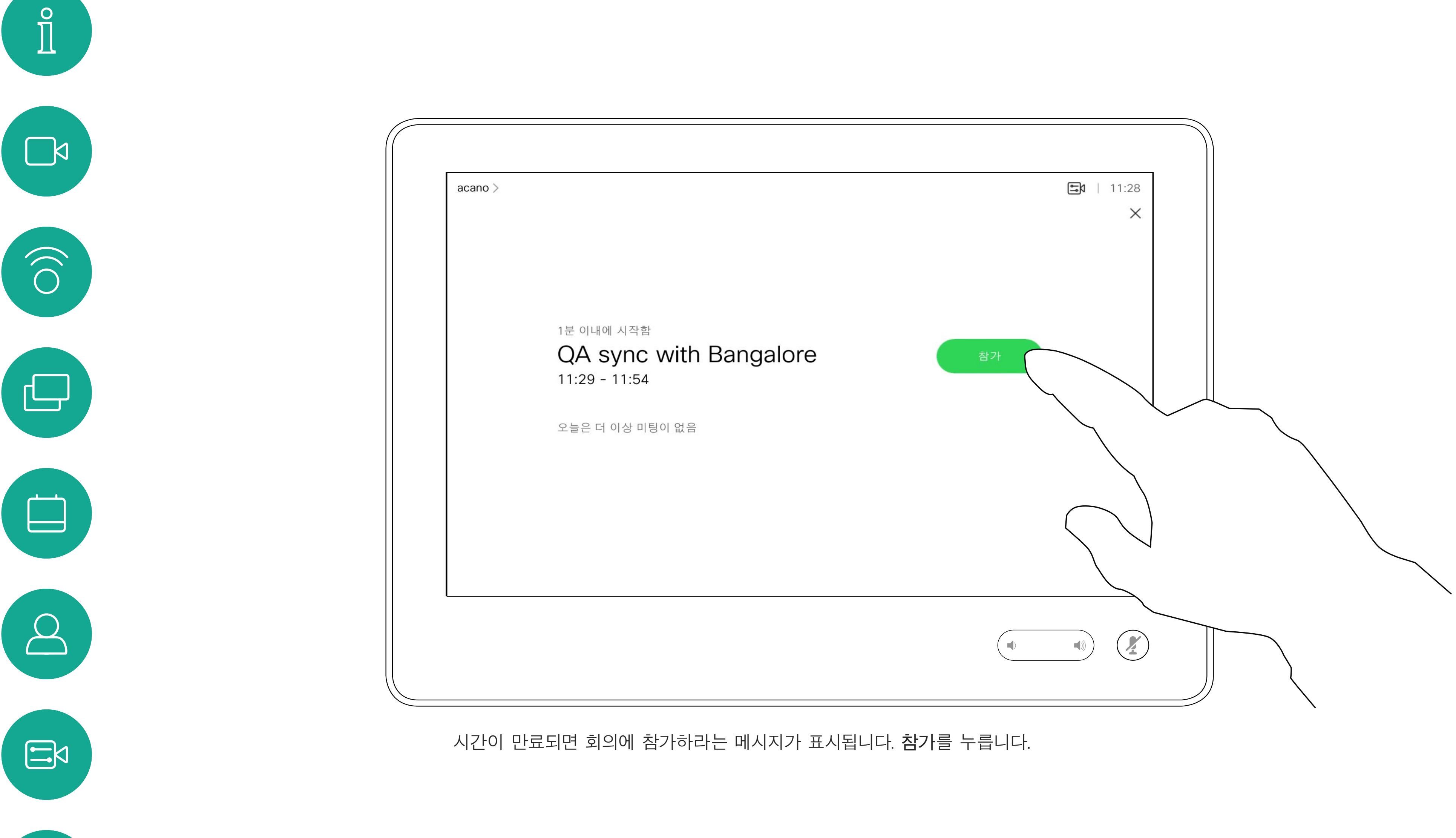

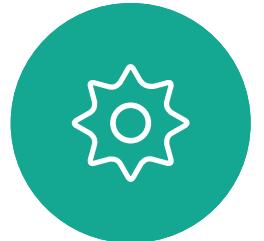

<span id="page-26-0"></span> $\mathcal{Q}$ 

D1534510 Cisco Webex 룸 시리즈 사용 설명서 Touch10을 사용하는 시스템 작성 날짜: 2018년 7월(CE9.4) All contents © 2010-2018<br>Cisco Systems, Inc. 모든 권리 보유. )<br>27 Cisco Systems, Inc. 모든 권리 보유.<br>27 Cisco Systems, Inc. 모든 권리 보유.

<span id="page-27-0"></span>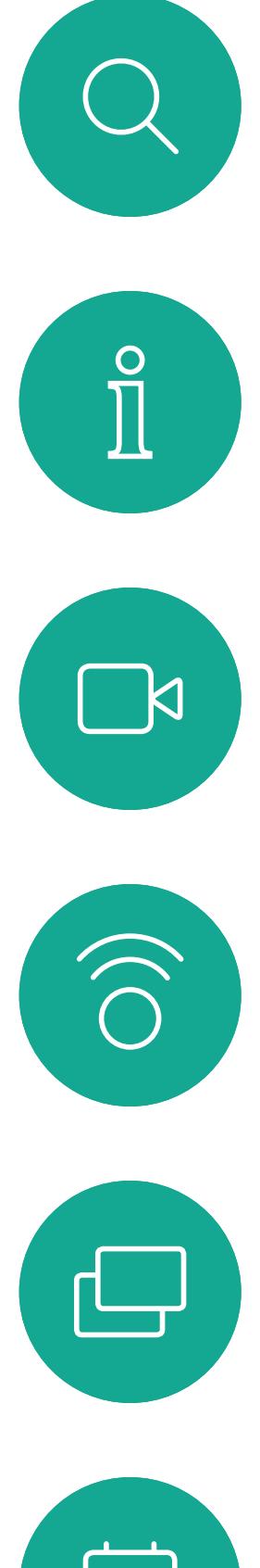

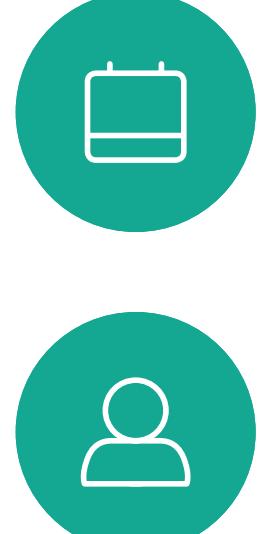

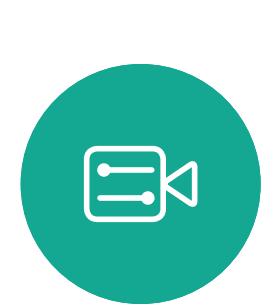

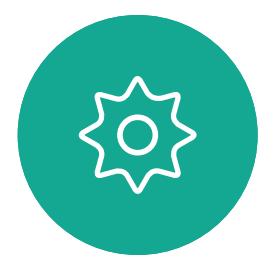

D1534510 Cisco Webex 룸 시리즈 사용 설명서 Touch10을 사용하는 시스템 작성 날짜: 2018년 7월(CE9.4) All contents © 2010-2018 )<br>28 Statements © 2010-2018<br>Cisco Systems, Inc. 모든 권리 보유.

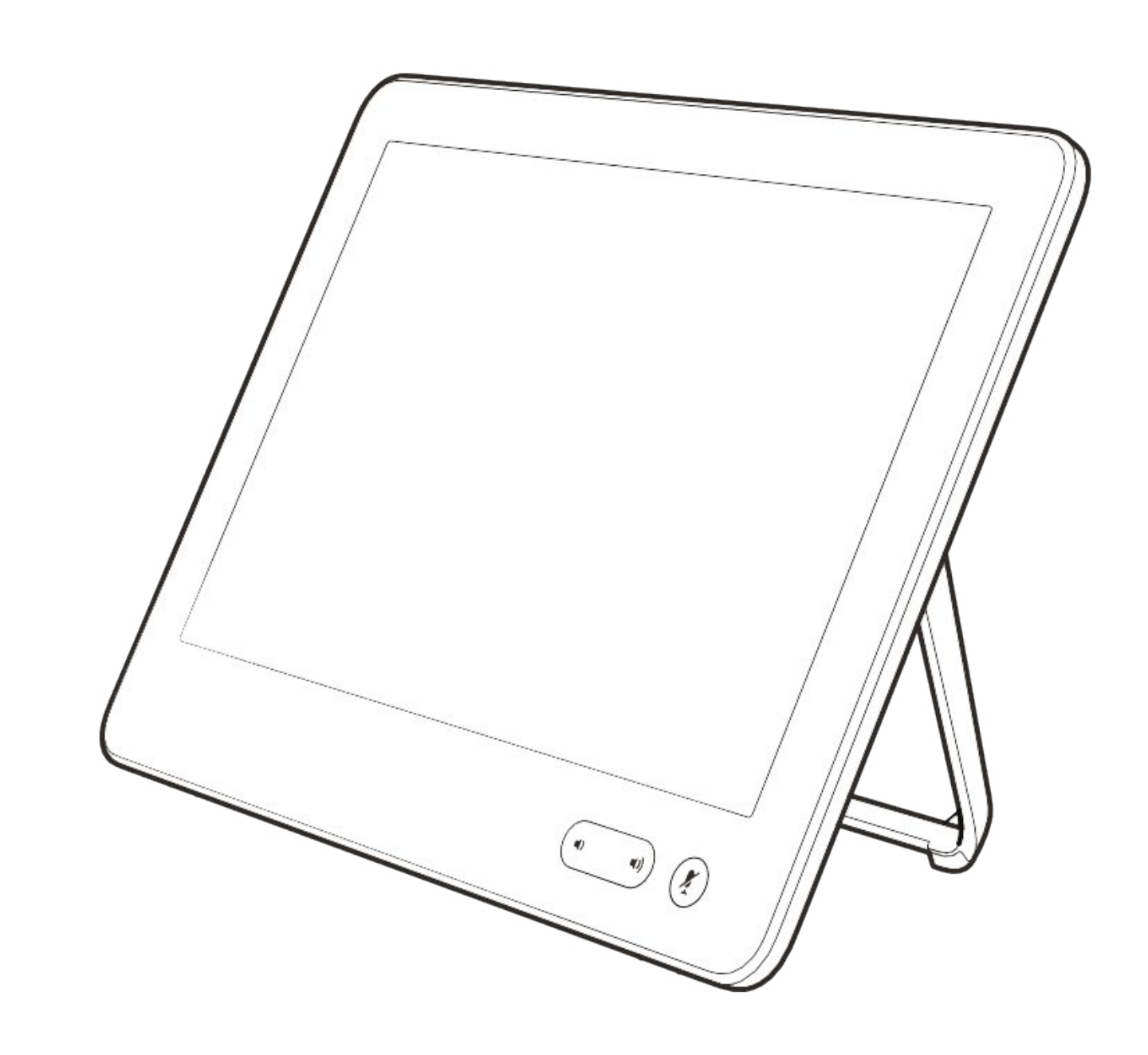

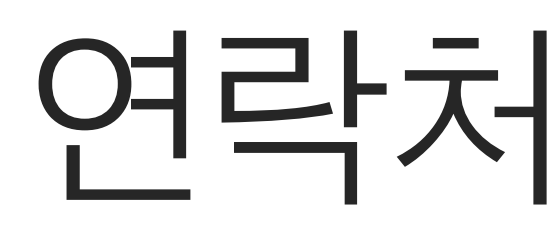

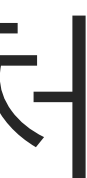

 $\begin{array}{c|c|c|c|c} \hline \textbf{.} & \textbf{.} & \textbf{.} \\ \hline \textbf{.} & \textbf{.} & \textbf{.} \\ \hline \textbf{.} & \textbf{.} & \textbf{.} \end{array}$ 

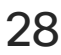

연락처 목록은 다음과 같은 세 부분으로 구성되어 있습니다.

즐겨찾기. 이들 연락처는 사용자가 직접 추가한 항목입니다. 이러한 항목은 대개 사용자가 자주 전화하는 사람이거나 때때로 빨리, 간편하게 연락을 취해야 하는 사람인 경우가 많습니다.

전화번호부는 대개 사내 비디오 지원 팀이 사용자의 시스템에 설치해둔 회사 전화번호부(디렉터리)입니다.

최근 통화는 사용자가 이전에 전화를 걸었거나, 받았거나 부재중으로 넘어간 통화 목록입니다.

최근 통화에서 항목 제거는 웹 인터페이스에서만 수행할 수 있습니다.

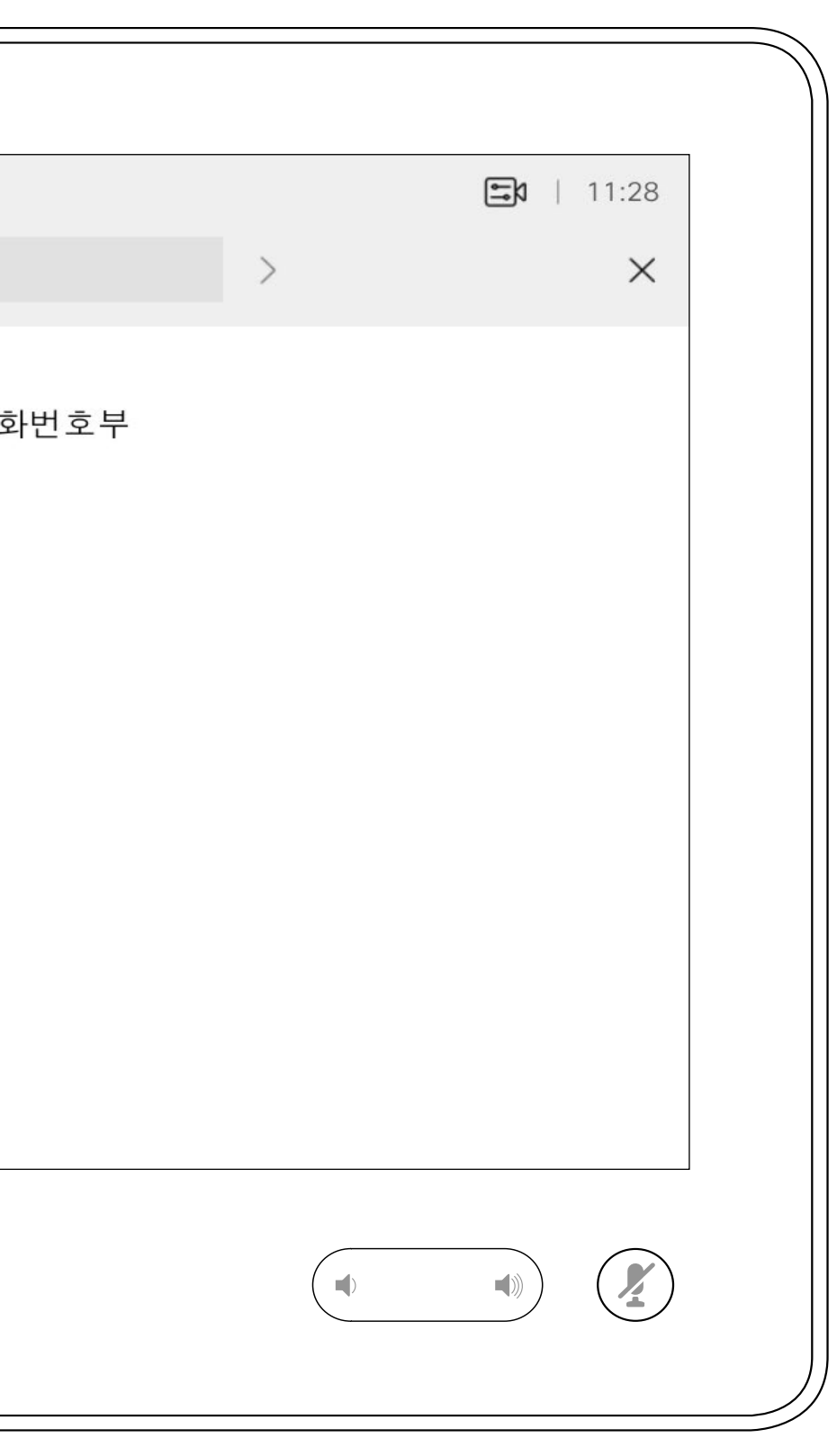

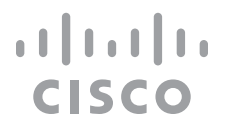

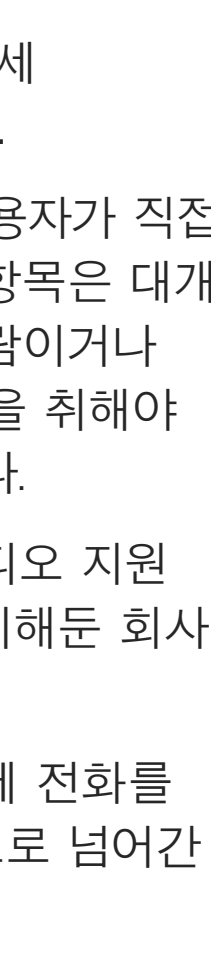

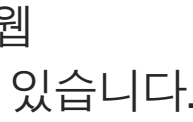

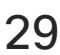

<span id="page-28-0"></span>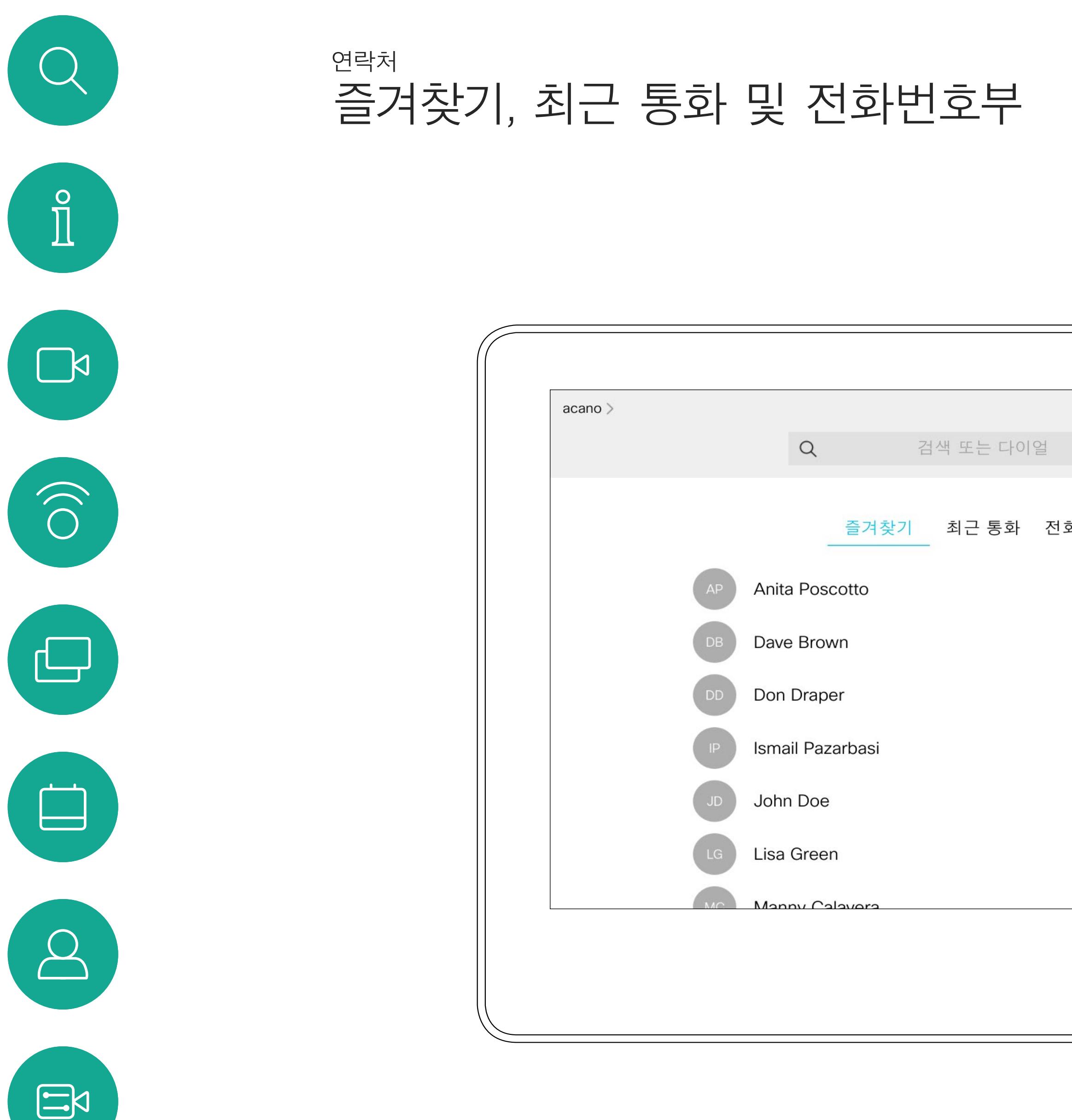

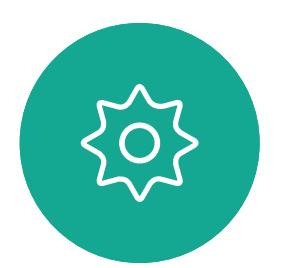

D1534510 Cisco Webex 룸 시리즈 사용 설명서 Touch10을 사용하는 시스템 작성 날짜: 2018년 7월(CE9.4) All contents © 2010-2018<br>Cisco Systems, Inc. 모든 권리 보유. 29 All contents © 2010-2018<br>Cisco Systems, Inc. 모든 권리 보유.

### 연락처 목록 정보

*즐겨찾기*는 사용자만의 연락처 명단으로, 자주 전화하는 사람이거나 다른 의미로 쉽게 액세스하고자 하는 사람을 모아 놓은 것입니다.

즐겨찾기는 수동 입력은 물론 최근 *통화* 또는 *전화번호부* 목록을 통해서도 채울 수 있습니다.

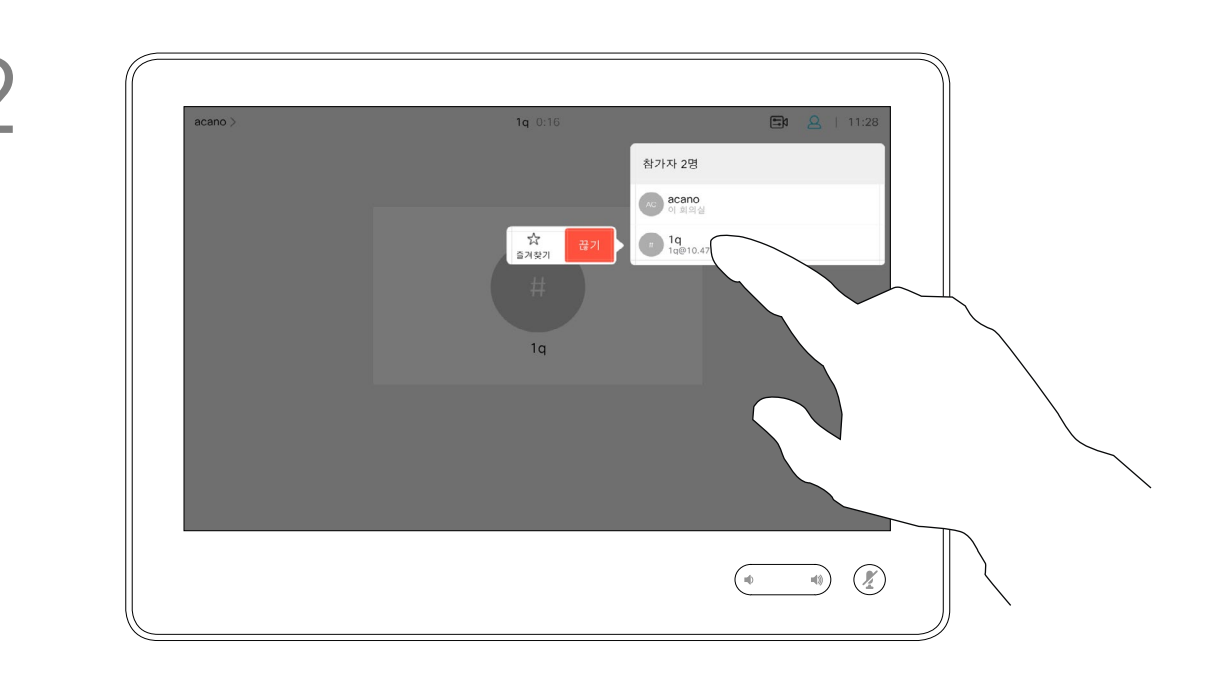

즐겨찾기에 항목 추가하기 - 통화 중일 때 연락처

### 즐겨찾기 사용

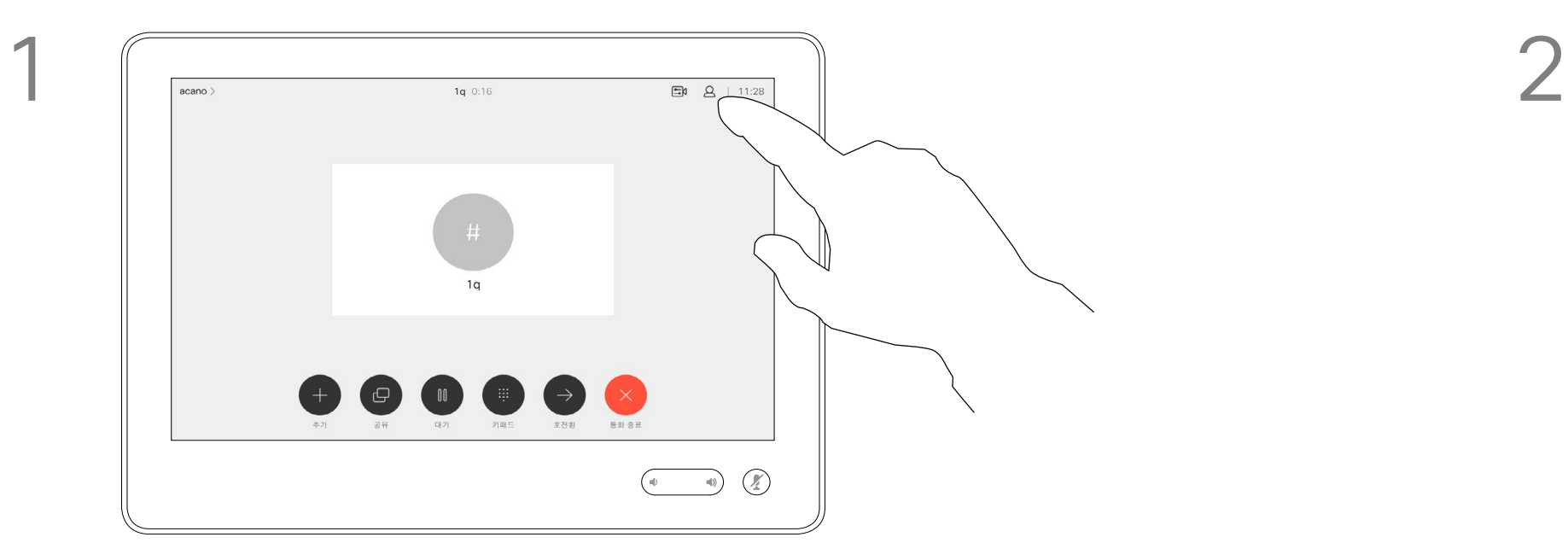

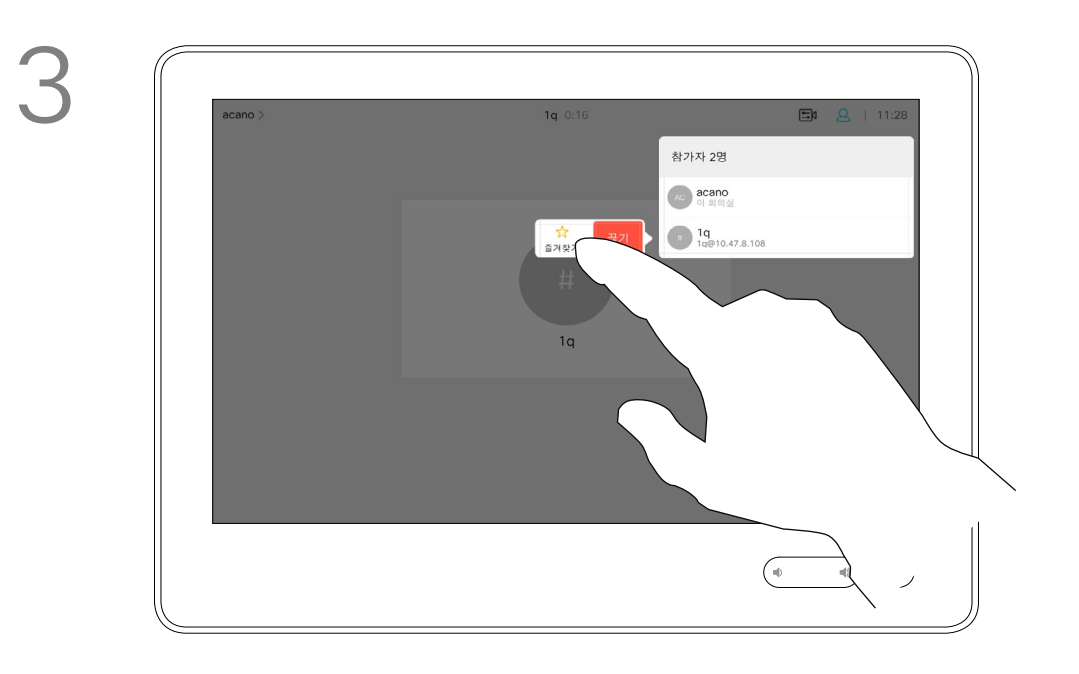

통화에서 그림처럼 오른쪽 상단 모서리에 있는 참가자 아이콘을 눌러 참가자 목록을 불러옵니다.

4

참가자는 이제 즐겨찾기 목록의 구성원입니다(별표가 황금색으로 변경).

즐겨찾기 목록에서 항목을 제거하려면 연락처 목록에서 즐겨찾기로 이동하고 절차를 반복합니다.

완료되면 메뉴 바깥을 아무 곳이나 누릅니다.

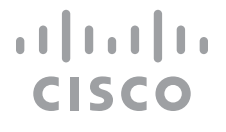

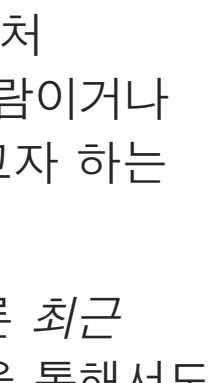

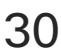

즐겨찾기를 누릅니다.

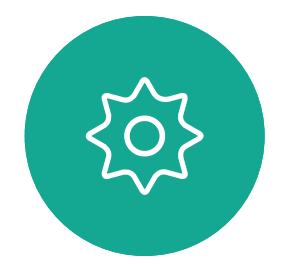

 $\Xi$ 

<span id="page-29-0"></span> $\int_{0}^{0}$ 

 $\begin{picture}(20,20) \put(0,0){\line(1,0){10}} \put(15,0){\line(1,0){10}} \put(15,0){\line(1,0){10}} \put(15,0){\line(1,0){10}} \put(15,0){\line(1,0){10}} \put(15,0){\line(1,0){10}} \put(15,0){\line(1,0){10}} \put(15,0){\line(1,0){10}} \put(15,0){\line(1,0){10}} \put(15,0){\line(1,0){10}} \put(15,0){\line(1,0){10}} \put(15,0){\line(1$ 

O)

 $\bigoplus$ 

 $\bigotimes$ 

D1534510 Cisco Webex 룸 시리즈 사용 설명서 Touch10을 사용하는 시스템 작성 날짜: 2018년 7월(CE9.4) All contents © 2010-2018 O Systems, Inc. 모든 권리 보유.<br>Cisco Systems, Inc. 모든 권리 보유.

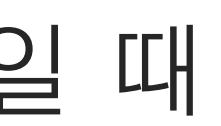

### 참가자 목록에서 즐겨찾기에 추가할 참가자를 누릅니다.

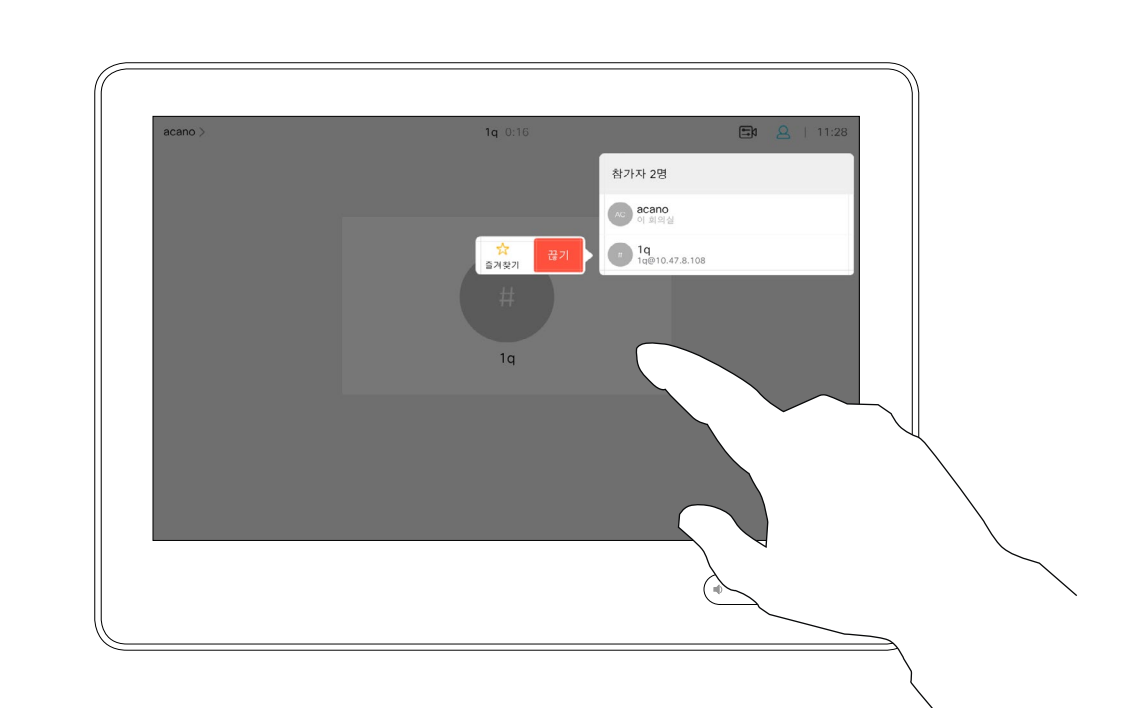

즐겨찾기 최근 통화 전화번호부  $AP$ Anita Poscotto q@10.47.8.108  $\vec{r}$  $\begin{picture}(20,20) \put(0,0){\line(1,0){10}} \put(15,0){\line(1,0){10}} \put(15,0){\line(1,0){10}} \put(15,0){\line(1,0){10}} \put(15,0){\line(1,0){10}} \put(15,0){\line(1,0){10}} \put(15,0){\line(1,0){10}} \put(15,0){\line(1,0){10}} \put(15,0){\line(1,0){10}} \put(15,0){\line(1,0){10}} \put(15,0){\line(1,0){10}} \put(15,0){\line(1$ 즐겨찾기로 전환할 항목을 누릅니다. 이렇게

 $50 + 112$ 즐겨찾기 최근 통화 전화번호부  $\frac{1}{2}$  789 Ap Anita Poscotto Anita Poscotto 1q@10.47.8.108  $\begin{array}{|c|c|}\hline \textbf{D} & \textbf{A} & \cdots \\ \hline \textbf{A} & \textbf{B} & \textbf{B} & \cdots \\ \hline \textbf{A} & \textbf{B} & \textbf{B} & \cdots \\ \hline \textbf{A} & \textbf{B} & \textbf{B} & \cdots \\ \hline \textbf{A} & \textbf{B} & \textbf{B} & \cdots \\ \hline \textbf{A} & \textbf{B} & \textbf{B} & \cdots \\ \hline \textbf{A} & \textbf{B} & \textbf{B} & \cdots \\ \hline \textbf{A} & \textbf{B} & \textbf{$  $\begin{picture}(120,110) \put(0,0){\line(1,0){10}} \put(15,0){\line(1,0){10}} \put(15,0){\line(1,0){10}} \put(15,0){\line(1,0){10}} \put(15,0){\line(1,0){10}} \put(15,0){\line(1,0){10}} \put(15,0){\line(1,0){10}} \put(15,0){\line(1,0){10}} \put(15,0){\line(1,0){10}} \put(15,0){\line(1,0){10}} \put(15,0){\line(1,0){10}} \put(15,0){\line$ 

통화(그림에 없음)를 눌러 표시된 것처럼 연락처 목록을 불러옵니다. 최근 통화 또는 전화번호부를 누르고 즐겨찾기에 추가할 항목을 검색합니다.

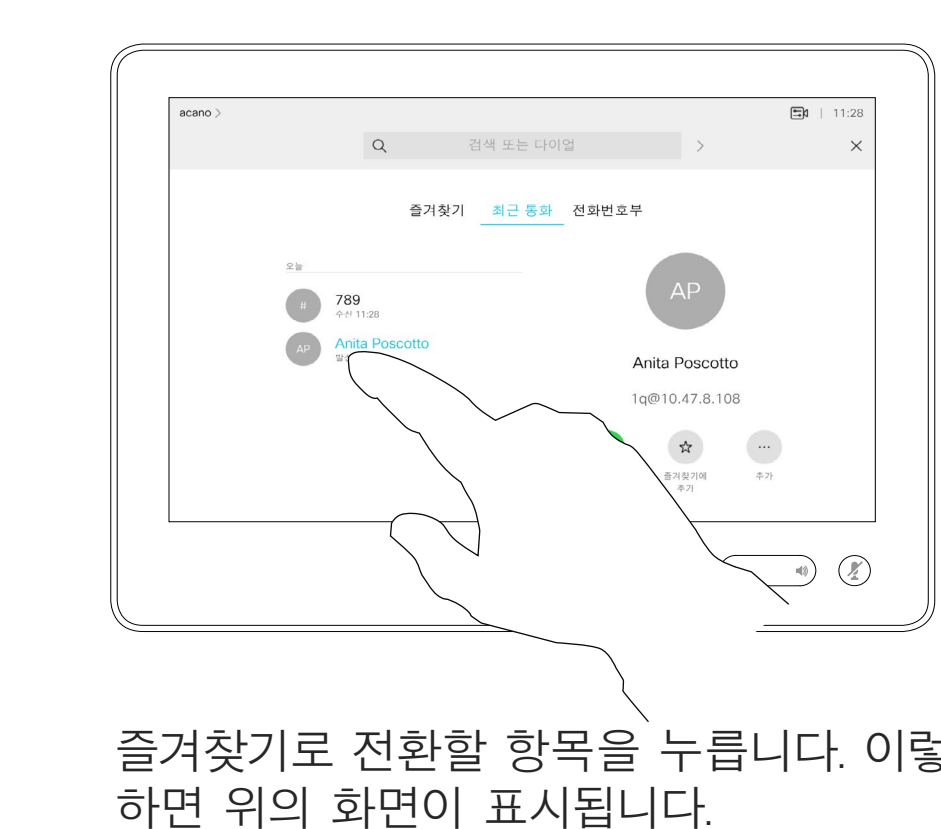

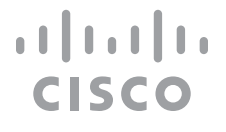

![](_page_30_Figure_17.jpeg)

![](_page_30_Picture_18.jpeg)

즐겨찾기는 그림처럼 황금색 별표로 표시됩니다. 즐겨찾기 목록에서 항목을 제거하려면 이 절차를 반복하십시오.

이 메뉴를 종료하려면 그림처럼 X를 누릅니다.

![](_page_30_Picture_14.jpeg)

## 즐겨찾기에 항목 추가하기 - 통화 중이 아닌 경우 연락처

즐겨찾기는 사용자만의 연락처 명단으로, 자주 전화하는 사람이거나 다른 의미로 쉽게 액세스하고자 하는 사람을 모아 놓은 것입니다.

즐겨찾기는 수동 입력은 물론 최근 통화 또는 전화번호부 목록을 통해서도 채울 수 있습니다.

### 이 기능 정보

![](_page_30_Figure_1.jpeg)

![](_page_30_Figure_3.jpeg)

즐겨찾기에 추가를 누릅니다. 항목이 이제 즐겨찾기에 추가되었습니다.

![](_page_30_Picture_5.jpeg)

 $\Xi$ 

<span id="page-30-0"></span>

 $\sum_{i=1}^{n}$ 

 $\widehat{O}$ 

 $\bigoplus$ 

 $\begin{array}{c} \square \\ \square \end{array}$ 

 $\Delta$ 

D1534510 Cisco Webex 룸 시리즈 사용 설명서 Touch10을 사용하는 시스템 작성 날짜: 2018년 7월(CE9.4) All contents © 2010-2018 31 States © 2010-2018<br>Cisco Systems, Inc. 모든 권리 보유.

<span id="page-31-0"></span>![](_page_31_Figure_0.jpeg)

![](_page_31_Picture_1.jpeg)

![](_page_31_Picture_2.jpeg)

![](_page_31_Picture_3.jpeg)

D1534510 Cisco Webex 룸 시리즈 사용 설명서 Touch10을 사용하는 시스템 작성 날짜: 2018년 7월(CE9.4) All contents © 2010-2018 ON SAL Contents © 2010-2018<br>Cisco Systems, Inc. 모든 권리 보유.

![](_page_31_Picture_5.jpeg)

# 카메라

![](_page_31_Figure_7.jpeg)

 $\begin{array}{c|c|c|c|c} \hline \textbf{.} & \textbf{.} & \textbf{.} \\ \hline \textbf{.} & \textbf{.} & \textbf{.} \\ \hline \textbf{.} & \textbf{.} & \textbf{.} \end{array}$ 

![](_page_31_Picture_8.jpeg)

![](_page_32_Picture_0.jpeg)

카메라 설정을 사용하면 카메라 위치 사전 설정을 정의하고 편집할 수 있을 뿐만 아니라 카메라의 확대/축소, 이동 (상하/좌우) 및 기울임 기능을 제어할 수도 있습니다.

또한 '셀프뷰'(다른 사람들이 사용자의 시스템에서 보는 이미지)를 켜거나 끌 수도 있고 최소화 또는 최대화된 상태로 표시할 수도 있습니다.

셀프뷰의 위치가 화면에서 이미지의 중요한 부분을 가리는 경우, 이를 옮기면 됩니다.

발표자 추적 시스템이 장착된 경우 이 기능을 켜면 카메라 시스템이 현재 발언 중인 사람을 확대합니다.

![](_page_32_Figure_14.jpeg)

![](_page_32_Figure_15.jpeg)

### 카메라 조정 정보

카메라를 눌러 카메라 조정 메뉴를 불러옵니다.

![](_page_32_Figure_1.jpeg)

2

![](_page_32_Picture_5.jpeg)

 $\bigcirc$ 

<span id="page-32-0"></span> $\prod^{\circ}$ 

 $\sum_{i=1}^{n}$ 

 $\widehat{O}$ 

 $\Box$ 

 $\Box$ 

![](_page_32_Picture_6.jpeg)

D1534510 Cisco Webex 룸 시리즈 사용 설명서 Touch10을 사용하는 시스템 작성 날짜: 2018년 7월(CE9.4) All contents © 2010-2018<br>Cisco Systems, Inc. 모든 권리 보유. OSSO Systems, Inc. 모든 권리 보유.<br>Cisco Systems, Inc. 모든 권리 보유.

![](_page_32_Figure_9.jpeg)

카메라 사전 모두 여기에 나열됩니다.

![](_page_32_Picture_4.jpeg)

## 카메라 카메라 위치 사전 설정 추가 가능하는 것이 아파트 사진 설정 정보

비디오 시스템에서는 미리 정의된 확대/축소 및 카메라가 가리키는 방향 (다른 말로 이동(상하/좌우) 및 기울임) 을 사용자가 직접 만들 수 있습니다. 이러한 기능을 사용하면 말하는 사람을 확대해서 볼 수 있습니다(필요한 경우). 나중에 다시 축소하는 것을 잊지 마십시오.

이는 즉 사용자가 확대 사전 설정을 하나 이상 만들고자 하는 경우 축소 (개요) 사전 설정도 만들어야 개요 모드로 편리하게 되돌아갈 수 있다는 것을 의미합니다.

사용자가 종단 카메라를 제어할 수 있는 것은 사실입니다. 즉, 모든 다른 참가자의 카메라를 제어할 수는 있지만 (해당 카메라를 원격으로 제어할 수 있는 경우), 해당 참가자의 사전 설정을 사용자가 정의하거나 활용할 수는 없습니다.

![](_page_33_Figure_16.jpeg)

![](_page_33_Figure_18.jpeg)

![](_page_33_Figure_20.jpeg)

![](_page_33_Figure_21.jpeg)

![](_page_33_Figure_22.jpeg)

![](_page_33_Picture_23.jpeg)

설명 이름을 입력하고 저장을 눌러 변경 내용을 적용합니다.

![](_page_33_Picture_6.jpeg)

카메라를 눌러 카메라 조정 메뉴를 불러옵니다.

셀프뷰가 자동으로 활성화됩니다. 필요에 따라 기울임, 이동(상하/좌우) 및 확대/ 축소를 조정합니다. 그런 다음 + 새로 추가를 누릅니다.

텍스트 필드를 누릅니다.

완료되면 메뉴 바깥을 아무 곳이나 누릅니다.

![](_page_33_Picture_8.jpeg)

 $\Xi$ 

<span id="page-33-0"></span> $\prod^{\circ}$ 

 $\sum_{i=1}^{n}$ 

 $\widehat{O}$ 

 $\Box$ 

 $\begin{tabular}{|c|c|} \hline \quad \quad & \quad \quad & \quad \quad \\ \hline \quad \quad & \quad \quad & \quad \quad \\ \hline \quad \quad & \quad \quad & \quad \quad \\ \hline \end{tabular}$ 

 $\bigotimes$ 

D1534510 Cisco Webex 룸 시리즈 사용 설명서 Touch10을 사용하는 시스템 작성 날짜: 2018년 7월(CE9.4) All contents © 2010-2018<br>Cisco Systems, Inc. 모든 권리 보유. 34 Stranger Screents © 2010-2018<br>Cisco Systems, Inc. 모든 권리 보유.

![](_page_33_Figure_11.jpeg)

![](_page_33_Figure_1.jpeg)

![](_page_33_Picture_4.jpeg)

말합니다.

![](_page_34_Figure_11.jpeg)

![](_page_34_Figure_13.jpeg)

![](_page_34_Picture_14.jpeg)

![](_page_34_Picture_0.jpeg)

편집할 사전 설정의 작은 화살표를 누릅니다.

자동으로 활성화됩니다.

![](_page_34_Picture_4.jpeg)

필요에 따라 이동(상하/좌우), 기울임 및 확대/축소를 조정합니다.

![](_page_34_Picture_1.jpeg)

![](_page_34_Picture_6.jpeg)

기존의 사전 설정을 삭제하려면 제거를 누릅니다.

![](_page_34_Picture_8.jpeg)

<span id="page-34-0"></span> $\prod^{\circ}$ 

 $\sum_{i=1}^{n}$ 

O

 $\bigoplus$ 

 $\sum_{i=1}^{n}$ 

 $\sum_{i=1}^{n}$ 

D1534510 Cisco Webex 룸 시리즈 사용 설명서 Touch10을 사용하는 시스템 작성 날짜: 2018년 7월(CE9.4) All contents © 2010-2018<br>Cisco Systems, Inc. 모든 권리 보유. OS Systems, Inc. 모든 권리 보유.<br>Cisco Systems, Inc. 모든 권리 보유.

발표자 추적 카메라 시스템이 탑재된 시스템에서는 내장된 마이크 어레이와 함께 작동하는 카메라를 사용합니다. 시스템이 발언 중인 사람을 추적하여 표시하므로 사용자가 직접 카메라 조정 메뉴 또는 카메라 사전 설정을 사용하여 확대 및 축소를 하지 않아도 됩니다.

발표자 추적 기능을 활성화해도 카메라 위치 사전 설정은 이용할 수 없습니다. 사전 설정에 액세스하려면 발표자 추적 기능을 꺼야 합니다.

필요한 경우 이 페이지에 표시된 것처럼 발표자 추적을 활성화합니다.

<span id="page-35-0"></span>![](_page_35_Figure_0.jpeg)

D1534510 Cisco Webex 룸 시리즈 사용 설명서 Touch10을 사용하는 시스템 작성 날짜: 2018년 7월(CE9.4) All contents © 2010-2018 Of States Canada Sections Canada Sections Canada Sections Canada Sections Of 2010-2018<br>Cisco Systems, Inc. 모든 권리 보유.

참고 마이크가 음소거 상태이면 발표자 추적 기능이 작동하지 않습니다.

다음 페이지에 설명된 대로 발표자 추적 기능을 확장하여 화이트보드로 스냅 및 발표자 추적 기능을 포함시킬 수도 있습니다.

![](_page_35_Picture_8.jpeg)

발표자 추적 기능을 활성화하려면 상단 오른쪽 구석의 버튼을 누릅니다.

![](_page_35_Figure_11.jpeg)

 $\begin{tabular}{c} \bf -1 & \bf -1 & \bf 1 \\ \bf -1 & \bf 1 \\ \bf -2 & \bf 1 \\ \bf -3 & \bf 1 \\ \bf -4 & \bf 1 \\ \bf -1 & \bf 1 \\ \bf -2 & \bf 1 \\ \bf -3 & \bf 1 \\ \bf -1 & \bf 1 \\ \bf -2 & \bf 1 \\ \bf -3 & \bf 1 \\ \bf -1 & \bf 1 \\ \bf -1 & \bf 1 \\ \bf -2 & \bf 1 \\ \bf -3 & \bf 1 \\ \bf -1 & \bf 1 \\ \bf -1 & \bf 1 \\ \bf -2 & \bf 1 \\ \bf -3 & \bf 1 \\ \bf -1 & \bf 1 \\ \bf -1 & \bf$ 

**CISCO** 

![](_page_35_Picture_12.jpeg)

발표자 추적 기능이 있는 시스템에는 발표자 기능이 포함되어 있을 수 있습니다. 이 기능을 사용하려면 비디오 지원 팀에서 구현한 상태여야 합니다.

발표자 추적 기능으로 카메라를 확대하고 무대 앞에서 움직이는 발표자를 추적할 수 있습니다. 단계 영역은 비디오 지원 팀에서 정의할 것입니다.

발표자가 무대를 떠나면 추적을 중단하게 됩니다.

이 설정에 대한 절차 및 이 기능을 지원하는 제품은 회의실 시스템 및 코덱에 대한 CE9.2 관리자 안내서에서 찾을 수 있습니다.

![](_page_36_Figure_7.jpeg)

<span id="page-36-0"></span>![](_page_36_Figure_0.jpeg)

D1534510 Cisco Webex 룸 시리즈 사용 설명서 Touch10을 사용하는 시스템 작성 날짜: 2018년 7월(CE9.4) All contents © 2010-2018 .<br>37 Sisco Systems, Inc. 모든 권리 보유.<br>37 Cisco Systems, Inc. 모든 권리 보유.

발표자 추적이 활성화된 시스템은 그림에 표시된 대로 카메라가 사전 설정됩니다. 카메라 사전 설정은 발표자 추적 기능이 활성화된 경우에는 액세스할 수 없습니다(자세한 내용은 이전 페이지 참조).

![](_page_36_Figure_9.jpeg)

![](_page_36_Figure_10.jpeg)

![](_page_36_Figure_11.jpeg)

![](_page_36_Picture_12.jpeg)

![](_page_37_Picture_10.jpeg)

 $\Xi$ 

 $\{0\}$ 

<span id="page-37-0"></span>![](_page_37_Picture_0.jpeg)

내 카메라 조정

통화 중에 기존의 카메라 사전 설정을 바로 사용할 수 있습니다.

비디오 시스템에 카메라가 한 대 이상 있을 수 있습니다. 예를 들어 한 대는 참가자들을 표시하고 동시에 다른 한 대는 화이트보드를 표시할 수 있습니다.

기존 카메라 사전 설정에 새 항목을 추가하거나 항목을 변경해야 하는 경우, 이것은 통화를 하지 않을 때와 똑같은 방식으로 수행하면 됩니다. 사전 설정을 추가하거나 편집하는 대신 카메라의 이동(상하/좌우), 기울임 및 확대/축소만 간단하게 조정하는 방법도 고려해볼 만합니다.

![](_page_37_Figure_15.jpeg)

### 사전 설정 편집 정보

통화 중 또는 통화 중이 아닌 경우(여기 표시된 사례), 카메라를 누릅니다.

통화 중 또는 통화 중이 아닌 경우 (여기 표시된 사례), 카메라를 누릅니다. 사용할 사전 설정을 선택합니다.

![](_page_37_Figure_17.jpeg)

![](_page_37_Figure_18.jpeg)

![](_page_37_Picture_19.jpeg)

축소를 조정합니다. 사용자를 지원하기 위해 셀프뷰가 임시적으로 켜집니다.

![](_page_37_Picture_3.jpeg)

![](_page_37_Picture_7.jpeg)

사용자의 카메라 사전 설정 사용하기:

카메라 이동(상하/좌우), 기울임 및 확대/축소 조정

완료되면 메뉴 바깥을 아무 곳이나 누릅니다.

<span id="page-38-0"></span>![](_page_38_Picture_0.jpeg)

![](_page_38_Picture_1.jpeg)

![](_page_38_Picture_2.jpeg)

![](_page_38_Picture_3.jpeg)

![](_page_38_Picture_4.jpeg)

D1534510 Cisco Webex 룸 시리즈 사용 설명서 Touch10을 사용하는 시스템 작성 날짜: 2018년 7월(CE9.4) All contents © 2010-2018 OSSO Systems, Inc. 모든 권리 보유.<br>Cisco Systems, Inc. 모든 권리 보유.

![](_page_38_Picture_6.jpeg)

셀프뷰는 사용자의 비디오 시스템이 다른 사람들에게 어떻게 보이는지 표시합니다. 이것은 보통 사용자가 보여주고자 하는 내용이 표시되는지 확인하는 데 쓰입니다.

셀프뷰는 PiP(Picture-in-Picture) 로 나타나지만 전체 화면(다음 페이지 참조)으로도 표시됩니다.

셀프뷰 PiP의 위치는 통화 중이든, 통화 중이 아니든 언제든지 변경할 수 있습니다. 자세한 내용은 앞의 두 페이지를 참조하십시오.

![](_page_38_Figure_26.jpeg)

![](_page_38_Figure_27.jpeg)

![](_page_38_Figure_28.jpeg)

![](_page_38_Figure_29.jpeg)

![](_page_38_Figure_30.jpeg)

![](_page_38_Picture_31.jpeg)

### 사전 설정 편집 정보

통화 중에 셀프뷰를 사용하지 않으려면 그림에 표시된 대로 셀프뷰 아바타를 누릅니다.

통화 중에 셀프뷰를 설정하려면 위에서 설명한 작업(통화 중이 아닌 경우)을 수행합니다.

![](_page_38_Picture_14.jpeg)

통화 중 또는 통화 중이 아닌 경우(여기 표시된 사례), 카메라를 누릅니다.

셀프뷰를 눌러 켭니다. 이제 셀프뷰 이미지 크기를 조정할 수도 있고 (자세한 내용은 다음 페이지 참조) 카메라의 이동(상하/좌우), 기울임 및 확대/축소 기능을 제어할 수도 있습니다(자세한 내용은 이전 페이지 참조).

![](_page_38_Picture_17.jpeg)

다시 해제하려면 이 절차를 반복합니다.

![](_page_38_Figure_21.jpeg)

그림처럼 끄기를 누릅니다.

![](_page_38_Picture_8.jpeg)

![](_page_38_Picture_11.jpeg)

통화 중이 아닌 경우

통화 중인 경우

![](_page_38_Figure_22.jpeg)

<span id="page-39-0"></span>![](_page_39_Picture_0.jpeg)

![](_page_39_Picture_1.jpeg)

![](_page_39_Picture_2.jpeg)

![](_page_39_Picture_3.jpeg)

![](_page_39_Picture_4.jpeg)

![](_page_39_Picture_5.jpeg)

![](_page_39_Picture_6.jpeg)

D1534510 Cisco Webex 룸 시리즈 사용 설명서 Touch10을 사용하는 시스템 작성 날짜: 2018년 7월(CE9.4) All contents © 2010-2018 4O All contents © 2010-2018<br>Cisco Systems, Inc. 모든 권리 보유.

![](_page_39_Picture_8.jpeg)

셀프뷰는 사용자의 비디오 시스템이 다른 사람들에게 어떻게 보이는지 표시합니다. 이것은 보통 사용자가 보여주고자 하는 내용이 표시되는지 확인하는 데 쓰입니다.

셀프뷰는 PiP(Picture in Picture) 형태로 나타납니다.

때로는 사용자가 미팅 중에 셀프뷰를 활성화하고자 하는 경우도 있습니다.

확대/축소, 이동(상하/좌우) 또는 기울임으로 카메라를 조정하여 다른 참가자들에게 더 좋은 그림을 제공하고자 할 수 있습니다. 스스로 더 좋은 그림을 얻으려면 셀프뷰를 최대화해 볼 수 있습니다.

![](_page_39_Figure_30.jpeg)

![](_page_39_Picture_31.jpeg)

## 셀프뷰 크기를 조정하는 이유

통화 중에 셀프뷰를 사용하지 않으려면 그림에 표시된 대로 셀프뷰 아바타를 누릅니다.

통화 중에 셀프뷰를 설정하려면 위에서 설명한 작업(통화 중이 아닌 경우)을 수행합니다.

통화 중 또는 통화 중이 아닌 경우(여기 표시된 사례), 카메라를 누릅니다.

![](_page_39_Figure_13.jpeg)

최대화를 눌러 셀프뷰 이미지 크기를 조정합니다. 최소화하려면 이 절차를 반복합니다.

![](_page_39_Picture_19.jpeg)

최소화하려면 반복합니다.

- 
- 

![](_page_39_Picture_10.jpeg)

![](_page_39_Picture_16.jpeg)

통화 중이 아닌 경우

통화 중인 경우

![](_page_39_Figure_23.jpeg)

누릅니다.

셀프뷰 이미지에 사용할 수 있는 대체 위치가 표시됩니다. 이미지를 계속 누르고 있습니다.

![](_page_40_Picture_9.jpeg)

화면에서 손가락을 떼 이미지를 해제합니다. 이제 셀프뷰 이미지가 새 위치로 이동했습니다.

![](_page_40_Figure_11.jpeg)

셀프뷰는 사용자의 비디오 시스템이 다른 사람들에게 어떻게 보이는지 표시합니다. 이것은 보통 사용자가 보여주고자 하는 내용이 표시되는지 확인하는 데 쓰입니다.

셀프뷰는 PiP(Picture in Picture) 형태로 나타납니다.

<span id="page-40-0"></span>![](_page_40_Figure_0.jpeg)

D1534510 Cisco Webex 룸 시리즈 사용 설명서 Touch10을 사용하는 시스템 작성 날짜: 2018년 7월(CE9.4) All contents © 2010-2018 41 All contents © 2010-2018<br>Cisco Systems, Inc. 모든 권리 보유.

때로는 사용자가 미팅 중에 셀프뷰를 활성화하고자 하는 경우도 있습니다. 예를 들어, 화면에 계속 표시되도록 할 수 있습니다.

셀프뷰의 현재 위치가 화면에서 중요한 부분을 가리는 경우가 있을 수 있습니다. 그러면 당연히 이를 옮기고자 하게 됩니다.

![](_page_40_Picture_7.jpeg)

### 셀프뷰를 이동하는 이유

![](_page_41_Picture_0.jpeg)

영상 통화 중일 수 있으며, 다른 비디오 시스템 중 하나 이상에 원격으로 제어되는 카메라가 있습니다.

그런 다음 자신의 비디오 시스템에서 해당 카메라를 제어할 수 있습니다. 이를 종단 카메라 제어(FECC)라고 합니다.

통화에서 그림처럼 오른쪽 상단 모서리에 가로 가지 아니라 아니라를 제어할 사용자를 누릅니다. 있는 참가자 아이콘을 눌러 참가자 목록을 불러옵니다.

종단 시스템에 카메라 추적 기능이 활성화된 경우(카메라를 추적하고 통화하고 있는 사람을 표시) FECC를 위한 옵션은 제공되지 않습니다.

원격 카메라 사전 설정에는 액세스할 수 없습니다.

![](_page_41_Picture_12.jpeg)

![](_page_41_Picture_14.jpeg)

### 카메라 조정 정보

원격 카메라를 조정합니다. 완료되면 카메라 제어 단추 밖의 아무 곳이나 누릅니다.

![](_page_41_Figure_17.jpeg)

 $\begin{tabular}{c} \bf -1 & \bf -1 & \bf 1 \\ \bf -1 & \bf 1 \\ \bf -2 & \bf 1 \\ \bf -3 & \bf 1 \\ \bf -4 & \bf 1 \\ \bf -1 & \bf 1 \\ \bf -2 & \bf 1 \\ \bf -1 & \bf 1 \\ \bf -2 & \bf 1 \\ \bf -3 & \bf 1 \\ \bf -1 & \bf 1 \\ \bf -1 & \bf 1 \\ \bf -2 & \bf 1 \\ \bf -3 & \bf 1 \\ \bf -1 & \bf 1 \\ \bf -1 & \bf 1 \\ \bf -2 & \bf 1 \\ \bf -3 & \bf 1 \\ \bf -1 & \bf 1 \\ \bf -1 & \bf 1 \\ \bf -2 & \bf$ 

![](_page_41_Picture_18.jpeg)

![](_page_41_Figure_1.jpeg)

![](_page_41_Picture_3.jpeg)

카메라를 누릅니다.

![](_page_41_Picture_5.jpeg)

<span id="page-41-0"></span> $\mathcal{Q}$ 

 $\int_{0}^{0}$ 

 $\boxed{\phantom{1}}$ 

O)

 $\left[\begin{matrix} \square \end{matrix}\right]$ 

 $\beta$ 

 $\sum_{i=1}^{n}$ 

D1534510 Cisco Webex 룸 시리즈 사용 설명서 Touch10을 사용하는 시스템 작성 날짜: 2018년 7월(CE9.4) All contents © 2010-2018<br>Cisco Systems, Inc. 모든 권리 보유. 42 All contents © 2010-2018<br>Cisco Systems, Inc. 모든 권리 보유.

<span id="page-42-0"></span>![](_page_42_Figure_0.jpeg)

![](_page_42_Picture_1.jpeg)

![](_page_42_Picture_2.jpeg)

![](_page_42_Picture_3.jpeg)

D1534510 Cisco Webex 룸 시리즈 사용 설명서 Touch10을 사용하는 시스템 작성 날짜: 2018년 7월(CE9.4) All contents © 2010-2018 Cisco Systems, Inc. 모든 권리 보유. 43

![](_page_42_Picture_5.jpeg)

![](_page_42_Picture_6.jpeg)

![](_page_42_Picture_7.jpeg)

 $\begin{array}{c|c|c|c|c} \hline \textbf{.} & \textbf{.} & \textbf{.} \\ \hline \textbf{.} & \textbf{.} & \textbf{.} \\ \hline \textbf{.} & \textbf{.} & \textbf{.} \end{array}$ 

## 설정에 대한 액세스 얻기 설정

![](_page_43_Picture_116.jpeg)

시스템 정보 페이지에는 IP 주소, MAC 주소, SIP 프록시, 설치된 소프트웨어 버전과 기기 이름 등에 관한 정보가 기재되어 있습니다.

또한 유용한 작업을 설정하는 데 도움을 주는 마법사 집합이 포함되어 있습니다.

![](_page_43_Picture_117.jpeg)

### $\begin{aligned} &\text{tr}\left[\begin{array}{c} \text{tr}\left(\begin{array}{c} 1 \\ 1 \end{array}\right) \end{array}\right] \begin{aligned} &\text{tr}\left[\begin{array}{c} \text{tr}\left(\begin{array}{c} 1 \\ 1 \end{array}\right) \end{aligned} \right] \end{aligned} \end{aligned}$ CISCO

![](_page_43_Figure_11.jpeg)

![](_page_43_Picture_12.jpeg)

### 설정 정보

추가 설정이 필요한 경우 웹 인터페이스를 통해 시스템에 액세스해야 하며, 관리자 자격 증명이 필요합니다.

![](_page_43_Picture_3.jpeg)

<span id="page-43-0"></span> $\overline{\mathcal{L}}$ 

 $\int_{0}^{0}$ 

 $\sum_{i=1}^{n}$ 

 $\widehat{O}$ 

 $\Box$ 

 $\Box$ 

 $\Delta$ 

![](_page_43_Picture_4.jpeg)

D1534510 Cisco Webex 룸 시리즈 사용 설명서 Touch10을 사용하는 시스템 작성 날짜: 2018년 7월(CE9.4) All contents © 2010-2018<br>Cisco Systems, Inc. 모든 권리 보유.  $44$ <br>Cisco Systems, Inc. 모든 권리 보유.

![](_page_44_Figure_0.jpeg)

![](_page_44_Picture_1.jpeg)

 $\{0\}$ 

![](_page_44_Picture_2.jpeg)

Cisco는 전 세계 200개의 영업소를 보유하고 있습니다. 주소, 전화번호 및 팩스 번호는 Cisco 웹사이트에서 찾을 수 있습니다. www.cisco.com/go/offices.

미주 지역 본사 Cisco Systems, Inc. San Jose, CA

아태 지역 본사 Cisco Systems (USA) Pte. Ltd. **Singapore** 

유럽 본사 Cisco Systems International BV Amsterdam, The Netherlands

Cisco 및 Cisco 로고는 미국 및 기타 국가에서 Cisco Systems, Inc. 및/또는 Cisco 제휴사의 등록 상표입니다. Cisco 상표 목록은 www.cisco.com/go/trademarks에서 확인할 수 있습니다. 여기에 언급된 타사 상표는 해당 소유권자의 자산입니다. 파트너라는 용어의 사용이 Cisco와 다른 업체 사이의 제휴 관계를 의미하는 것은 아닙니다. (1005R)